# ECSE 321 Introduction to Software Engineering *Hands-on Tutorials*

McGill University

# **Table of Contents**

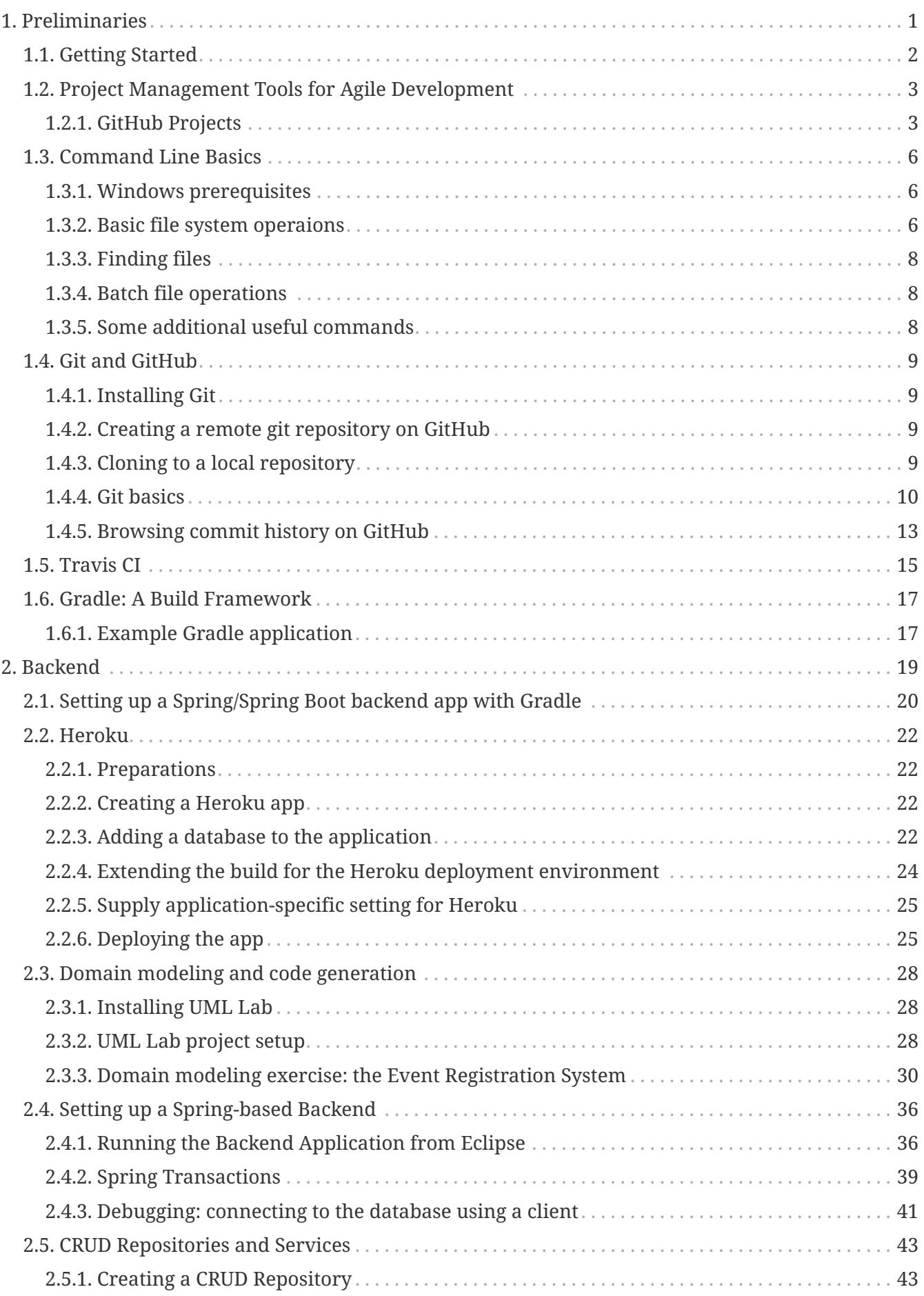

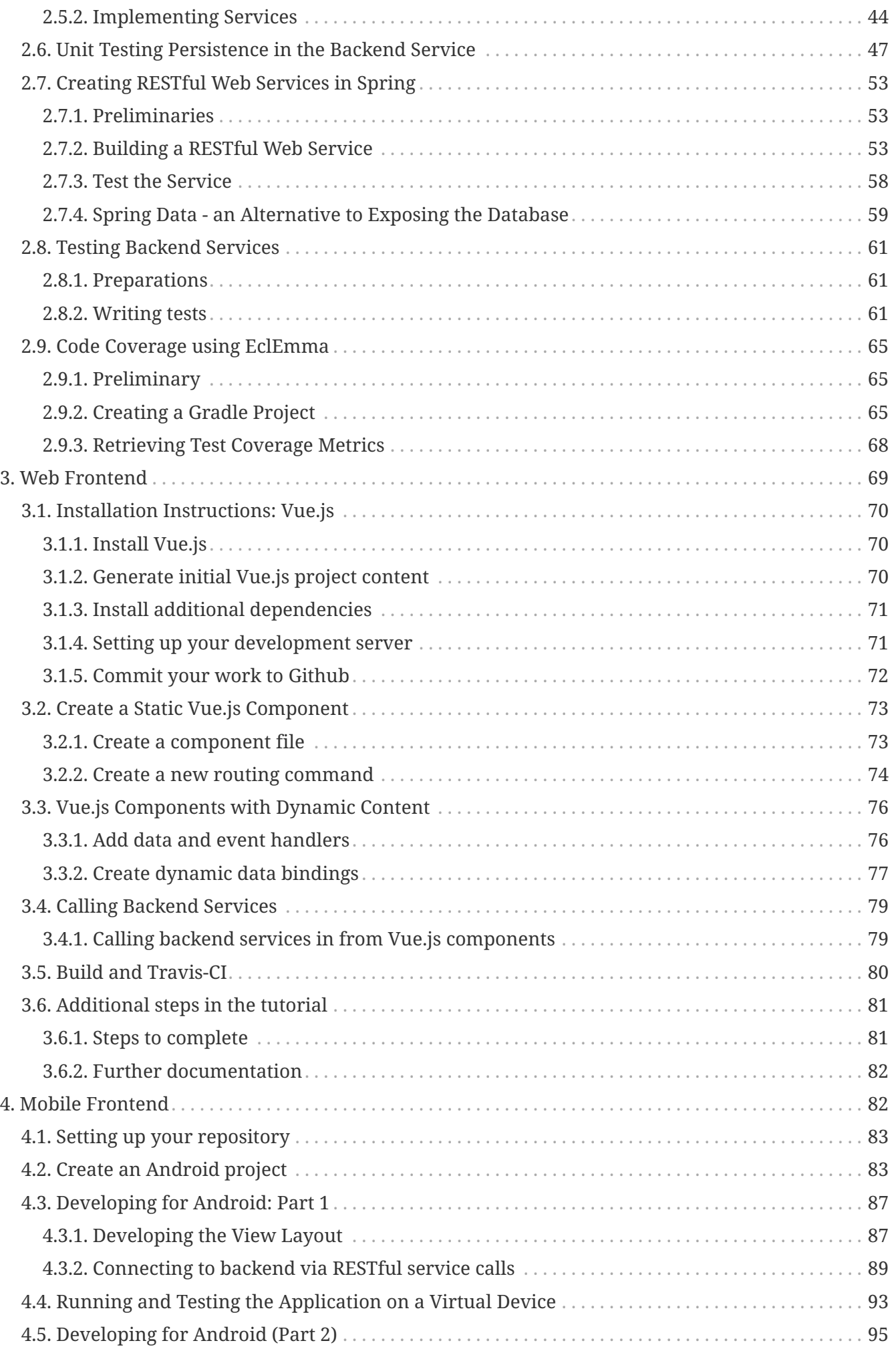

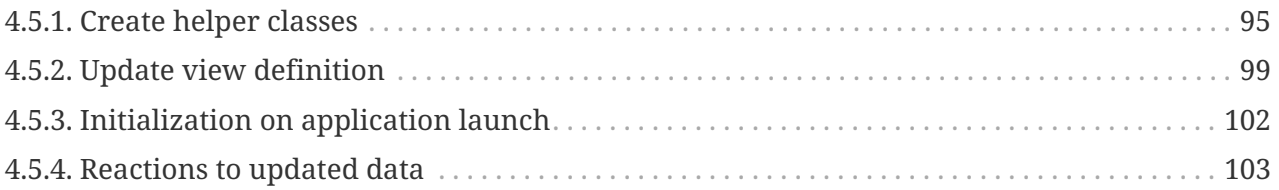

- [HTML version](https://mcgill-ecse321-fall2019.github.io/ecse321-tutorial-notes/)
- [PDF version](https://mcgill-ecse321-fall2019.github.io/ecse321-tutorial-notes/ECSE-321-Tutorials.pdf)

Sections of the tutorial will continuously be published at this web page.

# <span id="page-4-0"></span>**1. Preliminaries**

# <span id="page-5-0"></span>**1.1. Getting Started**

Steps for signing up for GitHub classroom:

- 1. Log in/Register on GitHub.
- 2. Open link <https://classroom.github.com/g/o9gWNZis>
- 3. Select your McGill ID from the list

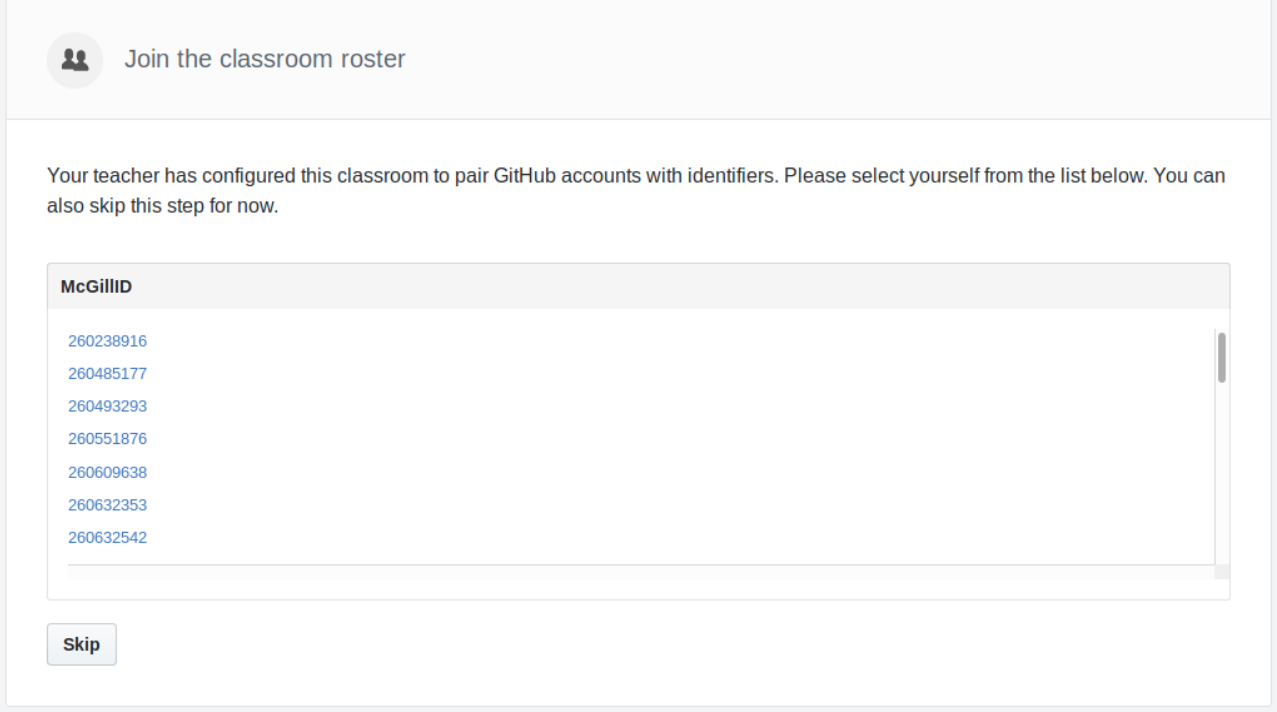

4. Join team *All students*

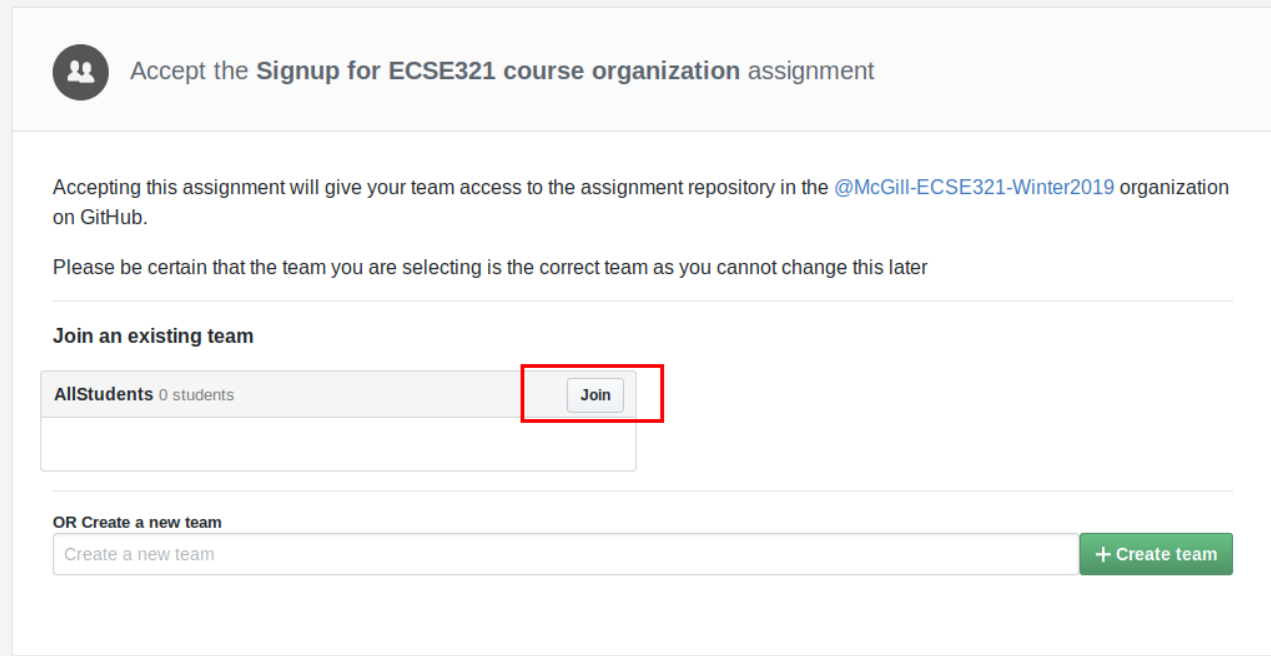

# <span id="page-6-0"></span>**1.2. Project Management Tools for Agile Development**

### <span id="page-6-1"></span>**1.2.1. GitHub Projects**

First, we create a new repository under everyone's own account to demonstrate the basic features of "GitHub Projects".

- 1. Visit<https://github.com/>then click on *New repository* (green buttom on the right).
- 2. Set your user as the owner of the repository.
- 3. Give a name for the repository (e.g., ecse321-tutorial-1), leave it *public*, then check *Initialize this repository with a README*. Click on *Create repository* afterwards. At this point the remote repository is ready to use.

#### Create a new repository

A repository contains all the files for your project, including the revision history.

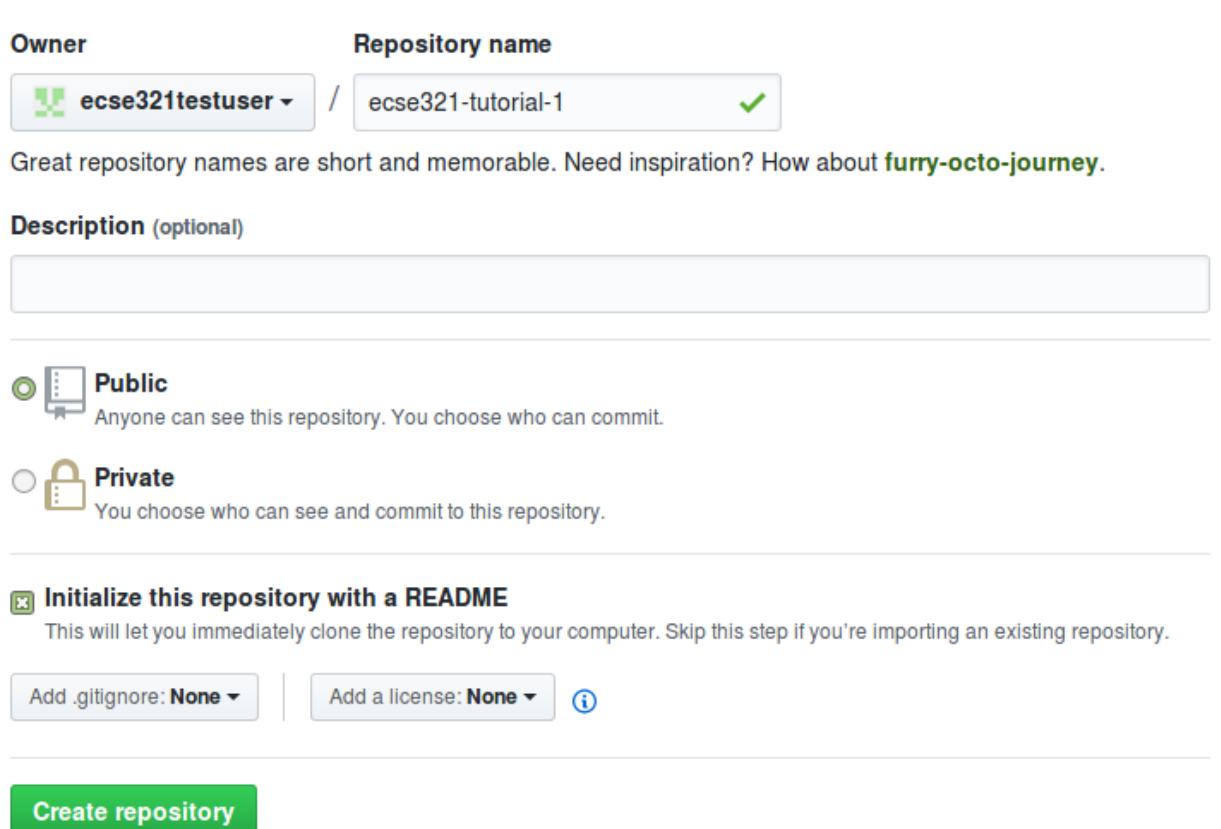

Once the repository is ready, associate a new GitHub Project and see how their features work. Create a project:

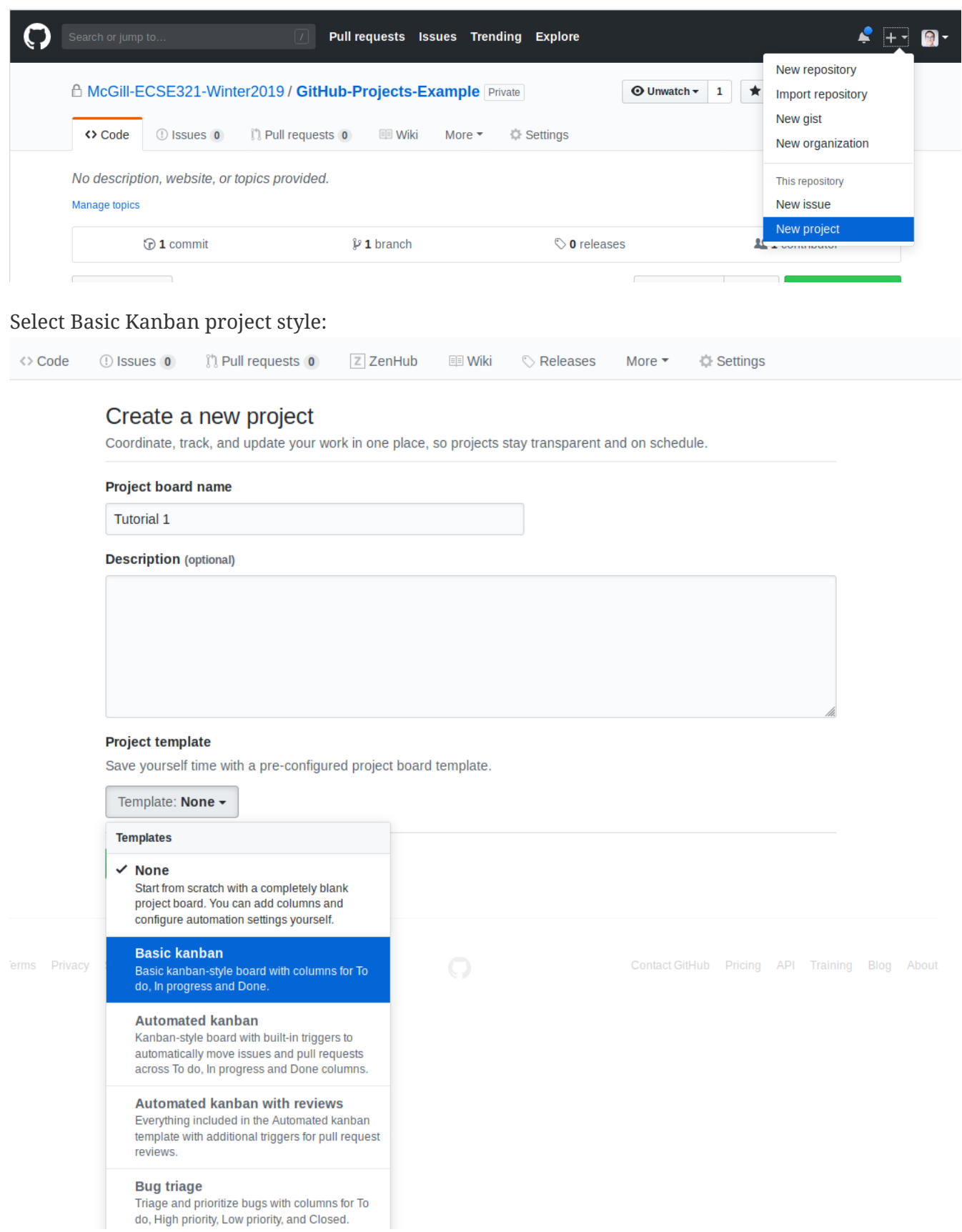

#### **Tasks to complete:**

1. Create a few issues to outline the tasks for the first deliverable. Assign them appropriate labels and add yourself as the assignee!

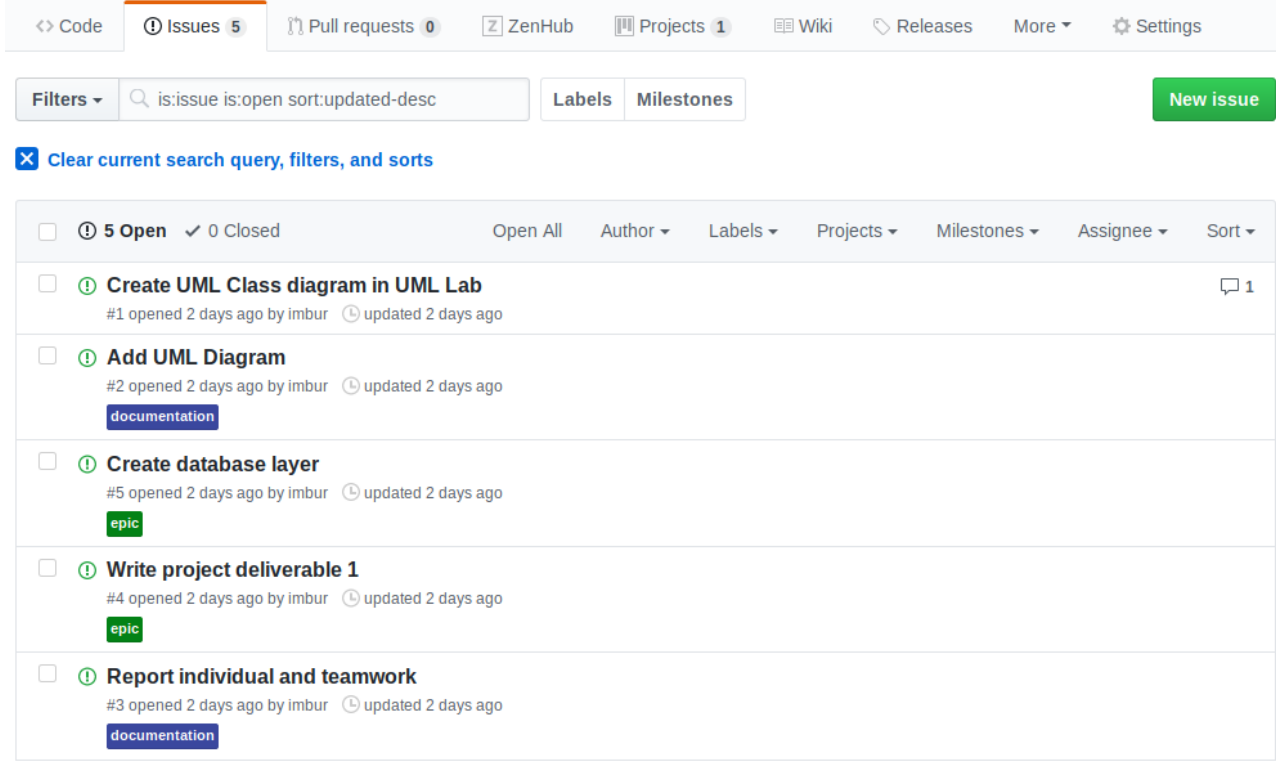

2. Create a milestone for the issues.

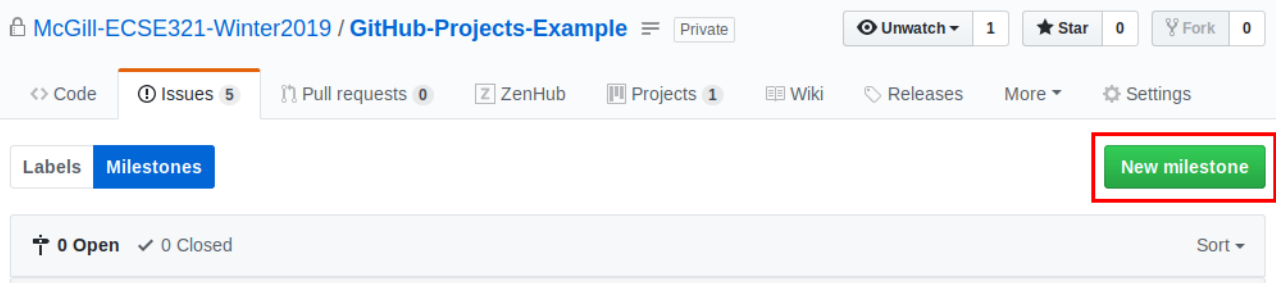

- 3. Create cards from the issues on the project board.
- 4. See how GitHub track the project progress as you move the cards from the different columns.

# <span id="page-9-0"></span>**1.3. Command Line Basics**

This section shows a few handy terminal commands.

### <span id="page-9-1"></span>**1.3.1. Windows prerequisites**

This step can be skipped if you are using MacOS or Linux. However, if you are using Windows, you need to have a terminal that supports the execution of basic Linux commands. Such programs are Git Bash or MinGW, for example. You can find below a few helper steps to get MinGW running on your system.

- 1. Get the [MinGW installer from here](https://osdn.net/projects/mingw/downloads/68260/mingw-get-setup.exe/)
- 2. Install it to wherever you like, the default installation folder is *C:\MinGW*
- 3. Once the setup finishes, open the MinGW Installation Manager
- 4. Select the two packages for installation as shown in the figure below

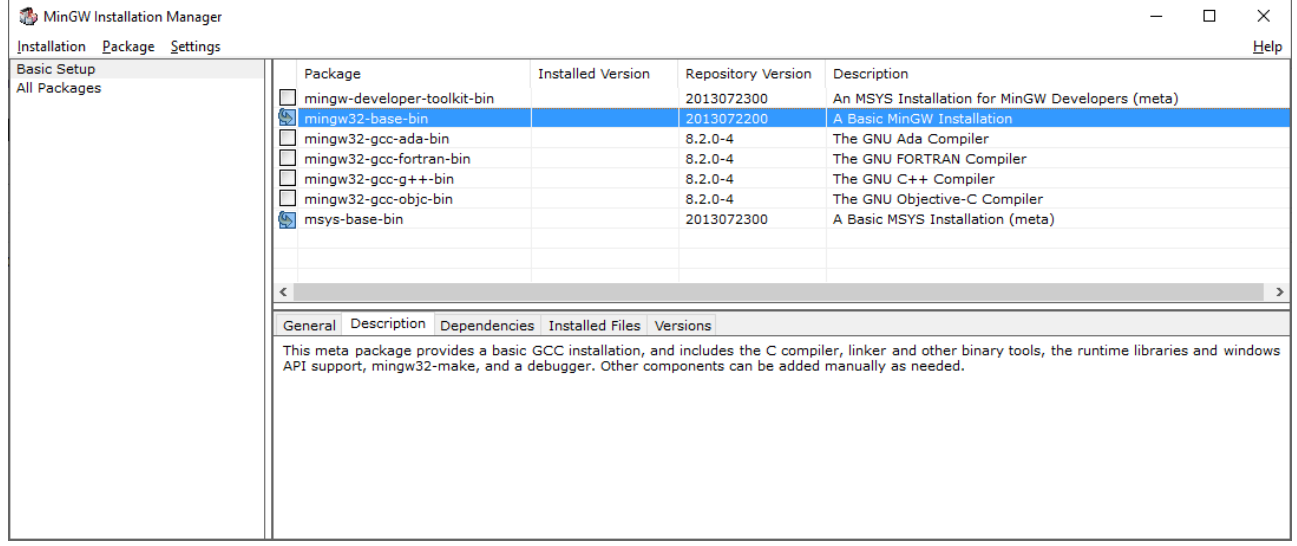

- 5. Click on *Installation/Apply Changes*. This will take a few moments to fetch and install the required packages.
- 6. You can open a terminal window by running the executable *C:\MinGW\msys\1.0\bin\bash.exe*

#### <span id="page-9-2"></span>**1.3.2. Basic file system operaions**

- 1. Open a terminal, and try the following commands:
	- pwd: prints the present working directory Example:

\$ pwd /home/ecse321

◦ ls: lists the content of a given folder Example:

\$ ls /home ecse321 guest-user admin

◦ cd: navigates the file system Example:

```
$ cd ..
$ pwd
/home
$ cd ecse321
$ pwd
/home/ecse321
```
**NOTE**

The following steps will include images that illustrate the commands and their output to prevent easy copy-paste. Sorry! :)

- 2. Creating files and reading/writing their contents
	- touch: creates a file
	- mkdir: creates a directory
	- mv: moves a file (or directory) from its current location to a target location
	- echo: prints a string
	- cat: prints the contents of a file Example:

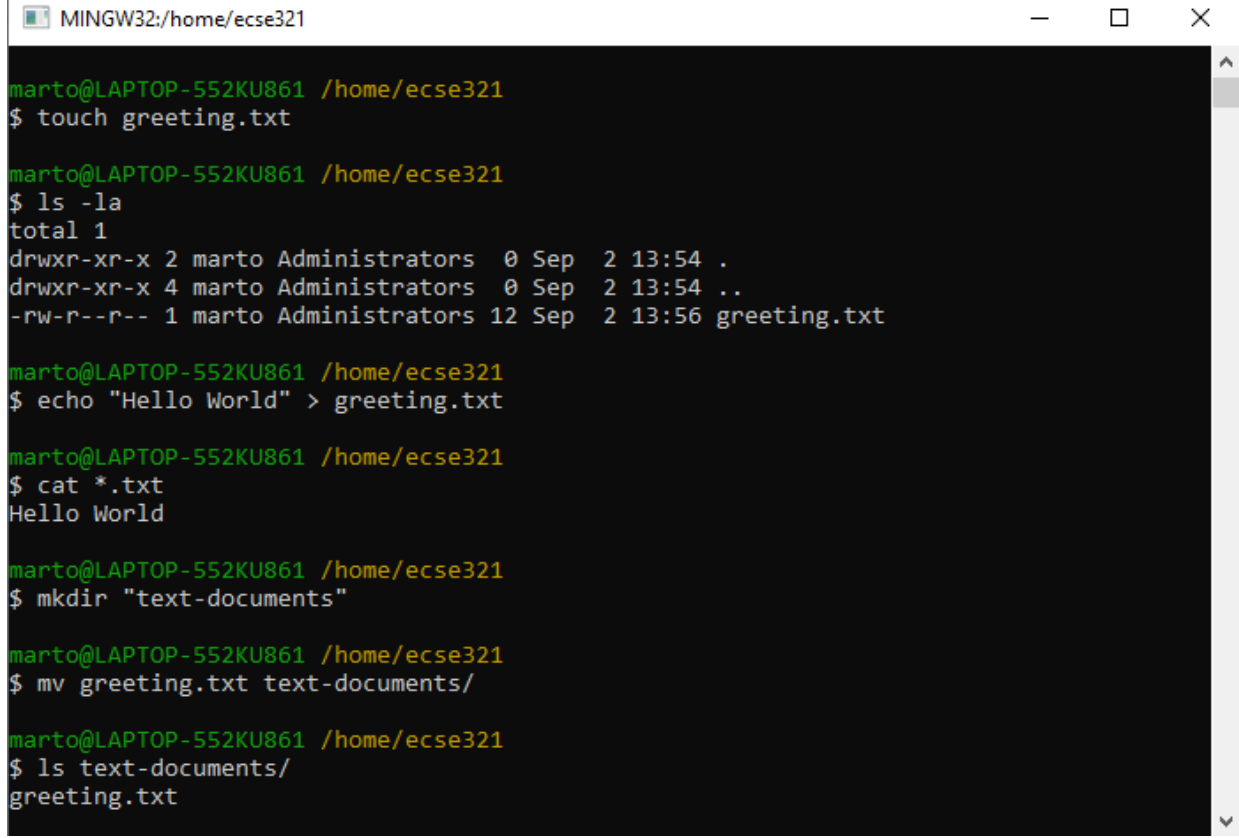

### <span id="page-11-0"></span>**1.3.3. Finding files**

The versatile find command allows us to find files based on given criteria. Take look at its manual page with man find!

Example:

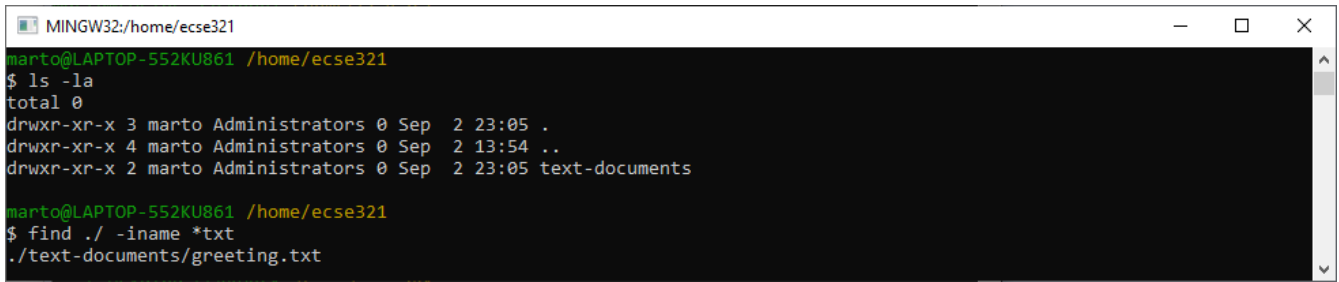

### <span id="page-11-1"></span>**1.3.4. Batch file operations**

• sed: stream editor; changes a given string to a replacement

Combining find with an additional command (e.g., sed) can greatly speed up your repetitive tasks. Example:

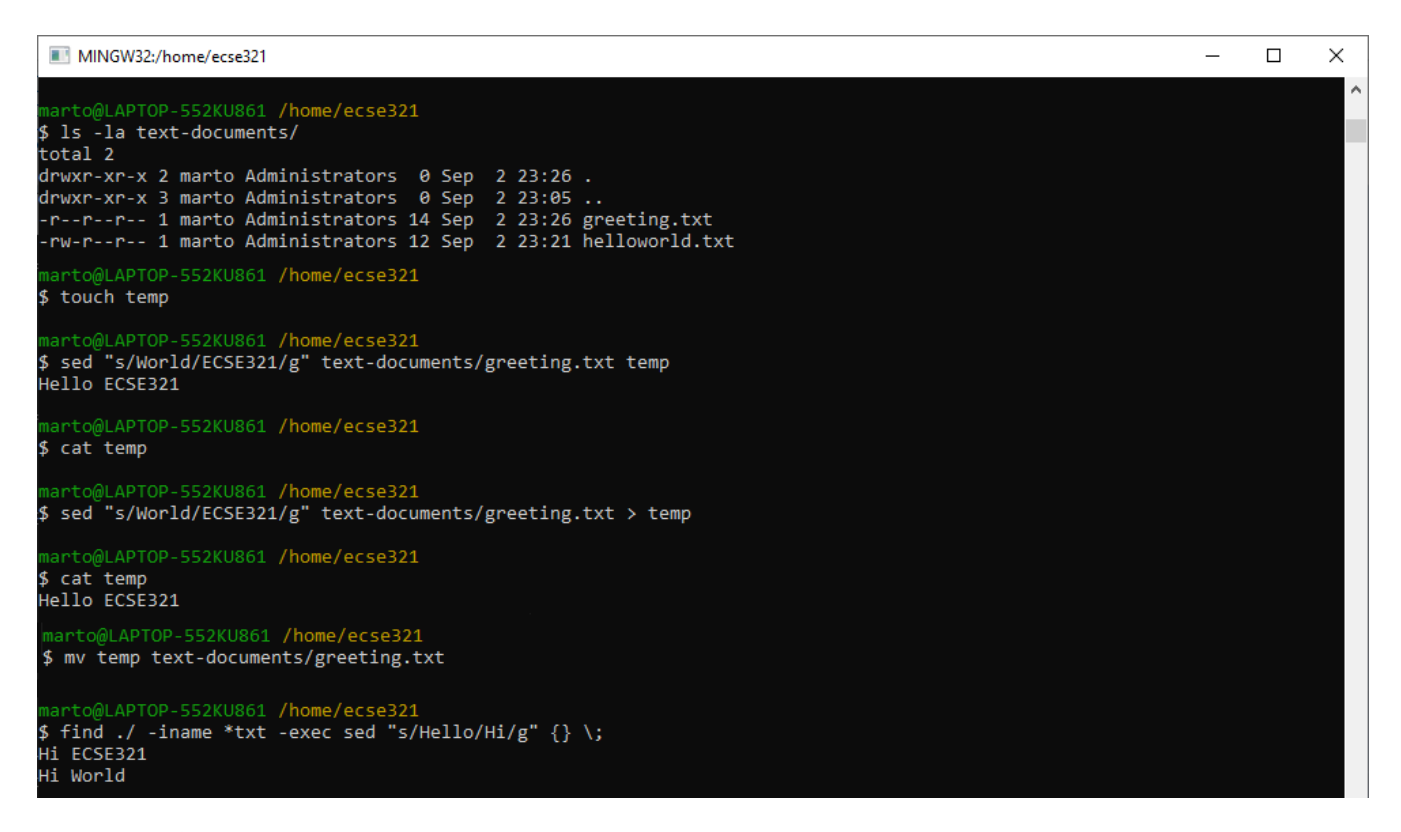

**NOTE** The file *helloworld.txt* in the example is initially a copy of *greeting.txt*.

#### <span id="page-11-2"></span>**1.3.5. Some additional useful commands**

- rm: removes a file
- cp -r: copies a directory recursively with its contents
- $r$ mdir: remove an empty directory
- rm -rf: force to recursively delete a directory (or file) and all its contents
- nano: an easy-to-use text editor (not available by default in MinGW)
- grep: finds matches for a string in a given stream of characters
- ag: takes a string as argument and searches through the contents of files recursively to find matches of the given string (this tool is included in the *silversearcher-ag* package)

# <span id="page-12-0"></span>**1.4. Git and GitHub**

### <span id="page-12-1"></span>**1.4.1. Installing Git**

Install the Git version control system (VCS) from [https://git-scm.com/downloads.](https://git-scm.com/downloads)

### <span id="page-12-2"></span>**1.4.2. Creating a remote git repository on GitHub**

- 1. Go to <https://github.com/new>
- 2. Set *test* as the name of the repository
- 3. Check the checkbox *Initialize this repository with a README*
- 4. Click on create repository

### <span id="page-12-3"></span>**1.4.3. Cloning to a local repository**

- 1. Open up a terminal (Git bash on Windows).
- 2. Navigate to the designated target directory (it is typical to use the git folder within the home directory for storing Git repositories, e.g., cd /home/username/git).
- 3. Using a Git client, clone this newly created *test* repository to your computer. First, get the repository URL (use HTTPS for now).

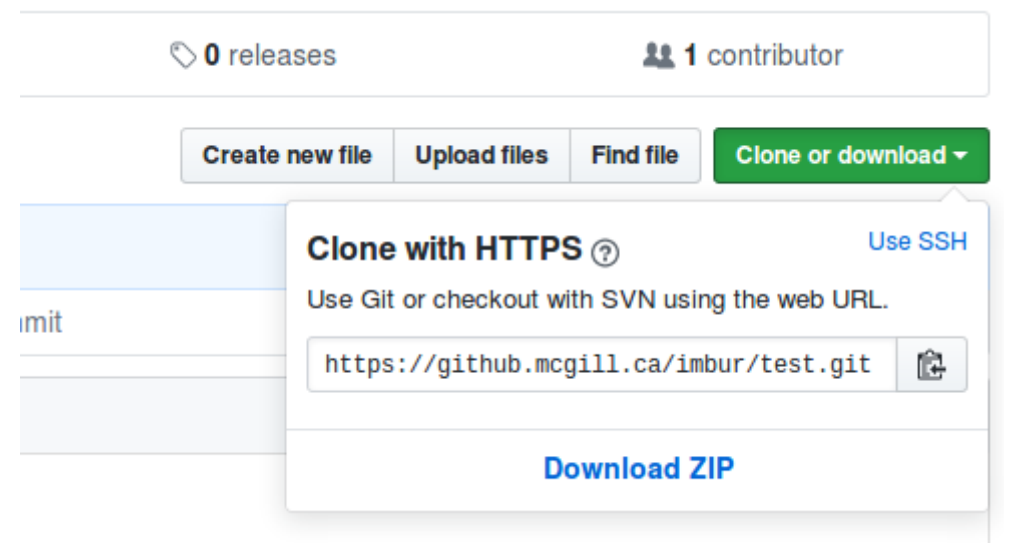

Then, issue git clone https://url/of/the/repository.git You should get an output similar to this:

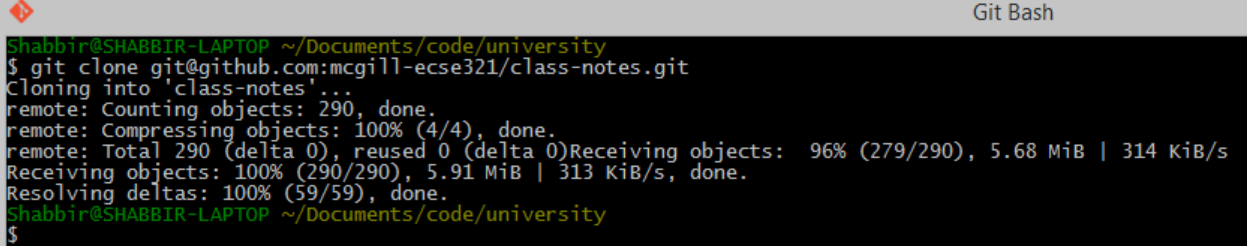

4. Verify the contents of the *working copy* of the repository by ls -la ./test. The *.git* folder holds version information and history for the repository, while the *README.md* is an auto-generated text file by GitHub.

#### <span id="page-13-0"></span>**1.4.4. Git basics**

1. Open up a terminal and configure username and email address. These are needed to identify the author of the different changes.

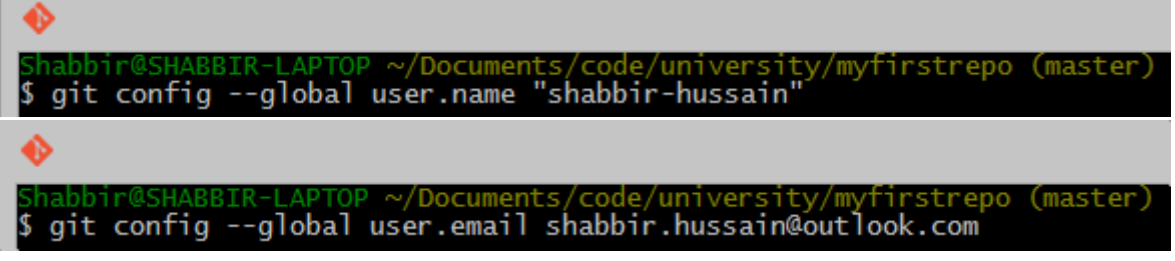

Glossary — Part 1:

- **Git** is your version control software
- **GitHub** hosts your repositories
- A **repository** is a collection of files and their history
- A **commit** is a saved state of the repository
- 2. Enter the working directory, then check the history by issuing git log. Example output:

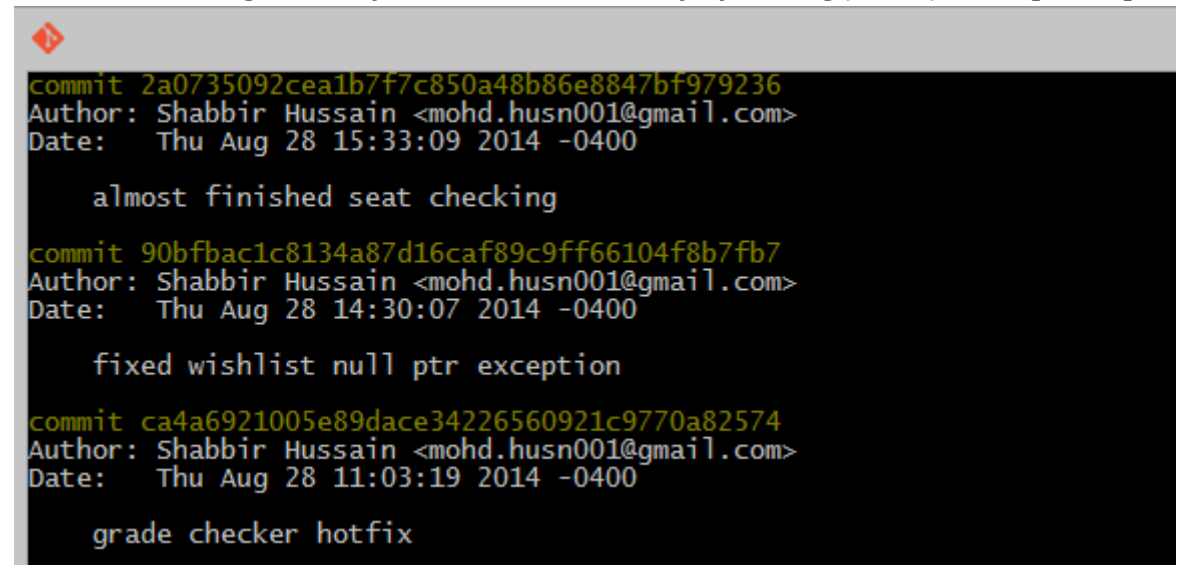

3. Adding and commiting a file: use the git add and git commit commands.

/Documents/code/university/myfirstrepo (master) touch helloworld.java

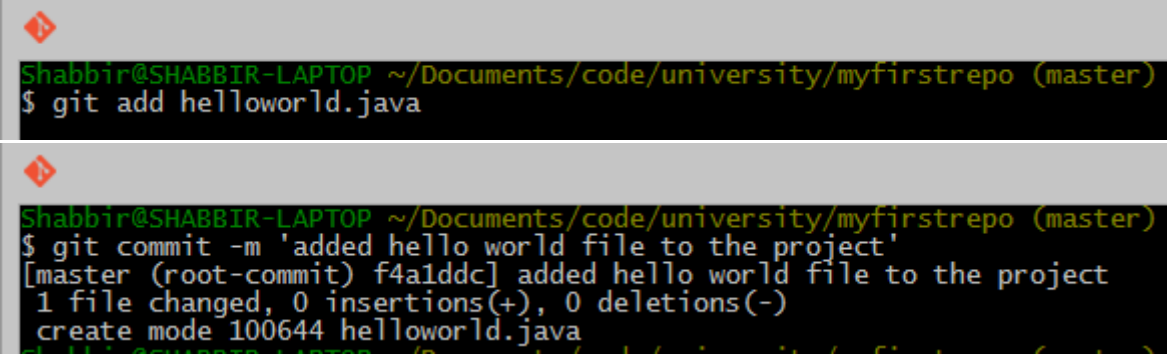

The effect of these commands are explained on the figure below:

## **Local Operations**

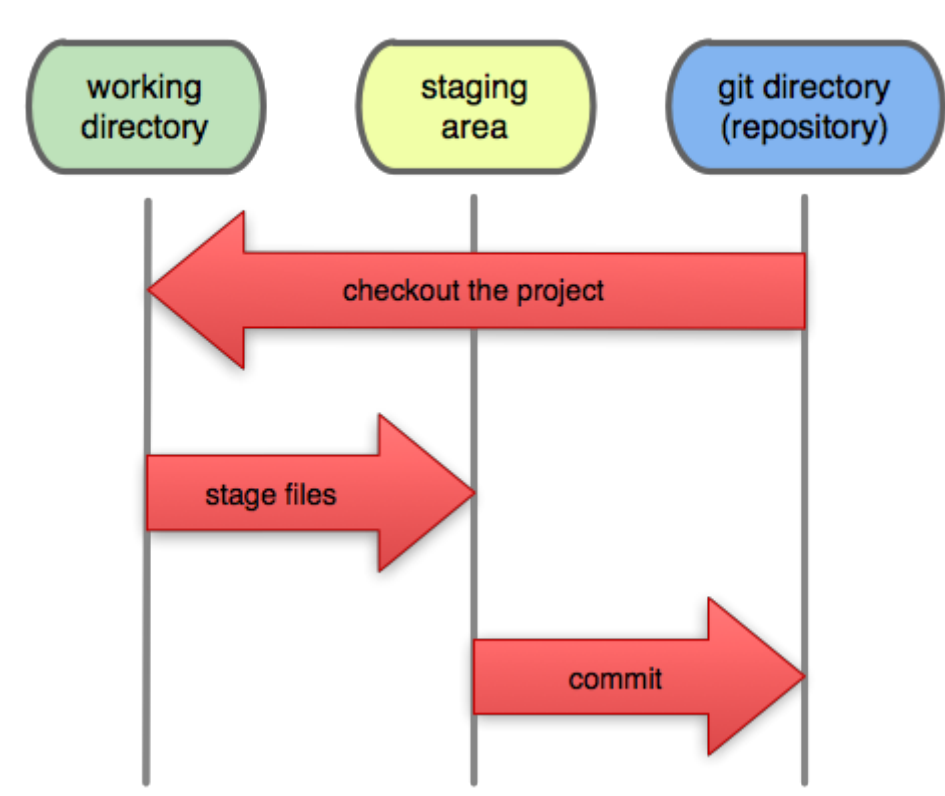

Glossary — Part 2:

- **Working Directory**: files being worked on right now
- **Staging area**: files ready to be committed
- **Repository**: A collection of commits
- 4. Checking current status is done with git status.

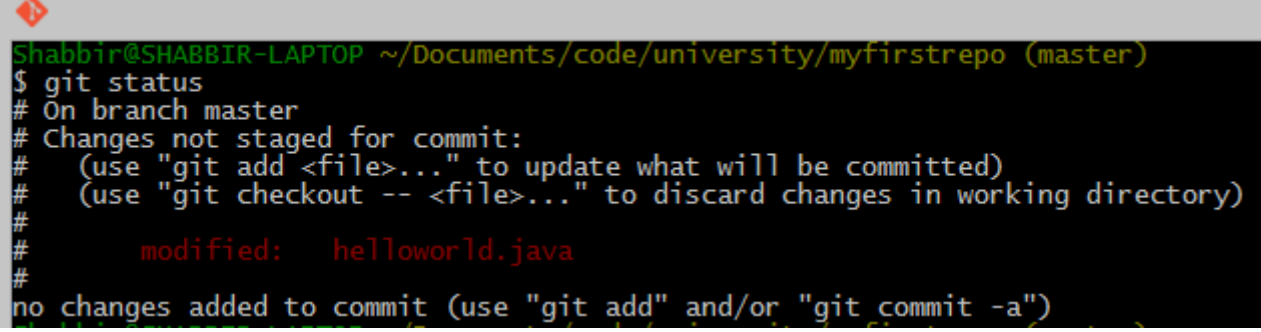

5. Staging and unstaging files: use git add to add and git reset to remove files from the staging area.

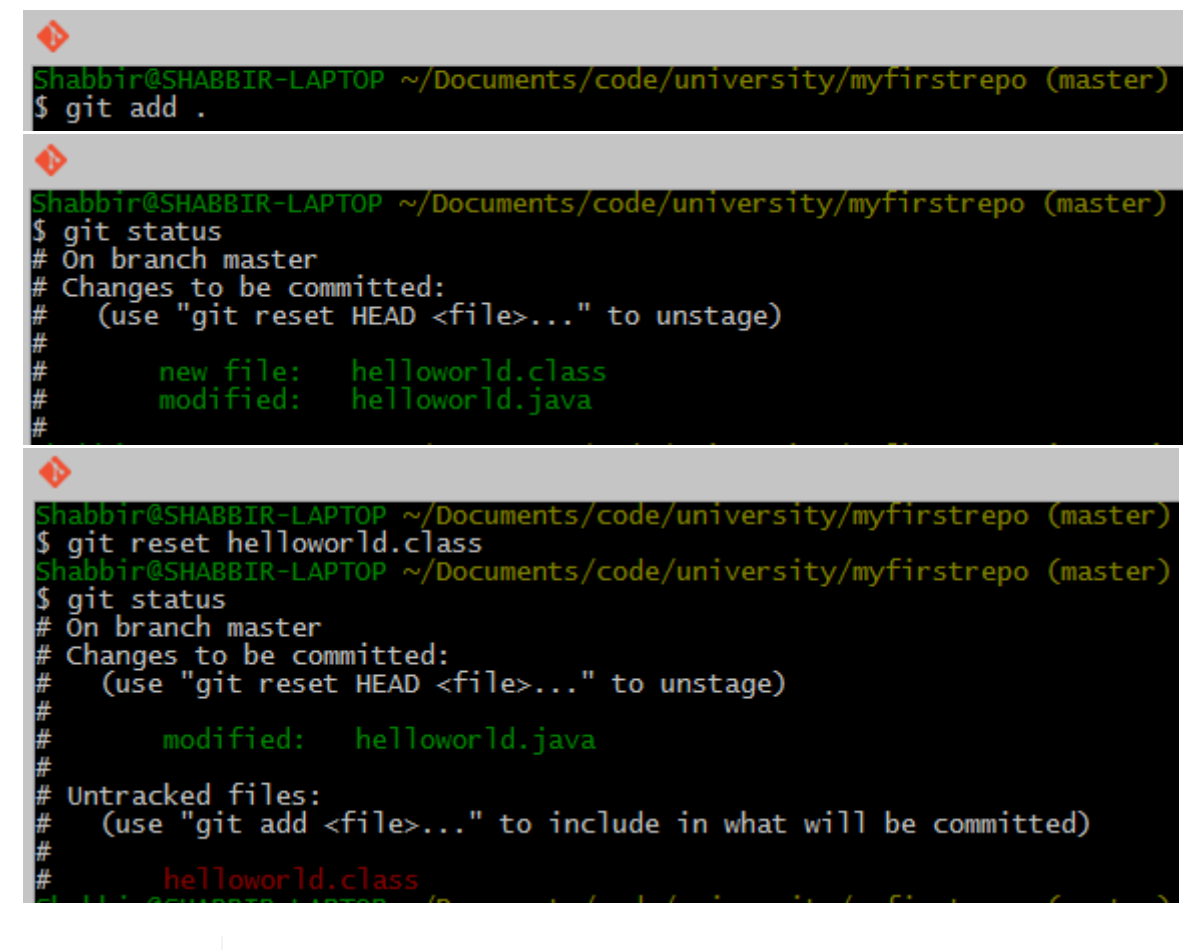

**CAUTION** Only staged files will be included in the next commit.

6. To display detailed changes in unstaged files use git diff, while use git diff --staged to show changes within files staged for commit.

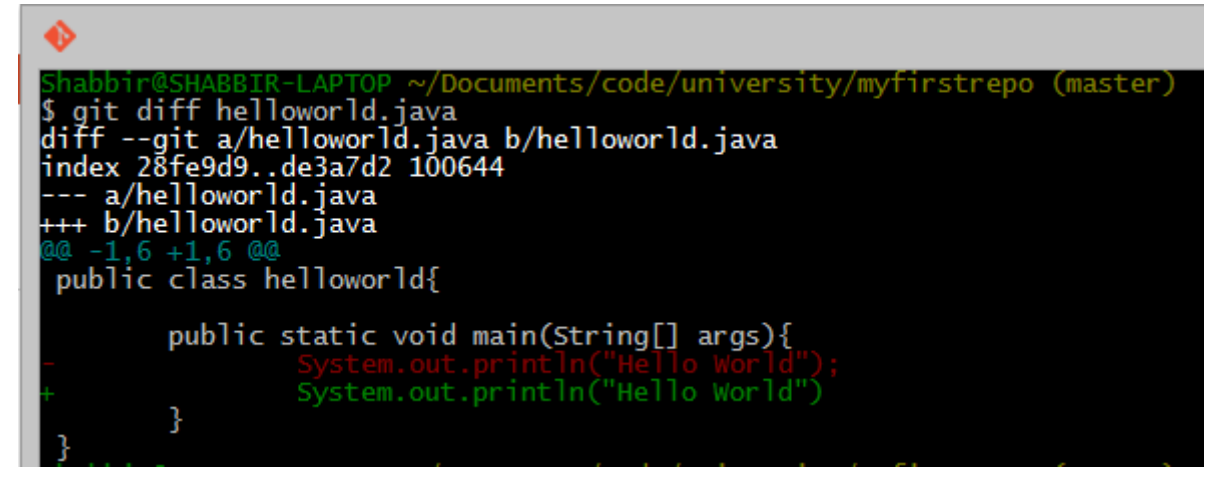

7. Reverting to a previous version is done using git checkout.

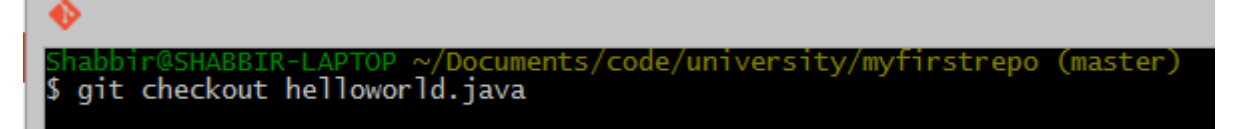

8. The commands git pull (or the git fetch + git rebase combination) and git push are used to synchronize local and remote repositories.

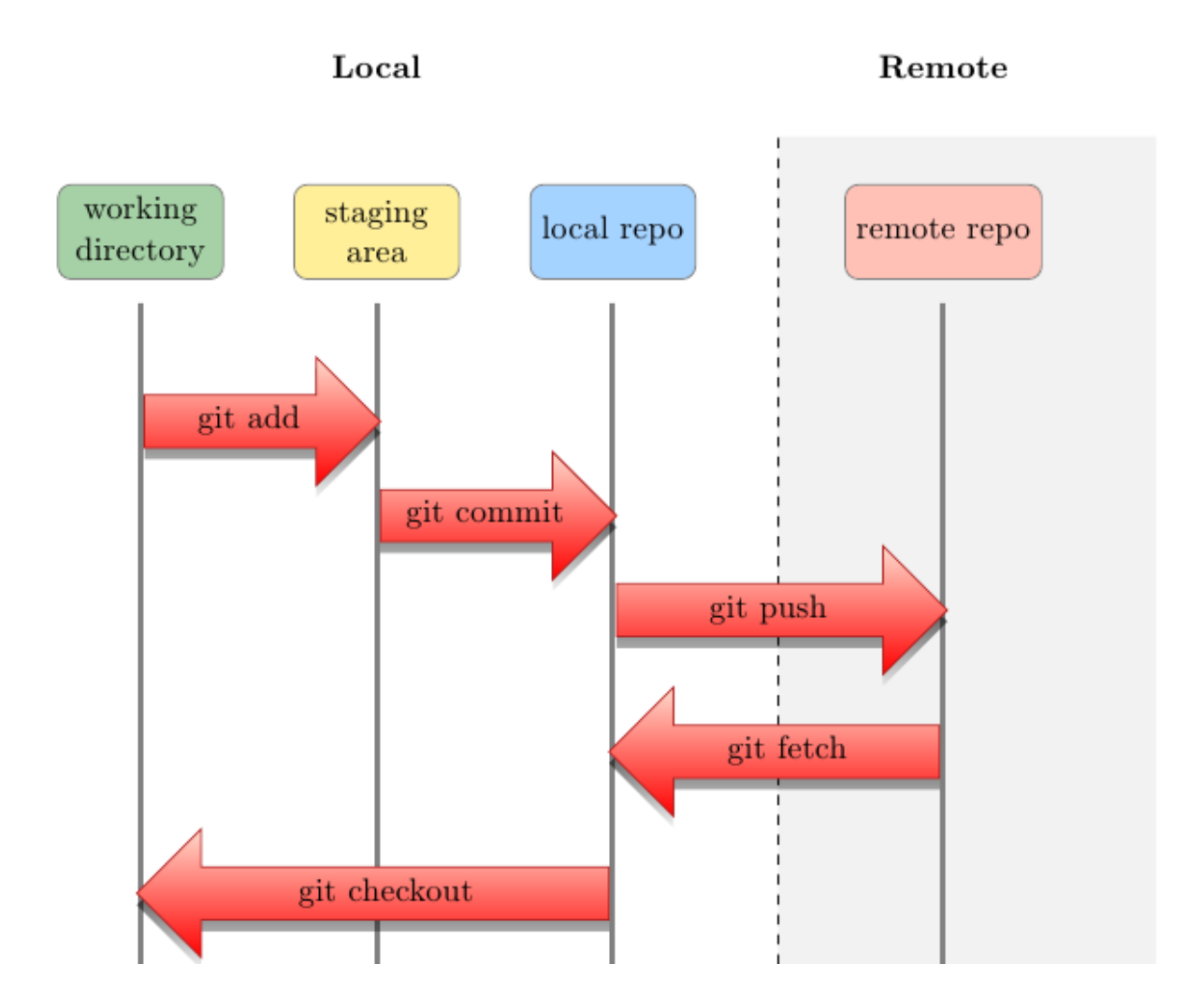

### <span id="page-16-0"></span>**1.4.5. Browsing commit history on GitHub**

1. You can browse pushed commits in the remote repository online using GitHub. You can select the *commits* menu for a repository.

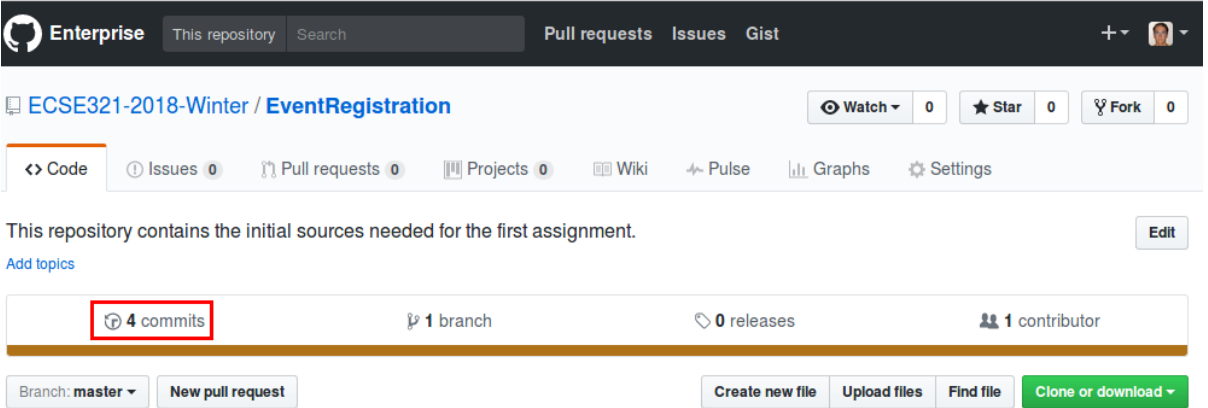

To get a link for a specific commit, click on the button with the first few characters of the hash of the commit.

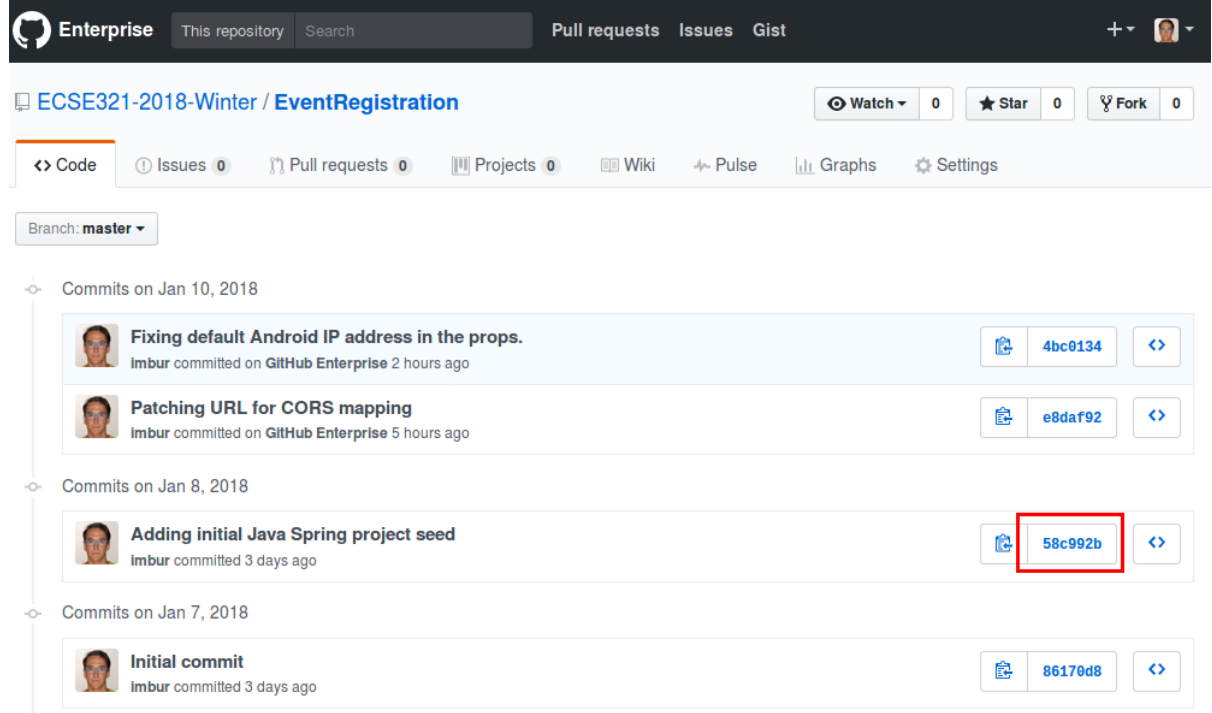

The source for most of the images in the Git documentation: [https://github.com/shabbir-hussain/](https://github.com/shabbir-hussain/ecse321tutorials/blob/master/01-githubTutorial1.pptx) [ecse321tutorials/blob/master/01-githubTutorial1.pptx](https://github.com/shabbir-hussain/ecse321tutorials/blob/master/01-githubTutorial1.pptx)

# <span id="page-18-0"></span>**1.5. Travis CI**

- 1. Go to <https://travis-ci.com/>, click on Sign up with GitHub.
- 2. Click on the green authorize button at the bottom of the page.
- 3. Activate Travis-CI on your GitHub account

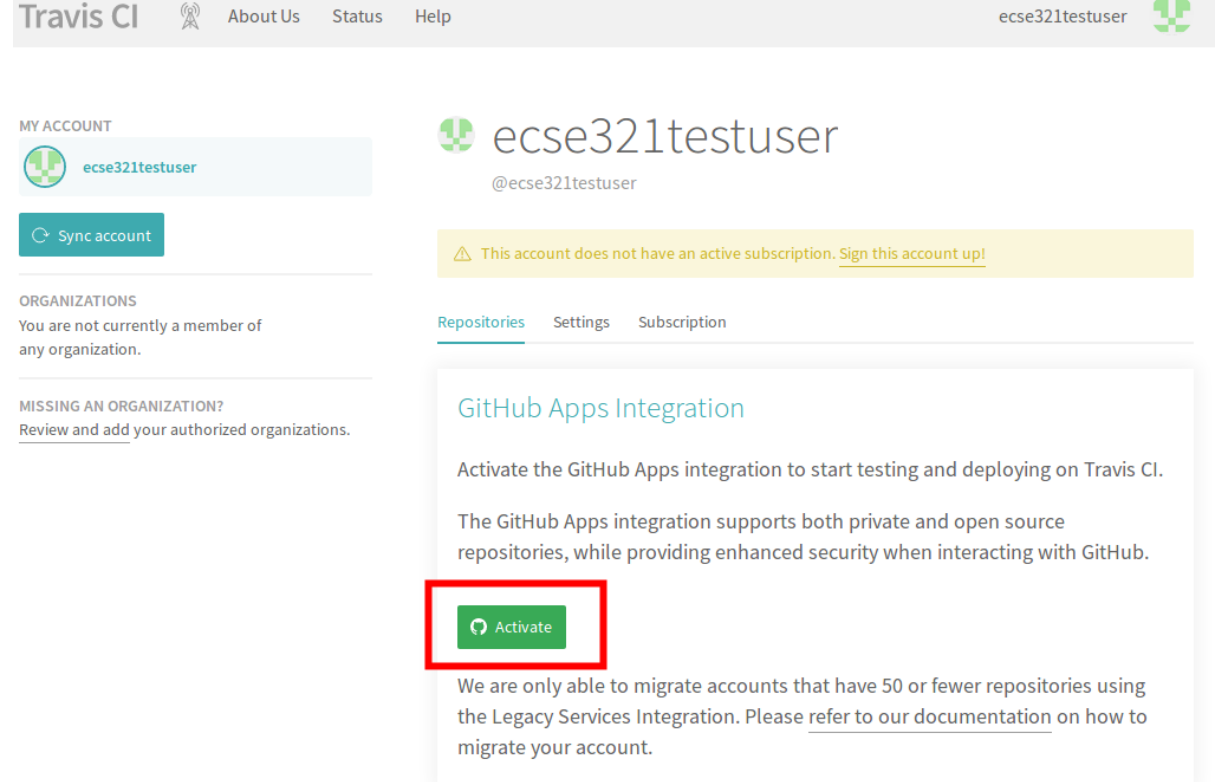

- 4. Select the repositories you want to build with Travis (make sure to include your repository that you created for this tutorial). You can modify this setting anytime later as well.
- 5. In your working copy of your repository, create a default Gradle java project.
	- Make sure you have [Gradle](https://gradle.org/install/) installed (gradle --version).
	- Issue gradle init --type java-library
	- Add a .gitignore to ignore generated resources by Git:

```
.gradle/
build/
```
- Make sure your application is compiling by running gradle build
- 6. Create a file called .travis.yml:

```
language: java
script:
- gradle build
```
7. Commit and push your work. If everything is set up correctly, the build should trigger and

Travis should run your build using Gradle.

# <span id="page-20-0"></span>**1.6. Gradle: A Build Framework**

### <span id="page-20-1"></span>**1.6.1. Example Gradle application**

This section focuses on writing a Gradle ([https://gradle.org/\)](https://gradle.org/) build script that builds a single Gradle project referred to as *computation*. The project with the below gradle structure is available for you to download and import in your IDE.

- 1. Go to this [link](https://mcgill-my.sharepoint.com/:u:/g/personal/rijul_saini_mail_mcgill_ca/ERTyFtLW8VVEjTmv9VXipGwBlv0rj7TRMAfHKKH5ZicJdg?e=hej1a8) and download the *computation.zip*. Once it is downloaded, extract the project from zip.
- 2. Open your IDE and import the extracted project(from step 1) as *Existing Gradle Project*.

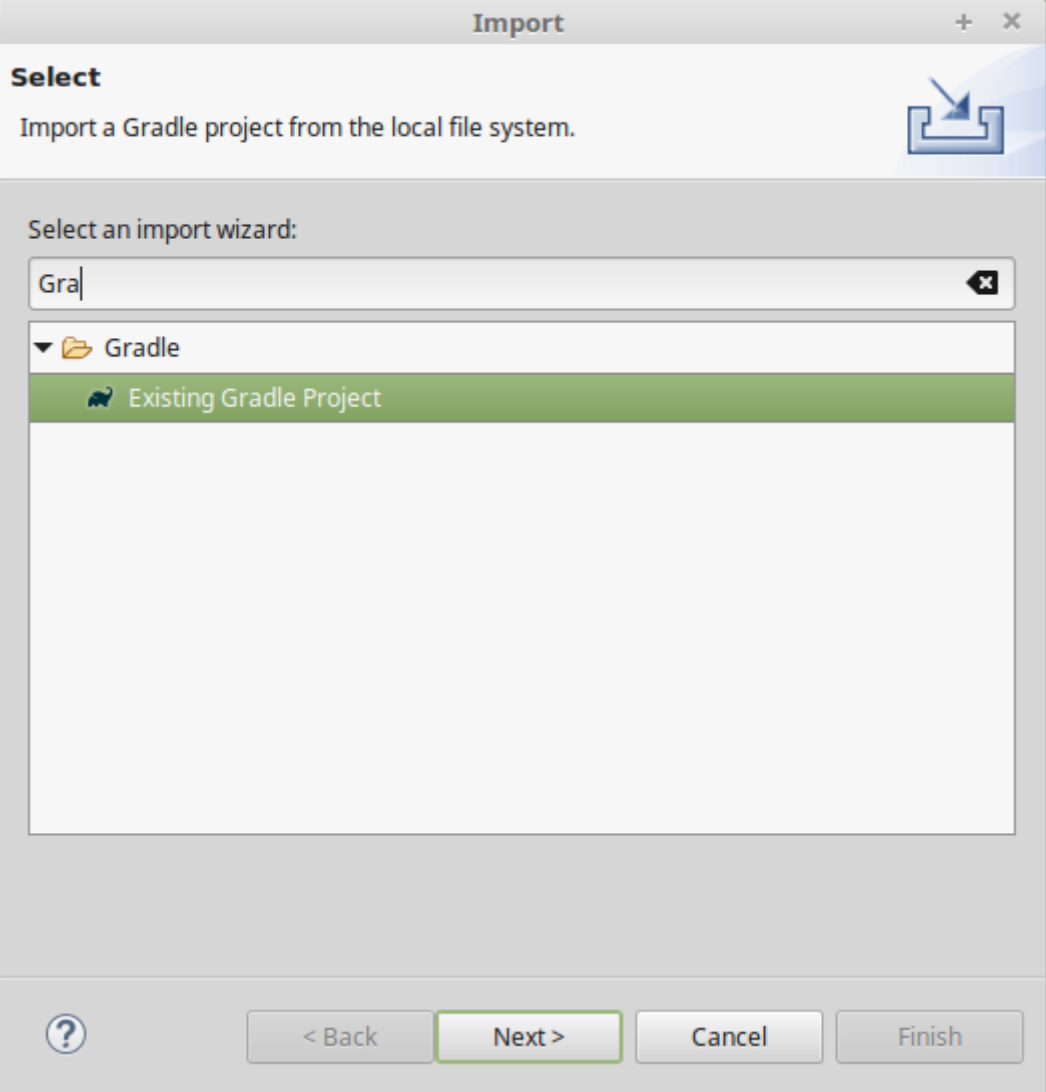

3. After improting the project, check that your imorted project has the required structure as shown below:

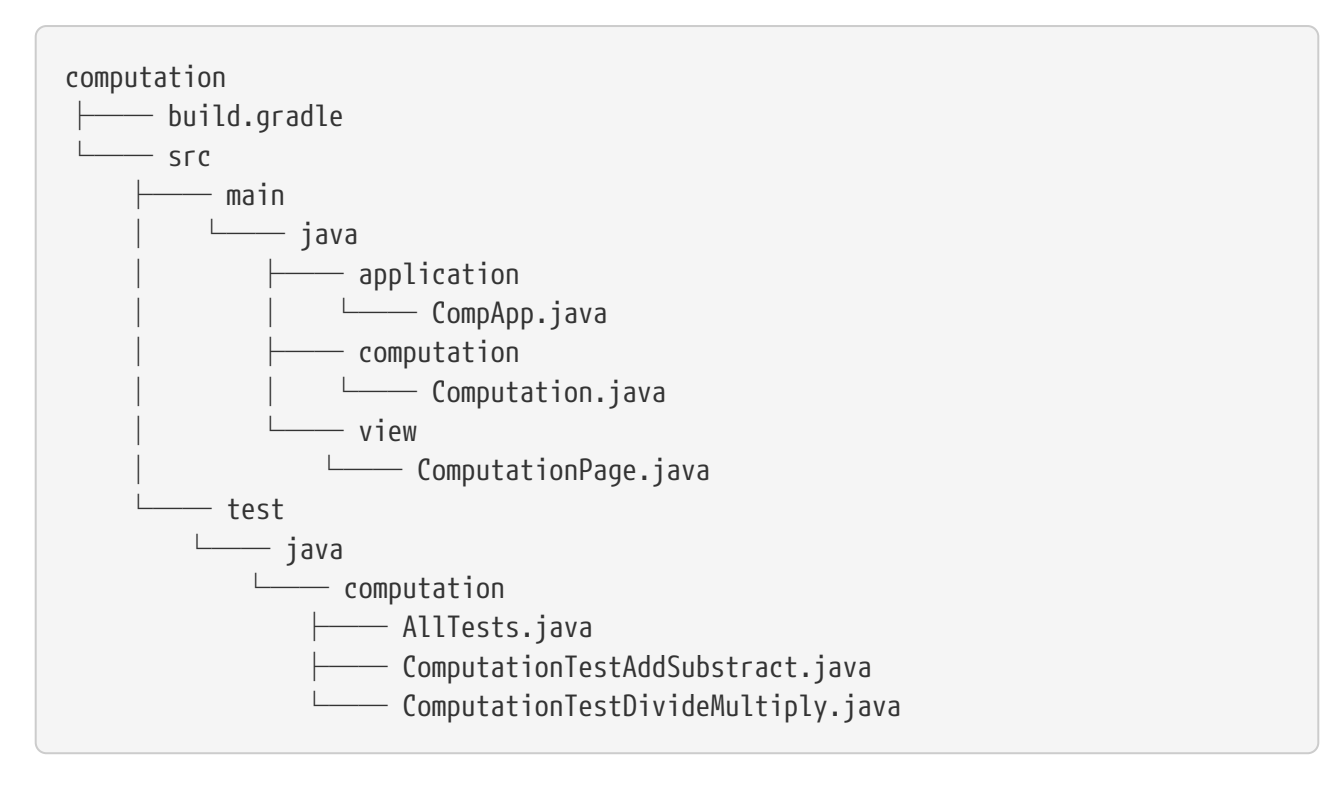

- 4. Open the *build.gradle* file and check for the relevant parts as discussed in the steps (5 to 9) below.
- 5. java and the application plugins are added in the build configuration script *build.gradle*.

```
apply plugin: 'java'
// This plugin has a predefined 'run' task that we can reuse to use Gradle to
execute our application
apply plugin: 'application'
```
6. JUnit libraries are added in the dependencies section.

```
repositories {
      mavenCentral()
}
dependencies {
      testImplementation "junit:junit:4.12"
}
```
7. A task compile(type: JavaCompile) has been added to specify all source files (both application and test) and set the *build/bin* as destination dir to put all compiled class files in.

```
task compile(type: JavaCompile) {
    classpath = sourceSets.main.compileClasspath
    classpath += sourceSets.test.runtimeClasspath
    sourceSets.test.java.outputDir = file('build/bin')
    sourceSets.main.java.outputDir = file('build/bin')
}
```

```
/*
 * specifying sourceSets is not necessary in this case, since
 * we are applying the default folder structure assumed by Gradle
  */
sourceSets {
    main {
      java { srcDir 'src/main/java' }
    }
    test {
      java { srcDir 'src/test/java'}
    }
}
```
8. The main class has been specified as shown below. Now, you can proceed and run the application.

mainClassName='application.CompApp'

In the command line issue gradle run

9. The jar Gradle task (defined by the java plugin) has been added to produce an executable jar file into distributable/.

```
jar {
    destinationDir=file('distributable')
    manifest {
      // It is smart to reuse the name of the main class variable instead of
hardcoding it
      attributes "Main-Class": "$mainClassName"
    }
}
```
NOTE The settings.gradle and its usage is to be shown later.

# <span id="page-22-0"></span>**2. Backend**

### <span id="page-23-0"></span>**2.1. Setting up a Spring/Spring Boot backend app with Gradle**

- 1. Install the [Spring Boot CLI](https://docs.spring.io/spring-boot/docs/current/reference/html/getting-started-installing-spring-boot.html#getting-started-installing-the-cli)
- 2. Create a new repository under your account on GitHub for an example application that we are going to develop throughout the semester. Name the repository **eventregistration**. See more on the specification of the application functionality later.

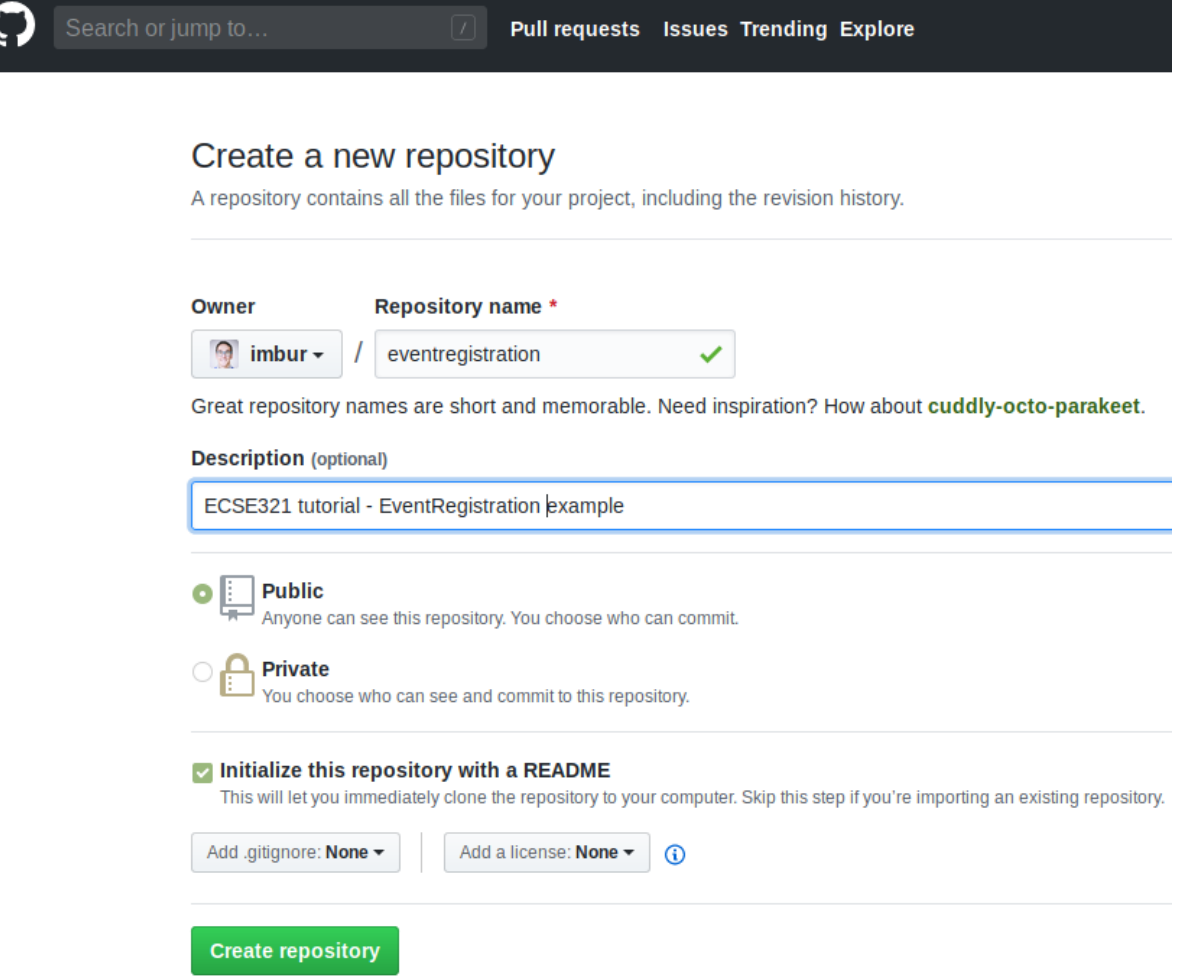

- 3. Clone it somewhere on your disk. We assume you cloned it to *~/git/eventregistration*.
- 4. Navigate to that folder in the terminal: cd ~/git/eventregistration.
- 5. Create a project for the backend application using Spring Boot CLI in this repository.

```
spring init \
--build=gradle \setminus --java-version=1.8 \
  --package=ca.mcgill.ecse321.eventregistration \
  --name=EventRegistration \
  --dependencies=web,data-jpa,postgresql \
  EventRegistration-Backend
```
**NOTE** Backslashes in this snippet indicate linebreaks in this one liner command typed in the terminal. You can select and copy-paste this snippet as-is.

6. Navigate to the *EventRegistration-Backend* folder

7. For future use, locate the *application.properties* file in the *src/* folder and add the following content:

```
server.port=${PORT:8080}
```

```
spring.jpa.properties.hibernate.temp.use_jdbc_metadata_defaults = false
spring.jpa.database-platform=org.hibernate.dialect.PostgreSQLDialect
```
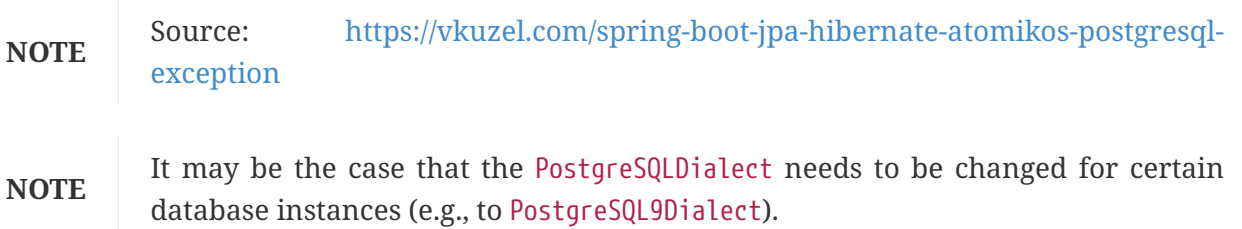

8. Locate the Java file containing the main application class (EventRegistrationApplication.java) and add the following content

```
package ca.mcgill.ecse321.eventregistration;
import org.springframework.boot.autoconfigure.SpringBootApplication;
import org.springframework.boot.SpringApplication;
import org.springframework.web.bind.annotation.RestController;
import org.springframework.web.bind.annotation.RequestMapping;
@RestController
@SpringBootApplication
public class EventRegistrationApplication {
   public static void main(String[] args) {
      SpringApplication.run(EventRegistrationApplication.class, args);
   }
   @RequestMapping("/")
   public String greeting(){
      return "Hello world!";
   }
}
```
- 9. Verify that it builds with gradle build -xtest.
- 10. Commit and push the files of the new Spring project.

```
git add .
git status #verify the files that are staged for commit
git commit -m "Initial commit of the backend application"
git push
```
## <span id="page-25-0"></span>**2.2. Heroku**

#### <span id="page-25-1"></span>**2.2.1. Preparations**

- 1. Sign up/log in on Heroku by visiting [https://www.heroku.com/.](https://www.heroku.com/)
- 2. Install the command line client for Heroku: [Heroku CLI](https://devcenter.heroku.com/articles/heroku-cli)

**NOTE** The Travis client might also be useful at later stages of the course, you can install it from here: [Travis CLI](https://github.com/travis-ci/travis.rb#readme)

3. Log in to Heroku CLI by opening a terminal an typing: heroku login.

### <span id="page-25-2"></span>**2.2.2. Creating a Heroku app**

We are creating a Heroku application and deploying the *Hello world!* Spring example. Additionally, the steps below will make it possible to store multiple different applications in the same git repository and deploy them individually to Heroku. Steps will be shown through the example EventRegistration application, and should be adapted in the course project.

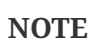

All actions described here for configuring Heroku applications using the Heroku CLI could also be done via the web UI.

1. Once you are logged in with the Heroku-CLI, create a new Heroku application: in the root of the git repository of your repository (assumed to be *~/git/eventregistration*), issue the below command to create an application named "eventregistration-backend-<UNIQUE\_ID>".

heroku create eventregistration-backend-<UNIQUE\_ID> -n

**NOTE**

In Heroku, the application name should be unique Heroku-wise, that is, each application in Heroku's system should have a unique name. If you don't provide a name parameter for the command, Heroku will randomly generate one.

1. Add the [multi procfile](https://elements.heroku.com/buildpacks/heroku/heroku-buildpack-multi-procfile) and [Gradle](https://elements.heroku.com/buildpacks/heroku/heroku-buildpack-gradle) buildpacks to the app.

```
heroku buildpacks:add -a eventregistration-backend-<UNIQUE_ID>
https://github.com/heroku/heroku-buildpack-multi-procfile
heroku buildpacks:add -a eventregistration-backend-<UNIQUE_ID> heroku/gradle
```
**CAUTION** Order is important.

### <span id="page-25-3"></span>**2.2.3. Adding a database to the application**

1. Open the Heroku applications web page and go to *Resources*, then add the Heroku Postgres addon.

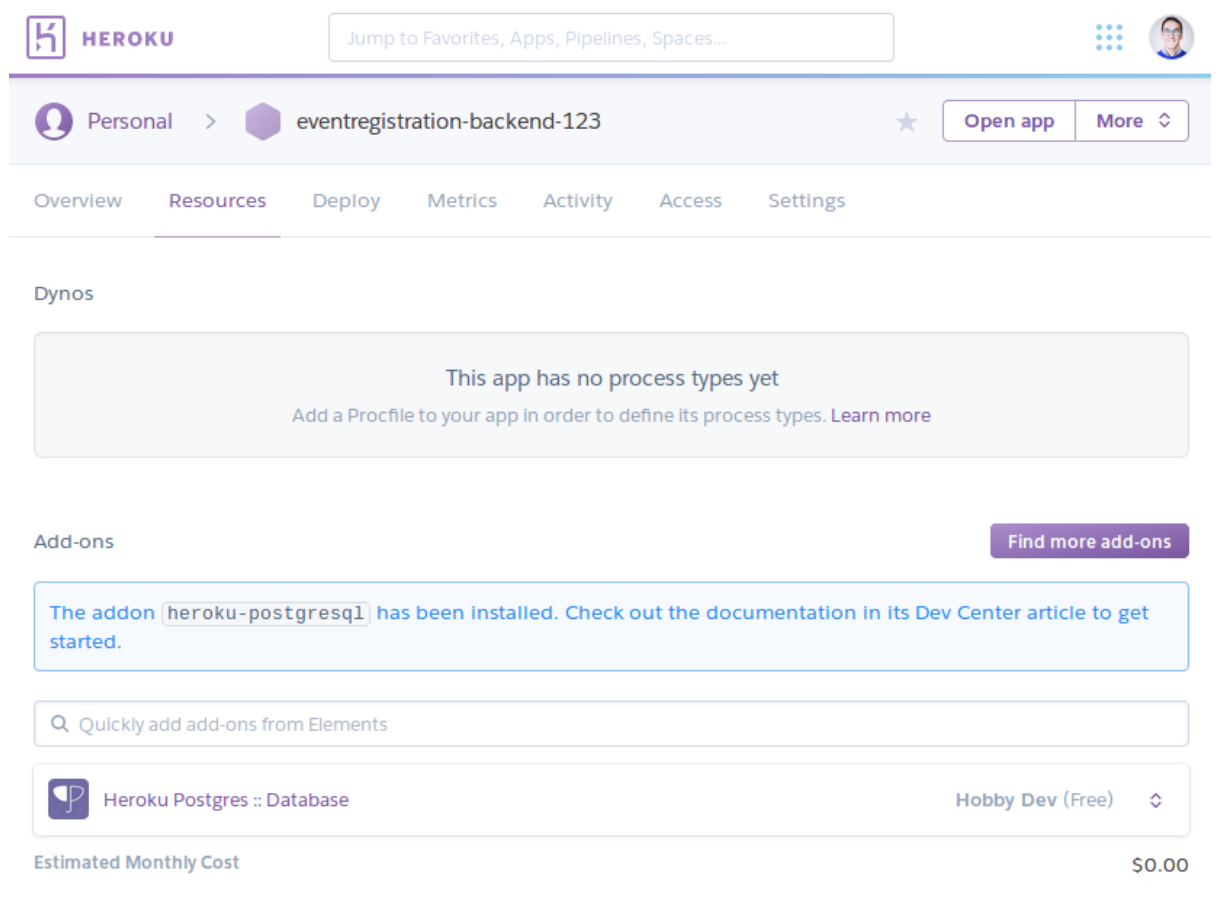

2. Click the entry for Postgres within the list of add-ons, then go to *Settings*. You can see the database there.

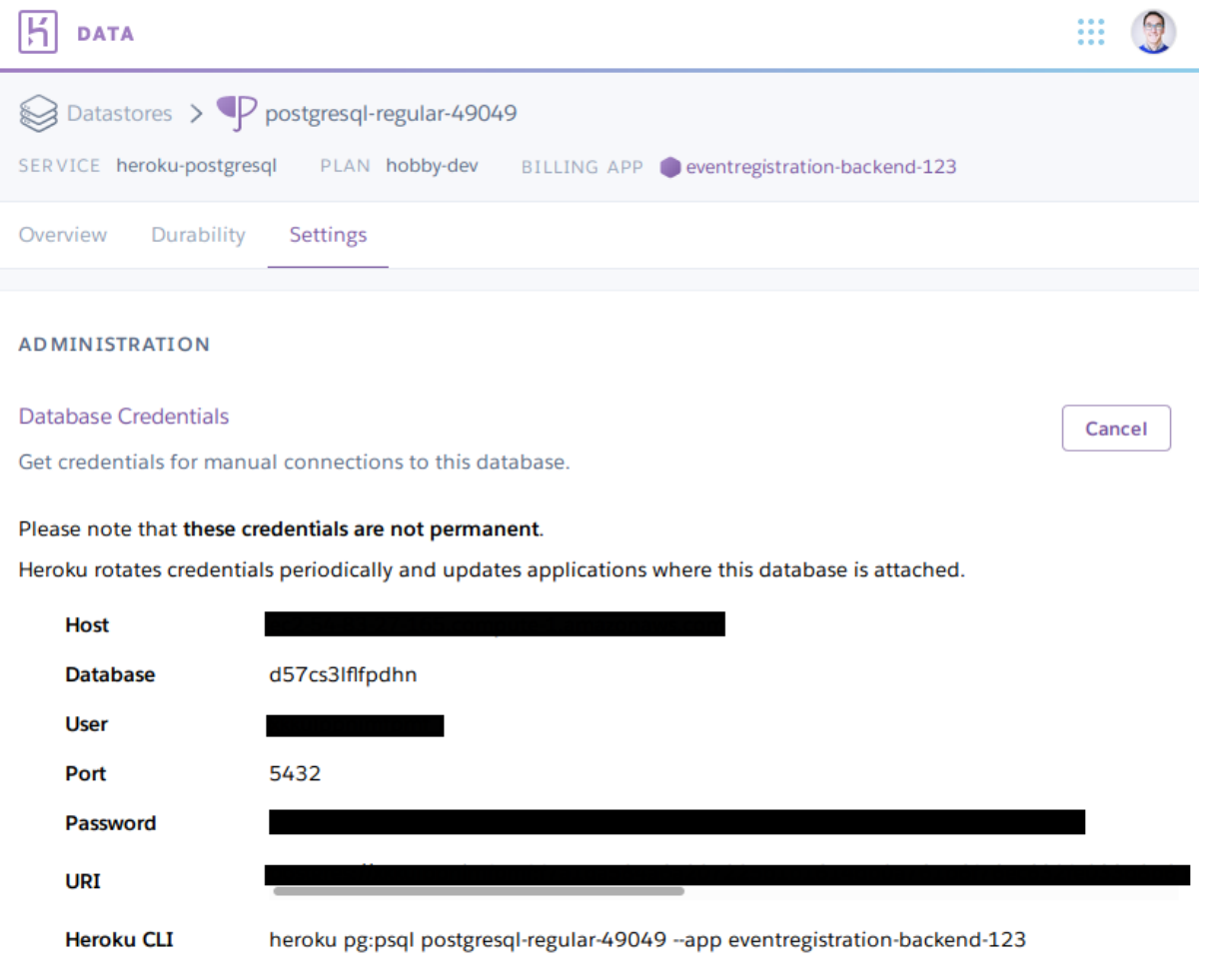

**NOTE** The credentials are periodically updated and changed by Heroku, so make sure that you are using the actual credentials when manually connecting to the database. (E.g., during manual testing.)

#### <span id="page-27-0"></span>**2.2.4. Extending the build for the Heroku deployment environment**

1. Before deploying, a top level *build.gradle* and *settings.gradle* need to be created in the root of the repository (i.e., in *~/git/eventregistration*) *build.gradle*:

```
task stage () {
      dependsOn ':EventRegistration-Backend:assemble'
}
```
*settings.gradle*:

```
include ':EventRegistration-Backend'
```
2. Generate the Gradle wrapper with the newest Gradle version

```
gradle wrapper --gradle-version 5.6.2
```
3. Create a *.gitignore* file for the *.gradle* folder: *.gitignore*:

.gradle/

4. Add all new files to git

```
git add .
git status #make sure that files in .gradle/ are not added
```
Expected output for git status:

```
On branch master
Your branch is ahead of 'origin/master' by 2 commits.
    (use "git push" to publish your local commits)
Changes to be committed:
    (use "git reset HEAD <file>..." to unstage)
      new file: .gitignore
      new file: build.gradle
      new file: gradle/wrapper/gradle-wrapper.jar
      new file: gradle/wrapper/gradle-wrapper.properties
      new file: gradlew
      new file: gradlew.bat
      new file: settings.gradle
```
Commit changes:

```
git commit -m "Adding Gradle wrapper"
```
#### <span id="page-28-0"></span>**2.2.5. Supply application-specific setting for Heroku**

1. Within the *EventRegistration-Backend* folder, create a file called *Procfile* (**not** Procfile.txt, name it **exactly** Procfile) with the content:

```
web: java -jar EventRegistration-Backend/build/libs/EventRegistration-Backend-
0.0.1-SNAPSHOT.jar
```
- 2. Add the Procfile to a new commit
- 3. Configure the multi-procfile buildpack to find the Procfile:

```
heroku config:add PROCFILE=EventRegistration-Backend/Procfile --app
eventregistration-backend-<UNIQUE_ID>
```
#### <span id="page-28-1"></span>**2.2.6. Deploying the app**

1. Obtain and copy the *Heroku Git URL*

```
heroku git:remote --app eventregistration-backend-<UNIQUE_ID> --remote backend-
heroku
```
Output:

```
set git remote backend-heroku to https://git.heroku.com/eventregistration-backend-
<UNIQUE_ID>.git
```
2. Verify that the backend-heroku remote is successfully added besides origin with git remote -v. Output:

```
backend-heroku https://git.heroku.com/eventregistration-backend-123.git (fetch)
backend-heroku https://git.heroku.com/eventregistration-backend-123.git (push)
origin git@github.com:imbur/eventregistration.git (fetch)
origin git@github.com:imbur/eventregistration.git (push)
```
3. Deploy your application with

git push backend-heroku master

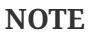

If it fails to build, make sure you try understanding the output. Typical issue: buildpacks are not added/are not in the right order.

- 4. Visit the link provided in the build output. It may take some time (even 30-60 seconds) for the server to answer the first HTTP request, so be patient!
- 5. Save your work to the GitHub repository, too: git push origin master Final layout of the files (only two directory levels are shown and hidden items are suppressed):

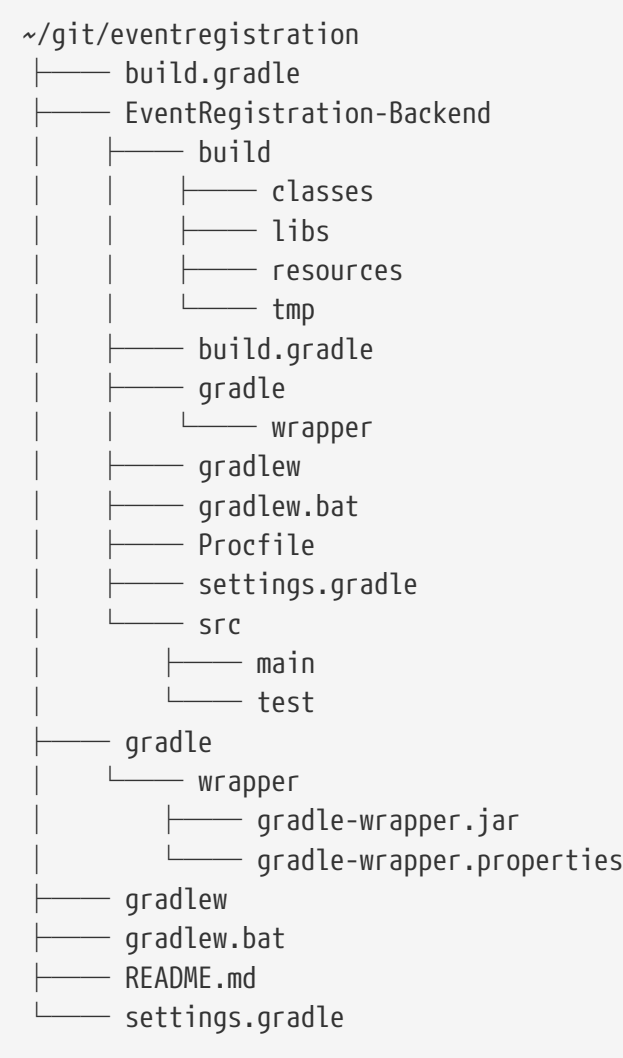

# <span id="page-31-0"></span>**2.3. Domain modeling and code generation**

### <span id="page-31-1"></span>**2.3.1. Installing UML Lab**

Go to [the download page of UML Lab](https://www.uml-lab.com/en/download/) and install it on your machine. To activate it, use the licence key shared in the MyCourses announcement.

**NOTE**

By the time of the fourth tutorial, we may not have the license key ready. You should be able to work with a 30-day trial version in this case and activate your license later.

#### <span id="page-31-2"></span>**2.3.2. UML Lab project setup**

- **NOTE** Once you start UML Lab, there are some useful tutorials that help you learn about the features of the modeling tool. Furthermore, there is an introduction on how to use and configure UML Lab [among the resources of Rice University](https://www.clear.rice.edu/comp310/Eclipse/UMLLab/).
- 1. Create a new UML Lab Java project with the name ca.mcgill.ecse321.eventregistration.model with the default project settings.
- 2. Within the project, create a linked folder (Select Project  $\rightarrow$  New Folder  $\rightarrow$  Click Advanced Button → select "Link to alternate location (linked folder)" option) that points to the *src/main/java* folder of your Eventregistration-Backend project. Name the folder as *src-gen*. It will be used as the target for generating model code.

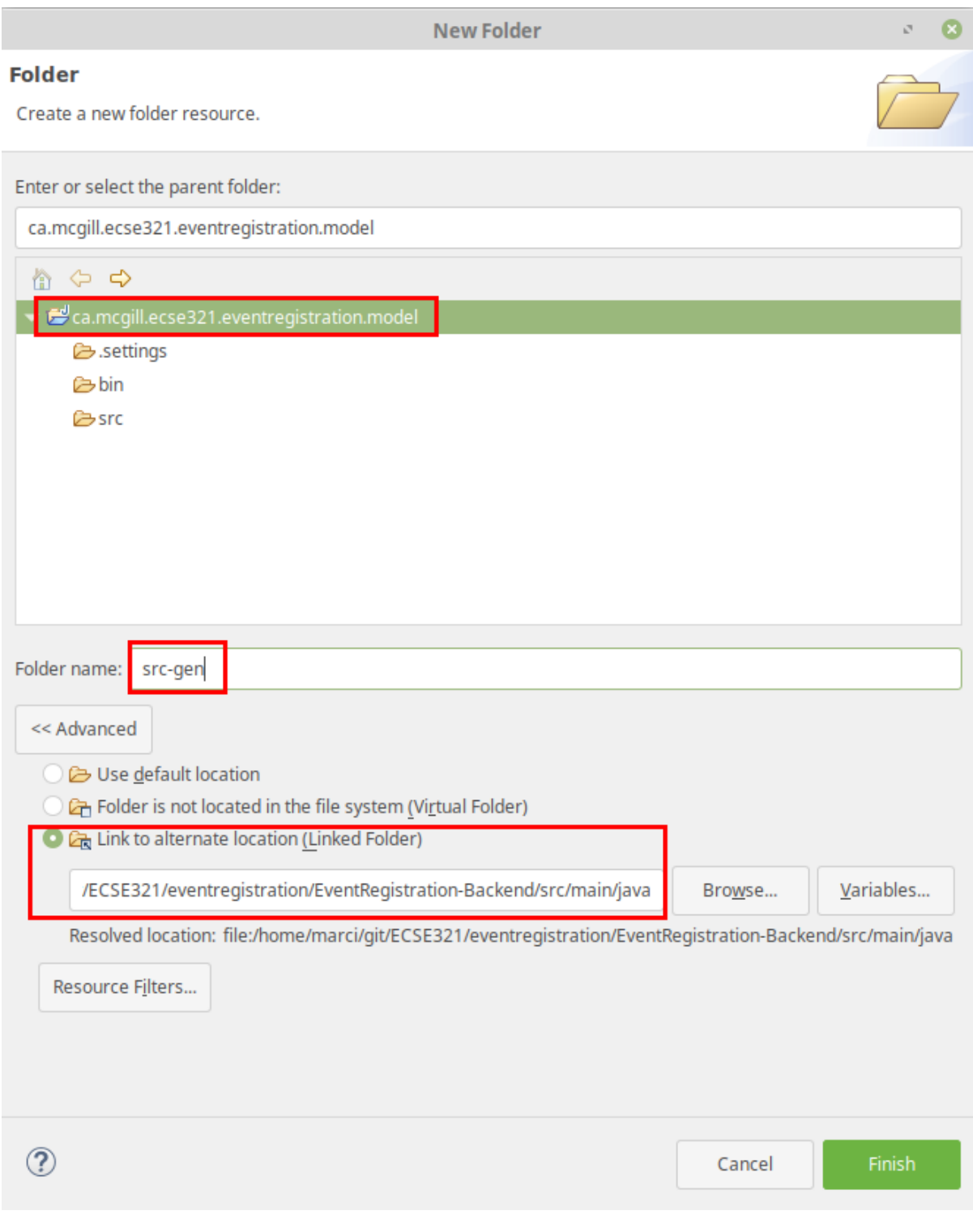

**CAUTION**

Links to folders will not be versioned, so each team member needs to set this link individually after cloning the project.

- 3. Open the *ca.mcgill.ecse321.eventregistration.model.umlcd* diagram file by double clicking it. It is an empty diagram by default.
- 4. Click on the empty diagram editor canvas and open the *properties view* and configure code generation path.

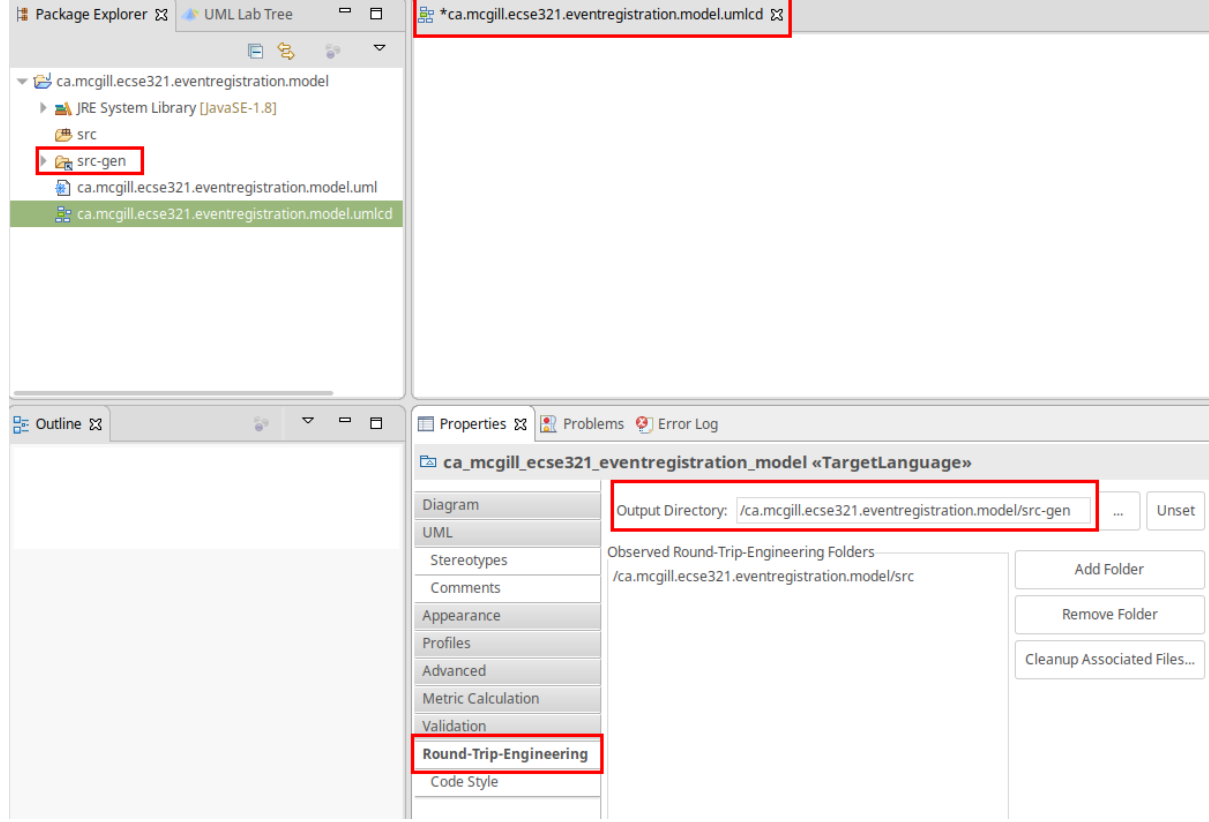

5. In the same *Properties view*, apply the *Direct > JPA1* code style.

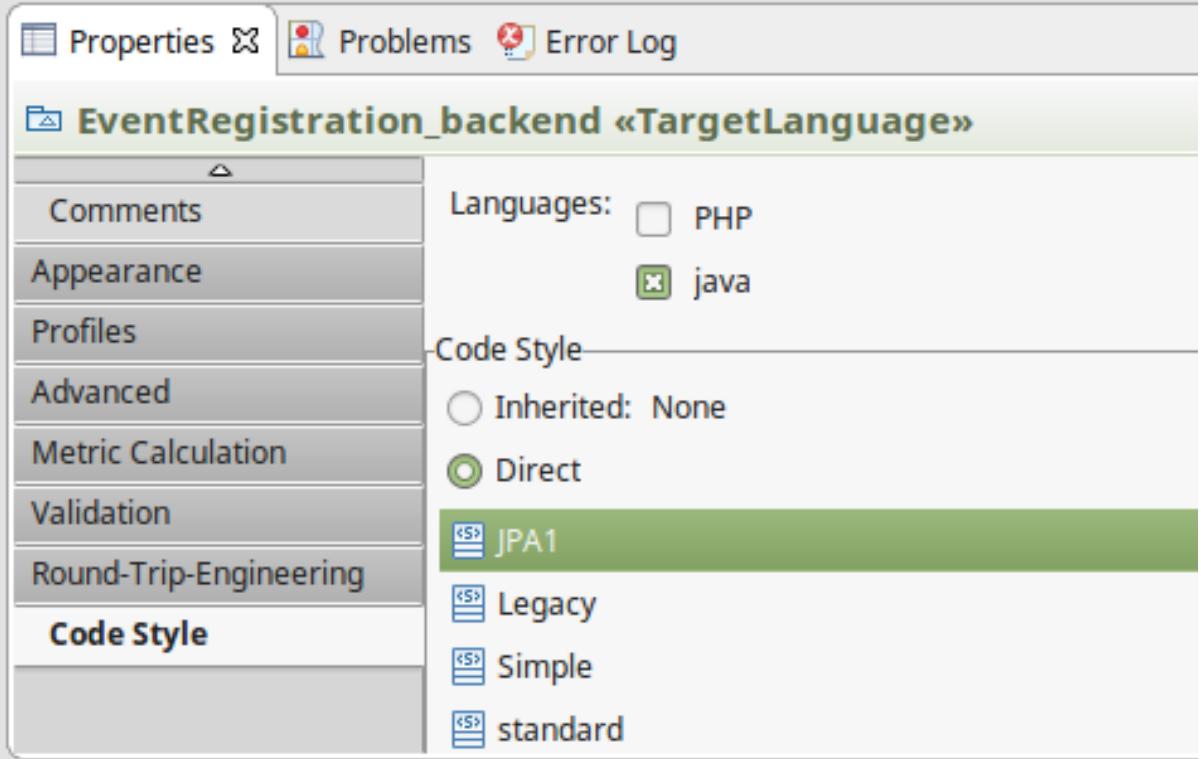

### <span id="page-33-0"></span>**2.3.3. Domain modeling exercise: the Event Registration System**

1. Using the *Palette* on the left hand side of the class diagram editor, create the following package structure and the Person class, and connect them with the *Containment* line. Once you save the diagram, the code should be generated to the *src-gen* folder (left part of the figure below).

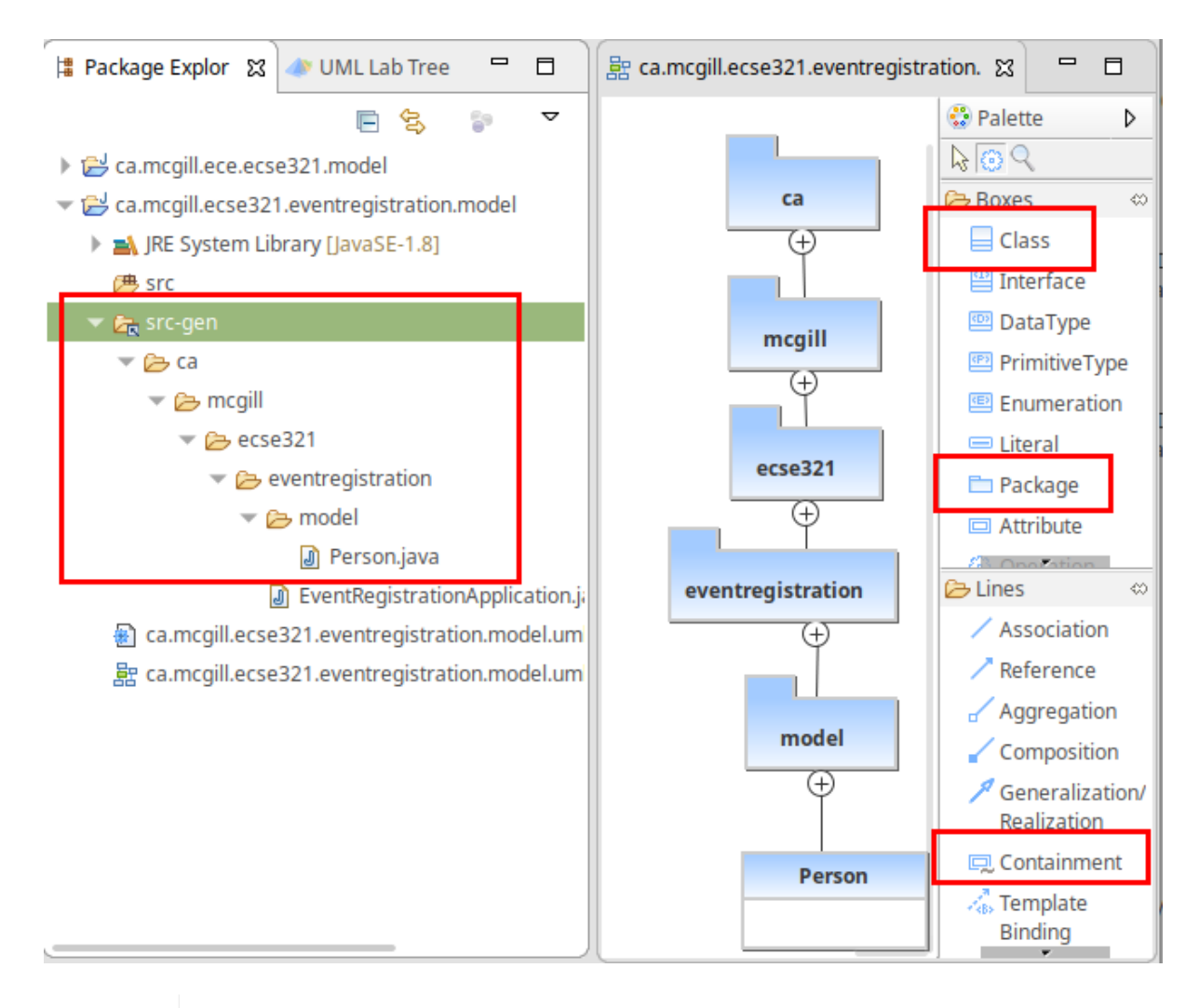

If you disabled the automatic code generation on file save action, then you need to do *right click the diagram → generate code* manually.

2. Study the generated Person class in the ca/mcgill/ecse321/eventregistration/model package (folder)!

**NOTE**

3. In the upcoming steps, we will use the java.sql.Time and java.sql.Date data types from the Java Runtime Library, so we need to add them to the model as datatypes.

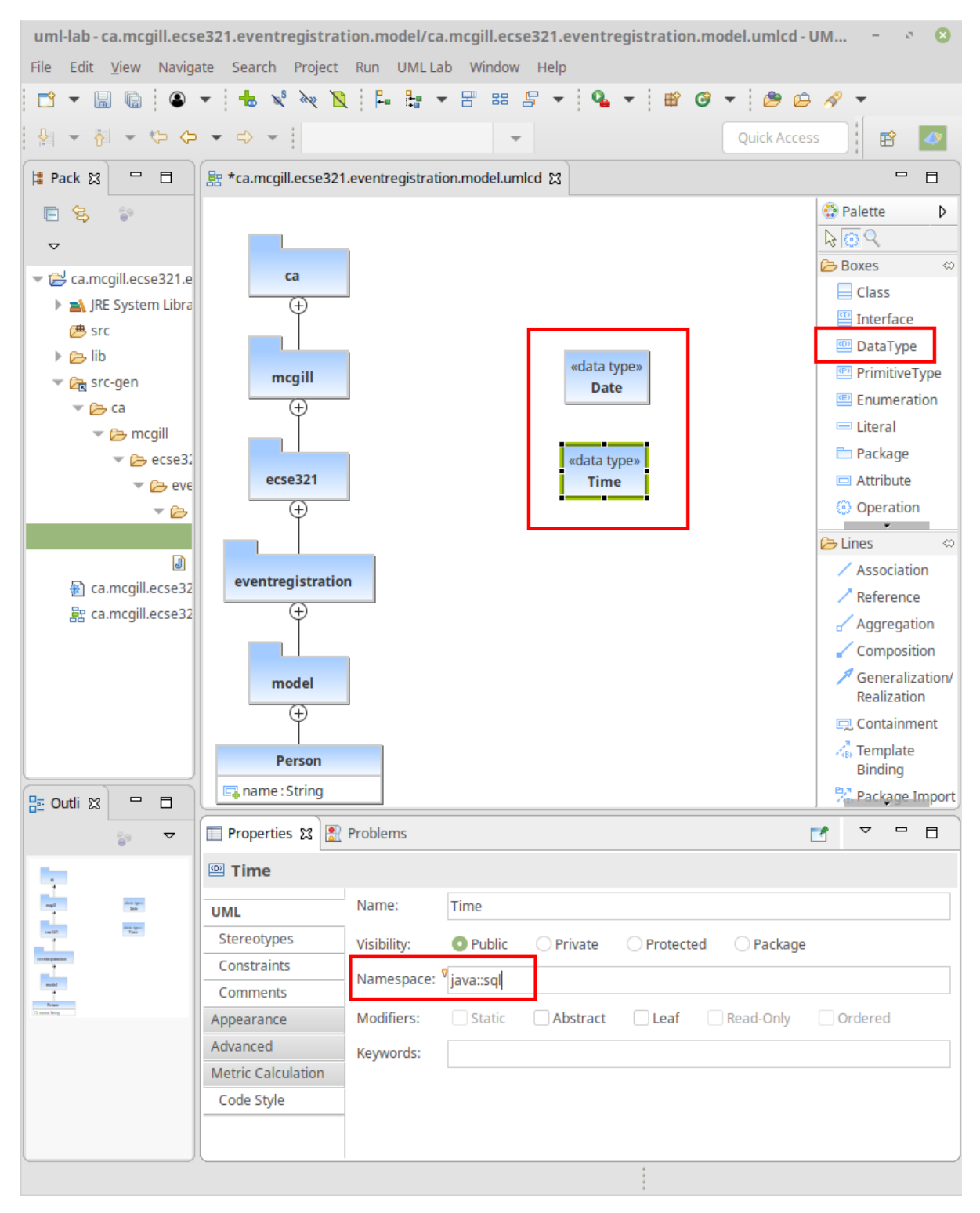

4. Extend the diagram by adding more classes and association and composition relations as shown below. Pay extra attention to the navigability and multiplicity of the references.
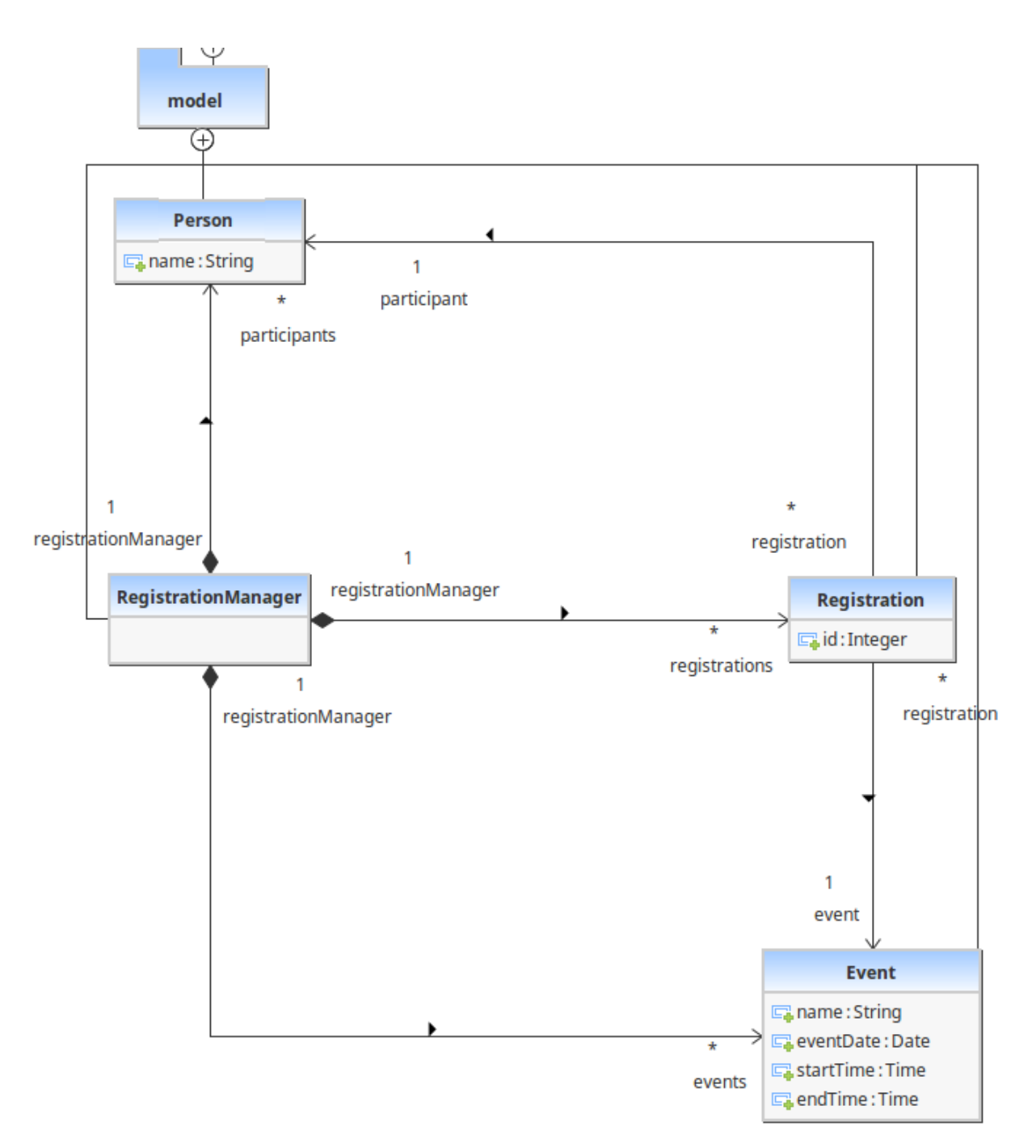

5. Select attributes to be primary keys (Person: id is name, Event: id is name, Registration: id is id)

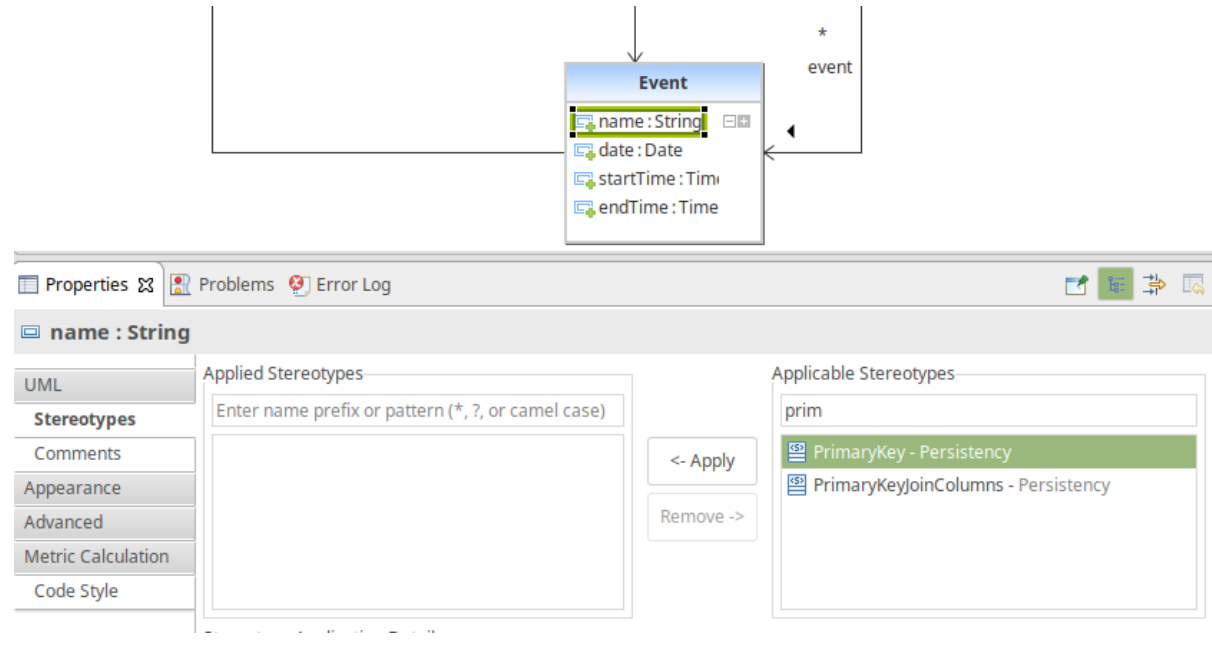

**NOTE**

Verify the generated code:remove any @OneToOne annotations from getters associated with Date and Time from the Event class.

6. Create an extra int attribute for the RegistrationManager as well and set it as the ID (similarly to the other three classes).

**CAUTION**

If you forget to supply an ID to **any of your entities**, Hibernate will throw an exception and you application will fail to start.

7. Share the modeling project to git. You can use the command line git client or EGit.

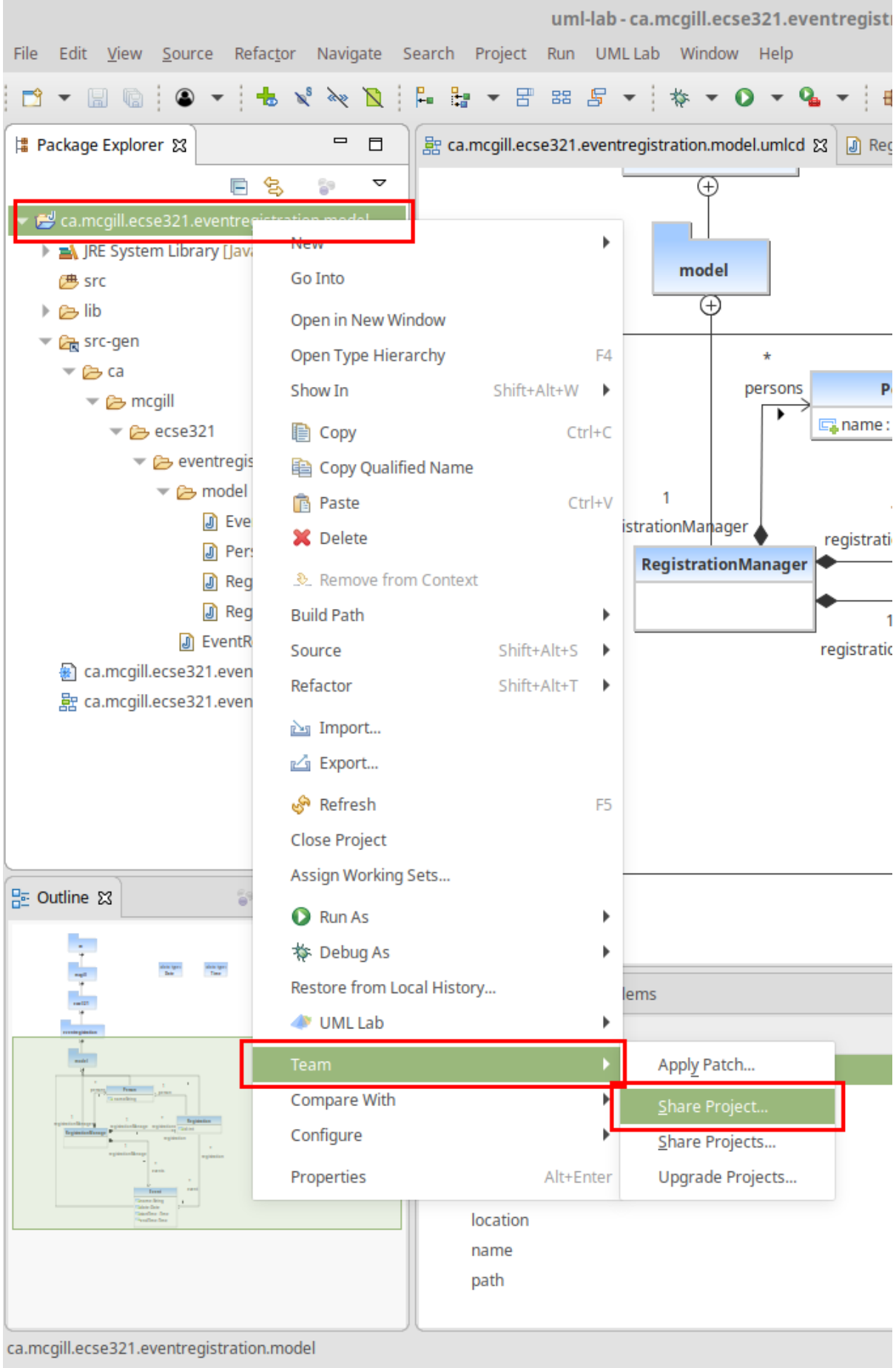

# **2.4. Setting up a Spring-based Backend**

You can download the Spring Tools Suite IDE from [here.](https://spring.io/tools)

## **2.4.1. Running the Backend Application from Eclipse**

1. Import the **EventRegistration-Backend** Spring Boot project as a Gradle project from *File > Import… > Gradle > Existing Gradle project* using the default settings. Select the previously generated Spring project folder as the root of the project.

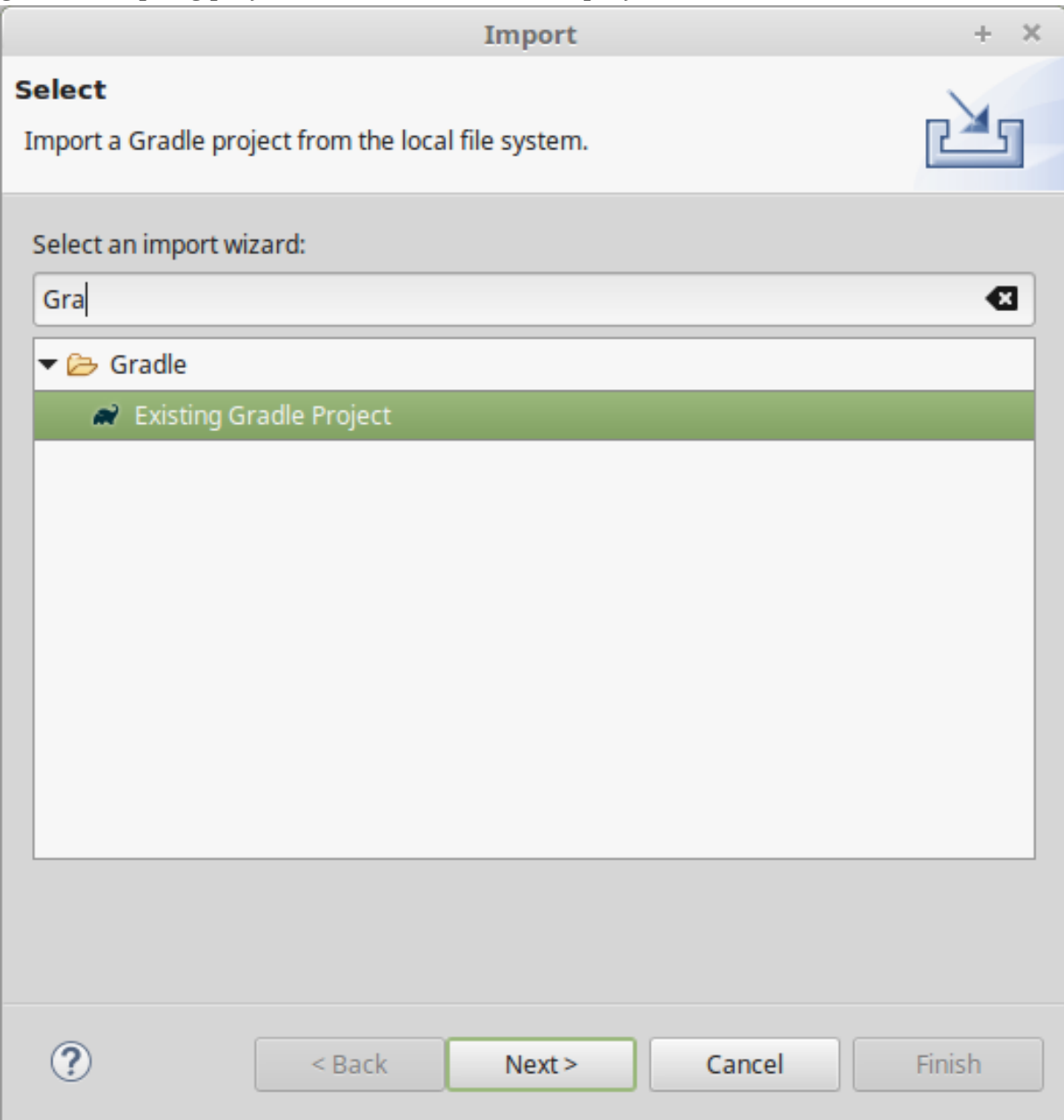

2. Ignore the bin folder.

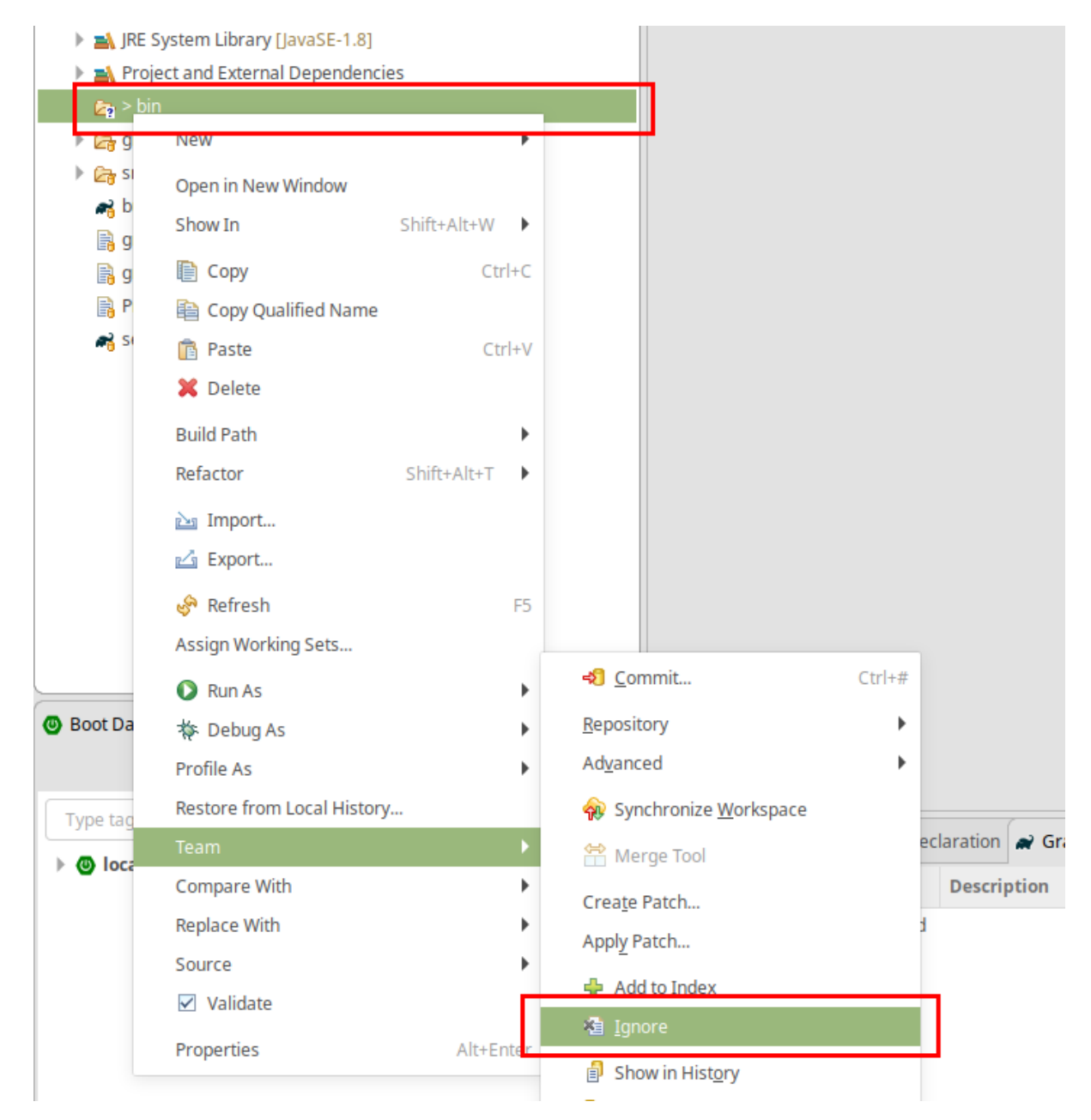

3. Find the EventRegistrationApplication.java source file, then right click and select *Run As > Spring Boot App*. The application will fail to start, since the database is not yet configured, but this action will create an initial run configuration. Example console output (fragment):

```
[...]
***************************
APPLICATION FAILED TO START
***************************
Description:
Failed to configure a DataSource: 'url' attribute is not specified and no embedded
datasource could be configured.
Reason: Failed to determine a suitable driver class
[...]
```
- 4. Obtain the database URL to access the database remotely, e.g., by opening up a terminal and running: heroku run echo \\$JDBC\_DATABASE\_URL --app=<YOUR\_BACKEND\_APP\_NAME>.
- 5. In Eclipse, open the *EventRegistration-Backend EventregistrationApplication* run configuration page and add an environment variable called SPRING\_DATASOURCE\_URL with the value obtained in the previous step.

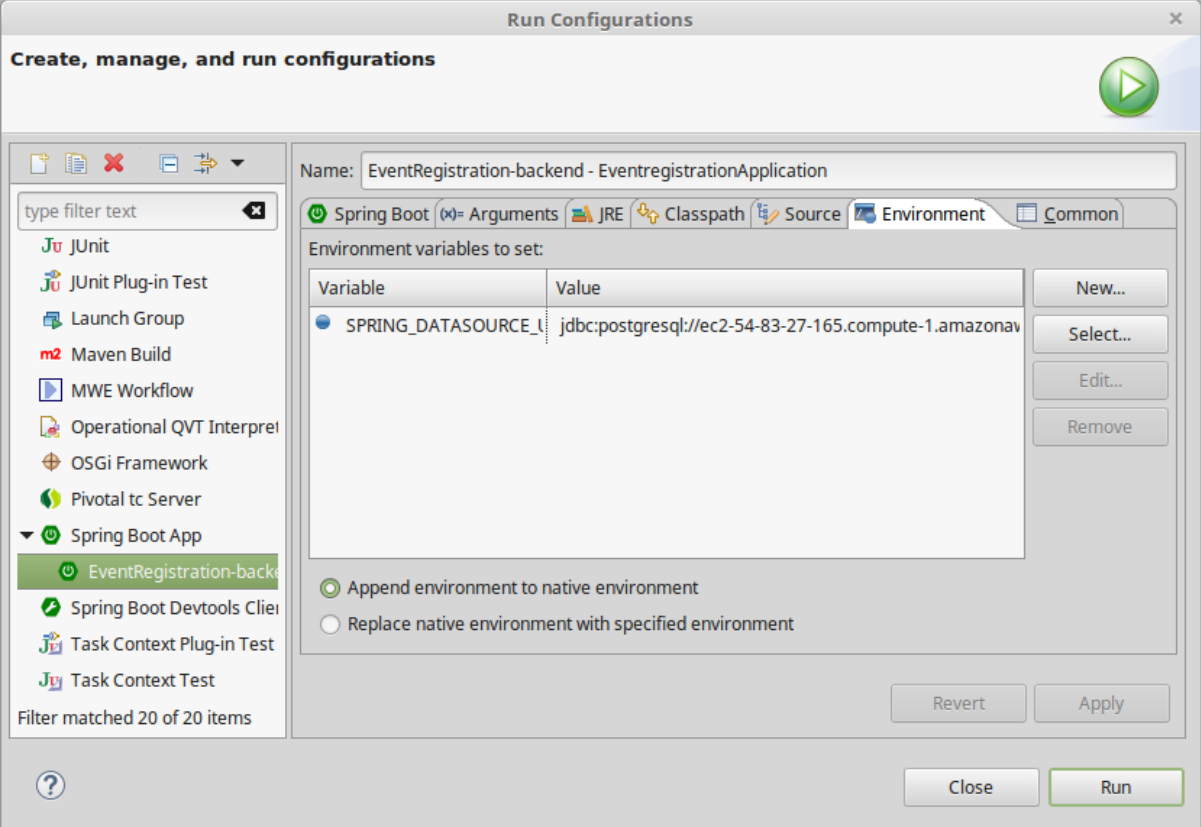

6. Add the spring.jpa.hibernate.ddl-auto=update to application.properties. The database content along with the tables this way will be deleted (as necessary) then re-created each time your application starts.

**IMPORTANT**

In production, the value of this property should be none (instead of update). Possible values are none, create, validate, and update.

- 7. If needed: troubleshooting:
	- If you get an error message saying something similar to createClob() is not yet implemented, then you can try setting the spring.jpa.properties.hibernate.jdbc.lob.non contextual creation=true variable in your application.properties. It could be a workaround a workaround for an issue with Postgres.
	- Sometimes environment variables don't work with Spring apps. In this case you can set the spring.datasource.url, the spring.datasource.username, and the spring.datasource.password variables in the application properties as an alternative to setting the SPRING\_DATASOURCE\_URL environment variable.
	- Make sure no other apps are running on [localhost:8080.](localhost:8080) You can test it by opening the browser and entering localhost:8080 as the address.

## **2.4.2. Spring Transactions**

1. **Verify** the contents of the EventRegistrationApplication class:

```
package ca.mcgill.ecse321.eventregistration;
import org.springframework.boot.autoconfigure.SpringBootApplication;
import org.springframework.boot.SpringApplication;
import org.springframework.web.bind.annotation.RestController;
import org.springframework.web.bind.annotation.RequestMapping;
@RestController
@SpringBootApplication
public class EventRegistrationApplication {
      public static void main(String[] args) {
          SpringApplication.run(EventRegistrationApplication.class, args);
      }
      @RequestMapping("/")
      public String greeting() {
          return "Hello world!";
      }
}
```
- 2. Create a new package in src/main/java and name it ca.mcgill.ecse321.eventregistration.dao.
- 3. Create the EventRegistrationRepository class within this new package

```
package ca.mcgill.ecse321.eventregistration.dao;
import java.sql.Date;
import java.sql.Time;
import java.util.List;
import javax.persistence.EntityManager;
import javax.persistence.TypedQuery;
import org.springframework.beans.factory.annotation.Autowired;
import org.springframework.stereotype.Repository;
import org.springframework.transaction.annotation.Transactional;
import ca.mcgill.ecse321.eventregistration.model.Person;
import ca.mcgill.ecse321.eventregistration.model.Event;
@Repository
public class EventRegistrationRepository {
      @Autowired
      EntityManager entityManager;
```

```
  @Transactional
      public Person createPerson(String name) {
        Person p = new Person();
          p.setName(name);
          entityManager.persist(p);
          return p;
      }
      @Transactional
      public Person getPerson(String name) {
          Person p = entityManager.find(Person.class, name);
          return p;
      }
      @Transactional
      public Event createEvent(String name, Date date, Time startTime, Time endTime)
{
        Event e = new Event();
          e.setName(name);
          e.setDate(date);
          e.setStartTime(startTime);
          e.setEndTime(endTime);
          entityManager.persist(e);
          return e;
      }
      @Transactional
      public Event getEvent(String name) {
          Event e = entityManager.find(Event.class, name);
          return e;
      }
}
```
4. Add a new method that gets all events before a specified date (deadline). Use a typed query created from an SQL command:

```
@Transactional
public List<Event> getEventsBeforeADeadline(Date deadline) {
      TypedQuery<Event> q = entityManager.createQuery("select e from Event e where
e.date < :deadline",Event.class);
      q.setParameter("deadline", deadline);
      List<Event> resultList = q.getResultList();
      return resultList;
}
```
**NOTE** To try the methods, you can create a JUnit test under *src/test/java*. Currently the methods in EventRegistrationRepository directly access the objects stored in the database via the EntityManager instance and these methods should implement both database operations and service business logic (including input validation — which we omitted in this part). In later sections, however, we will see how we can easily separate the database access and the service business logic in Spring applications.

## **2.4.3. Debugging: connecting to the database using a client**

There are cases when a developer wants to know the contents of the database. In this case, a database client program can be used to access the database schema and table contents. Here are the general steps to access the Postgres database provided by Heroku:

- 1. Obtain the database URL to access the database remotely, e.g., by opening up a terminal and running: heroku run echo \\$JDBC\_DATABASE\_URL --app=<YOUR\_BACKEND\_APP\_NAME>.
- 2. The returned value follows the format that holds all main important parameters that are needed for accessing the database server:

jdbc:postgresql://<HOST>:<PORT>/<DATABASE\_NAME>?user=<USERNAME>&password=<PASSWORD> &sslmode=require

These parameters are:

- Database host: the URL for the server
- Port: the por on which the DB server is listening
- Database name: the first section after the URL
- Username: the first parameter value in the provided URL
- Password: the second parameter value in the provided URL
- 3. With these parameters you can use any Postgres client you prefer to connect to the database. Here is an example for such a connection from Linux using postgres-client:

```
$> psql postgresql://ec2-54-243-223-245.compute-
1.amazonaws.com:5432/d4412g60aaboa7?user=hdjnflfirvkmmr
Password:
psql (10.6 (Ubuntu 10.6-0ubuntu0.18.04.1))
SSL connection (protocol: TLSv1.2, cipher: ECDHE-RSA-AES256-GCM-SHA384, bits: 256,
compression: off)
Type "help" for help.
d4412g60aaboa7=> \dt
                        List of relations
Schema | Name | Type | Owner
--------+------------------------------------+-------+----------------
public | event | table | hdjnflfirvkmmr
 public | person | table | hdjnflfirvkmmr
public | registration | table | hdjnflfirvkmmr
 public | registration_manager | table | hdjnflfirvkmmr
 public | registration_manager_events | table | hdjnflfirvkmmr
public | registration_manager_events | table | hdjnflfirvkmmr<br>public | registration_manager_persons | table | hdjnflfirvkmmr
 public | registration_manager_registrations | table | hdjnflfirvkmmr
(7 rows)
d4412g60aaboa7=> select * from event ;
 name | date | end_time | start_time
------+------------+----------+------------
 e1 | 3899-10-09 | 12:00:00 | 10:00:00
(1 row)
d4412g60aaboa7=> \q
s
```
# **2.5. CRUD Repositories and Services**

Previously, in the ca.mcgill.ecse321.eventregistration.dao.EventRegistrationRepository class we used an instance of javax.persistence.EntityManager from Hibernate to directly to implement the required operations related to saving/retrieving data to/from a database (Create, Read, Update, and Delete operations, shortly, CRUD). This section will introduce the Spring framework's inbuilt support for such CRUD operations via the org.springframework.data.repository.CrudRepository interface and will show how to use such repositories to implement your use cases in so-called *service* classes.

If you would like to, you can obtain a version of the project that already has the changes from the previous tutorials [here.](https://github.com/McGill-ECSE321-Winter2019/eventregistration)

## **2.5.1. Creating a CRUD Repository**

- 1. Create a new interface PersonRepository in the ca.mcgill.ecse321.eventregistration.dao package and extend the CrudRepository<Person, String> interface
- 2. Create a new method Person findByName(String name)

```
package ca.mcgill.ecse321.eventregistration.dao;
import org.springframework.data.repository.CrudRepository;
import ca.mcgill.ecse321.eventregistration.model.Person;
public interface PersonRepository extends CrudRepository<Person, String>{
      Person findPersonByName(String name);
}
```
- 3. Since Spring supports automated JPA Query creation from method names (see [possible](https://docs.spring.io/spring-data/jpa/docs/current/reference/html/#jpa.query-methods.query-creation) [language constructs here\)](https://docs.spring.io/spring-data/jpa/docs/current/reference/html/#jpa.query-methods.query-creation) **we don't need to implement the interface manually**, Spring JPA will create the corresponding queries runtime! This way we don't need to write SQL queries either.
- 4. Create interfaces for the Event and Registration classes as well *EventRepository.java*:

```
package ca.mcgill.ecse321.eventregistration.dao;
import org.springframework.data.repository.CrudRepository;
import ca.mcgill.ecse321.eventregistration.model.Event;
public interface EventRepository extends CrudRepository<Event, String> {
      Event findEventByName(String name);
}
```
*RegistrationRepository.java*:

```
package ca.mcgill.ecse321.eventregistration.dao;
import java.util.List;
import org.springframework.data.repository.CrudRepository;
import ca.mcgill.ecse321.eventregistration.model.Event;
import ca.mcgill.ecse321.eventregistration.model.Person;
import ca.mcgill.ecse321.eventregistration.model.Registration;
public interface RegistrationRepository extends CrudRepository<Registration,
Integer> {
      List<Registration> findByPerson(Person personName);
      boolean existsByPersonAndEvent(Person person, Event eventName);
      Registration findByPersonAndEvent(Person person, Event eventName);
}
```
## **2.5.2. Implementing Services**

We implement use-cases in *service classes* by using the CRUD repository objects for each data type of the domain model.

- 1. In *src/main/java*, create a new package ca.mcgill.ecse321.eventregistration.service.
- 2. In this package, create the EventRegistrationService class as shown below

```
package ca.mcgill.ecse321.eventregistration.service;
import java.sql.Date;
import java.sql.Time;
```

```
import java.util.ArrayList;
import java.util.List;
import org.springframework.beans.factory.annotation.Autowired;
import org.springframework.stereotype.Service;
import org.springframework.transaction.annotation.Transactional;
import ca.mcgill.ecse321.eventregistration.dao.EventRepository;
import ca.mcgill.ecse321.eventregistration.dao.PersonRepository;
import ca.mcgill.ecse321.eventregistration.dao.RegistrationRepository;
import ca.mcgill.ecse321.eventregistration.model.Event;
import ca.mcgill.ecse321.eventregistration.model.Person;
import ca.mcgill.ecse321.eventregistration.model.Registration;
@Service
public class EventRegistrationService {
      @Autowired
      EventRepository eventRepository;
      @Autowired
      PersonRepository personRepository;
      @Autowired
      RegistrationRepository registrationRepository;
      @Transactional
      public Person createPerson(String name) {
          Person person = new Person();
          person.setName(name);
          personRepository.save(person);
          return person;
      }
      @Transactional
      public Person getPerson(String name) {
          Person person = personRepository.findPersonByName(name);
          return person;
      }
      @Transactional
      public List<Person> getAllPersons() {
          return toList(personRepository.findAll());
      }
      @Transactional
      public Event createEvent(String name, Date date, Time startTime, Time endTime)
{
        Event event = new Event();
          event.setName(name);
          event.setDate(date);
          event.setStartTime(startTime);
          event.setEndTime(endTime);
```

```
  eventRepository.save(event);
          return event;
      }
      @Transactional
      public Event getEvent(String name) {
          Event event = eventRepository.findEventByName(name);
          return event;
      }
      @Transactional
      public List<Event> getAllEvents() {
          return toList(eventRepository.findAll());
      }
      @Transactional
      public Registration register(Person person, Event event) {
        Registration registration = new Registration();
          registration.setId(person.getName().hashCode() *
event.getName().hashCode());
          registration.setPerson(person);
          registration.setEvent(event);
          registrationRepository.save(registration);
          return registration;
      }
      @Transactional
      public List<Registration> getAllRegistrations(){
          return toList(registrationRepository.findAll());
      }
      @Transactional
      public List<Event> getEventsAttendedByPerson(Person person) {
          List<Event> eventsAttendedByPerson = new ArrayList<>();
          for (Registration r : registrationRepository.findByPerson(person)) {
               eventsAttendedByPerson.add(r.getEvent());
          }
          return eventsAttendedByPerson;
      }
      private <T> List<T> toList(Iterable<T> iterable){
        List<T> resultlist = new ArrayList<(I>());
          for (T t : iterable) {
               resultList.add(t);
          }
          return resultList;
      }
}
```
## **2.6. Unit Testing Persistence in the Backend Service**

1. In a fresh Spring Boot project, there is already a single test class EventRegistrationApplicationTests in the *src/test/java* folder that looks like the following:

```
package ca.mcgill.ecse321.eventregistration;
import org.junit.Test;
import org.junit.runner.RunWith;
import org.springframework.beans.factory.annotation.Autowired;
import org.springframework.boot.test.context.SpringBootTest;
import org.springframework.test.context.junit4.SpringRunner;
@RunWith(SpringRunner.class)
@SpringBootTest
public class EventRegistrationApplicationTests {
      @Test
      public void contextLoads() {
      }
}
```
2. Run this test that checks if the application can successfully load by *right clicking on the class → Run as… → JUnit test*

**IMPORTANT** You need to set the SPRING\_DATASOURCE\_URL for the test run configuration as well if you use an environment variable to set datasource URL. See step 5 in section 3.3.1.

3. Add a new test class ca.mcgill.ecse321.eventregistration.service.TestEventRegistrationService and implement tests for the service

```
package ca.mcgill.ecse321.eventregistration.service;
import static org.junit.Assert.assertEquals;
import static org.junit.Assert.fail;
import java.sql.Date;
import java.sql.Time;
import java.time.LocalTime;
import java.time.format.DateTimeFormatter;
import java.util.Calendar;
import java.util.List;
import org.junit.After;
import org.junit.Test;
```

```
import org.junit.runner.RunWith;
import org.springframework.beans.factory.annotation.Autowired;
import org.springframework.boot.test.context.SpringBootTest;
import org.springframework.test.context.junit4.SpringRunner;
import ca.mcgill.ecse321.eventregistration.dao.EventRepository;
import ca.mcgill.ecse321.eventregistration.dao.PersonRepository;
import ca.mcgill.ecse321.eventregistration.dao.RegistrationRepository;
import ca.mcgill.ecse321.eventregistration.model.Event;
import ca.mcgill.ecse321.eventregistration.model.Person;
@RunWith(SpringRunner.class)
@SpringBootTest
public class TestEventRegistrationService {
      @Autowired
      private EventRegistrationService service;
      @Autowired
      private PersonRepository personRepository;
      @Autowired
      private EventRepository eventRepository;
      @Autowired
      private RegistrationRepository registrationRepository;
      @After
      public void clearDatabase() {
          // Fisrt, we clear registrations to avoid exceptions due to inconsistencies
          registrationRepository.deleteAll();
          // Then we can clear the other tables
          personRepository.deleteAll();
          eventRepository.deleteAll();
      }
      @Test
      public void testCreatePerson() {
          assertEquals(0, service.getAllPersons().size());
          String name = "Oscar";
          try {
              service.createPerson(name);
          } catch (IllegalArgumentException e) {
              // Check that no error occurred
              fail();
          }
          List<Person> allPersons = service.getAllPersons();
          assertEquals(1, allPersons.size());
          assertEquals(name, allPersons.get(0).getName());
```

```
  }
  @Test
  public void testCreatePersonNull() {
      assertEquals(0, service.getAllPersons().size());
      String name = null;
      String error = null;
      try {
          service.createPerson(name);
      } catch (IllegalArgumentException e) {
        error = e.getMessage();  }
      // check error
      assertEquals("Person name cannot be empty!", error);
      // check no change in memory
      assertEquals(0, service.getAllPersons().size());
  }
  // ... other tests
  @Test
  public void testRegisterPersonAndEventDoNotExist() {
      assertEquals(0, service.getAllRegistrations().size());
      String nameP = "Oscar";
      Person person = new Person();
      person.setName(nameP);
      assertEquals(0, service.getAllPersons().size());
      String nameE = "Soccer Game";
    Calendar c = Calendar.getInstance();
      c.set(2016, Calendar.OCTOBER, 16, 9, 00, 0);
    Date eventDate = new Date(c.getTimeInMillis());
    Time startTime = new Time(c.getTimeInMillis());
      c.set(2016, Calendar.OCTOBER, 16, 10, 30, 0);
      Time endTime = new Time(c.getTimeInMillis());
    Event event = new Event();
      event.setName(nameE);
      event.setDate(eventDate);
      event.setStartTime(startTime);
      event.setEndTime(endTime);
      assertEquals(0, service.getAllEvents().size());
      String error = null;
      try {
          service.register(person, event);
```

```
  } catch (IllegalArgumentException e) {
              error = e.getMessage();
          }
          // check error
          assertEquals("Person does not exist! Event does not exist!", error);
          // check model in memory
          assertEquals(0, service.getAllRegistrations().size());
          assertEquals(0, service.getAllPersons().size());
          assertEquals(0, service.getAllEvents().size());
      }
      // ... other tests
}
```
- 4. See the [complete test suite here](https://gist.githubusercontent.com/imbur/d8836dc9f44ece65186a43ac80a259fd/raw/b60ddaf6c86860abe119908b139ca087f1f5ff6e/TestEventRegistrationService.java).
- 5. Run the tests and interpret the test error messages! You should see only a few (at least one) tests passing.
- 6. Update the implementation (i.e., replace the current service method codes with the ones provided below) of the following methods with input validation in the EventRegistrationService service class to make the tests pass (Test-Driven Development)

```
@Transactional
public Person createPerson(String name) {
    if (name == null || name.trim().length() == 0) {
          throw new IllegalArgumentException("Person name cannot be empty!");
      }
      Person person = new Person();
      person.setName(name);
      personRepository.save(person);
      return person;
}
```

```
@Transactional
public Person getPerson(String name) {
    if (name == null || name.trim().length() == 0) {
          throw new IllegalArgumentException("Person name cannot be empty!");
      }
      Person person = personRepository.findPersonByName(name);
      return person;
}
```

```
@Transactional
public Event getEvent(String name) {
    if (name == null || name.trim().length() == 0) {
          throw new IllegalArgumentException("Event name cannot be empty!");
      }
      Event event = eventRepository.findEventByName(name);
      return event;
}
```

```
@Transactional
public Event createEvent(String name, Date date, Time startTime, Time endTime) {
      // Input validation
    String error = ";
    if (name == null || name.trim().length() == 0) {
          error = error + "Event name cannot be empty! ";
      }
    if (date == null) {
          error = error + "Event date cannot be empty! ";
      }
    if (startTime == null) {
          error = error + "Event start time cannot be empty! ";
      }
    if (endTime == null) {
          error = error + "Event end time cannot be empty! ";
      }
      if (endTime != null && startTime != null && endTime.before(startTime)) {
          error = error + "Event end time cannot be before event start time!";
      }
    error = error.train();if (error.length() > 0) {
          throw new IllegalArgumentException(error);
      }
    Event event = new Event();
      event.setName(name);
      event.setDate(date);
      event.setStartTime(startTime);
      event.setEndTime(endTime);
      eventRepository.save(event);
      return event;
```
}

```
@Transactional
public Registration register(Person person, Event event) {
      String error = "";
    if (person == null) {
          error = error + "Person needs to be selected for registration! ";
      } else if (!personRepository.existsById(person.getName())) {
          error = error + "Person does not exist! ";
      }
    if (event == null) {
          error = error + "Event needs to be selected for registration!";
      } else if (!eventRepository.existsById(event.getName())) {
          error = error + "Event does not exist!";
      }
      if (registrationRepository.existsByPersonAndEvent(person, event)) {
          error = error + "Person is already registered to this event!";
      }
    error = error.train();if (error.length() > 0) {
          throw new IllegalArgumentException(error);
      }
    Registration registration = new Registration();
      registration.setId(person.getName().hashCode() * event.getName().hashCode());
      registration.setPerson(person);
      registration.setEvent(event);
      registrationRepository.save(registration);
      return registration;
}
```

```
@Transactional
public List<Event> getEventsAttendedByPerson(Person person) {
    if (person == null) {
          throw new IllegalArgumentException("Person cannot be null!");
      }
      List<Event> eventsAttendedByPerson = new ArrayList<>();
      for (Registration r : registrationRepository.findByPerson(person)) {
          eventsAttendedByPerson.add(r.getEvent());
      }
      return eventsAttendedByPerson;
}
```
7. Run the tests again, and all should be passing this time.

# **2.7. Creating RESTful Web Services in Spring**

Previously, we used CRUD repository objects for each data type of the domain model and implemented use-cases in service classes. In this section, we will Implement REST API for eventregistration (people, events and registrations) and expose Sping Data.

If you would like to, you can obtain a version of the project that already has the changes from the previous tutorials [here.](https://github.com/McGill-ECSE321-Winter2019/eventregistration)

## **2.7.1. Preliminaries**

- 1. Set database URL to start application and accessing the database remotey. You can do the same by either adding an environment variable called SPRING\_DATASOURCE\_URL or by specifying spring.datasource.url, spring.datasource.username, and spring.datasource.password in *src/main/resources/application.properties*.
- 2. Add the dependency 'spring-boot-starter-data-rest' in *build.gradle* file of your backend. It is required to expose Spring Data repositories over REST using Spring Data REST.

```
implementation 'org.springframework.boot:spring-boot-starter-data-rest'
implementation 'org.springframework.boot:spring-boot-starter-data-jpa'
implementation 'org.springframework.boot:spring-boot-starter-web'
runtimeOnly 'org.postgresql:postgresql'
testImplementation 'org.springframework.boot:spring-boot-starter-test'
```
## **2.7.2. Building a RESTful Web Service**

We will discuss two ways to build RESTful web service for our Spring Boot project.

#### **Building a RESTful Web Service Using Controller and DTOs**

1. We will first create a new package in EventRegistration-Backend and then create EventRegistrationRestController class inside it. We have added the annotation @RestController above the controller class so that HTTP requests are handled by EventRegistrationRestController. In addition, we enabled the Cross-Origin Resource Sharing at the controller level using '@CrossOrigin' notation.

```
package ca.mcgill.ecse321.eventregistration.controller;
@CrossOrigin(origins = "*")
@RestController
public class EventRegistrationRestController {
}
```
2. We further create another package ca.mcgill.ecse321.eventregistration.dto and create the below files inside that package. First we create EventDto.java.

```
package ca.mcgill.ecse321.eventregistration.dto;
import java.sql.Date;
import java.sql.Time;
public class EventDto {
      private String name;
      private Date eventDate;
      private Time startTime;
      private Time endTime;
      public EventDto() {
      }
      public EventDto(String name) {
          this(name, Date.valueOf("1971-01-01"), Time.valueOf("00:00:00"),
Time.valueOf("23:59:59"));
      }
      public EventDto(String name, Date eventDate, Time startTime, Time endTime) {
        this.name = name:
          this.eventDate = eventDate;
          this.startTime = startTime;
          this.endTime = endTime;
      }
      public String getName() {
          return name;
      }
      public Date getEventDate() {
          return eventDate;
      }
      public Time getStartTime() {
          return startTime;
      }
      public Time getEndTime() {
          return endTime;
      }
}
```
3. Next, we create PersonDto Java class.

```
package ca.mcgill.ecse321.eventregistration.dto;
import java.util.Collections;
import java.util.List;
public class PersonDto {
      private String name;
      private List<EventDto> events;
      public PersonDto() {
      }
      @SuppressWarnings("unchecked")
      public PersonDto(String name) {
          this(name, Collections.EMPTY_LIST);
      }
      public PersonDto(String name, List<EventDto> arrayList) {
        this.name = name;
          this.events = arrayList;
      }
      public String getName() {
          return name;
      }
      public List<EventDto> getEvents() {
          return events;
      }
      public void setEvents(List<EventDto> events) {
          this.events = events;
      }
}
```
4. Finally, we create RegistrationDto Java class.

```
package ca.mcgill.ecse321.eventregistration.dto;
public class RegistrationDto {
      private PersonDto person;
      private EventDto event;
      public RegistrationDto() {
      }
      public RegistrationDto(PersonDto person, EventDto event) {
          this.person = person;
          this.event = event;
      }
      public PersonDto getperson() {
          return person;
      }
    public void setperson(PersonDto person) {
          this.person = person;
      }
      public EventDto getEvent() {
          return event;
      }
      public void setEvent(EventDto event) {
          this.event = event;
      }
}
```
5. Now, we will add the methods in the controller class. Also, we will add annotaions to map web requests.

```
  @PostMapping(value = { "/persons/{name}", "/persons/{name}/" })
      public PersonDto createPerson(@PathVariable("name") String name) throws
IllegalArgumentException {
          // @formatter:on
          Person person = service.createPerson(name);
          return convertToDto(person);
      }
```
@RequestMapping annotation is used to map web requests to Spring Controller methods. Since, @RequestMapping maps all HTTP operations by default. We can use @GetMapping, @PostMapping and so forth to narrow this mapping.

Moreover, in the above snippet, we use "value" and @PathVariable to bind the value of the query

string parameter name into the name parameter of the createPerson() method.

1. You can add other methods similarly with appropriate mappings.

```
@PostMapping(value = { "/events/{name}", "/events/{name} / " })public EventDto createEvent(@PathVariable("name") String name, @RequestParam Date
date,
@RequestParam @DateTimeFormat(iso = DateTimeFormat.ISO.TIME, pattern = "HH:mm")
LocalTime startTime,
@RequestParam @DateTimeFormat(iso = DateTimeFormat.ISO.TIME, pattern = "HH:mm")
LocalTime endTime)
throws IllegalArgumentException {
    Event event = service.createEvent(name, date, Time.valueOf(startTime),
Time.valueOf(endTime));
      return convertToDto(event);
}
@GetMapping(value = { "/events", "/events/" } )public List<EventDto> getAllEvents() {
      List<EventDto> eventDtos = new ArrayList<>();
      for (Event event : service.getAllEvents()) {
          eventDtos.add(convertToDto(event));
      }
      return eventDtos;
}
@PostMapping(value = { "/register", "/register/ " })public RegistrationDto registerPersonForEvent(@RequestParam(name = "person")
PersonDto pDto,
      @RequestParam(name = "event") EventDto eDto) throws IllegalArgumentException {
      Person p = service.getPerson(pDto.getName());
      Event e = service.getEvent(eDto.getName());
    Registration r = service.register(p, e);
      return convertToDto(r, p, e);
}
@GetMapping(value = { "/registerations/person/name}"."/registrations/person/{name}/" })
public List<EventDto> getEventsOfPerson(@PathVariable("name") PersonDto pDto) {
    Person p = convertToDomainObiect(pDto);
      return createEventDtosForPerson(p);
}
@GetMapping(value = { "/events/{name}}", "/events/{name}/ {" })public EventDto getEventByName(@PathVariable("name") String name) throws
IllegalArgumentException {
      return convertToDto(service.getEvent(name));
}
private EventDto convertToDto(Event e) {
```

```
if (e == null) {
          throw new IllegalArgumentException("There is no such Event!");
      }
      EventDto eventDto = new
EventDto(e.getName(),e.getDate(),e.getStartTime(),e.getEndTime());
      return eventDto;
}
private PersonDto convertToDto(Person p) {
    if (p == null) {
          throw new IllegalArgumentException("There is no such Person!");
      }
    PersonDto personDto = new PersonDto(p.getName());
      personDto.setEvents(createEventDtosForPerson(p));
      return personDto;
}
private RegistrationDto convertToDto(Registration r, Person p, Event e) {
    EventDto eDto = convertToDto(e);PersonDto pDto = convertToDto(p);  return new RegistrationDto(pDto, eDto);
}
private Person convertToDomainObject(PersonDto pDto) {
      List<Person> allPersons = service.getAllPersons();
      for (Person person : allPersons) {
          if (person.getName().equals(pDto.getName())) {
              return person;
          }
      }
      return null;
}
private List<EventDto> createEventDtosForPerson(Person p) {
    List<Event> eventsForPerson = service.getEventsAttendedByPerson(p);
      List<EventDto> events = new ArrayList<>();
      for (Event event : eventsForPerson) {
          events.add(convertToDto(event));
      }
      return events;
}
```
### **2.7.3. Test the Service**

We can test the application using, e.g., the RESTClient browser plugin, Advanced Rest Client, Postman or curl.

Once you launch the client, you can specify the path and select the method as shown in the below figures.

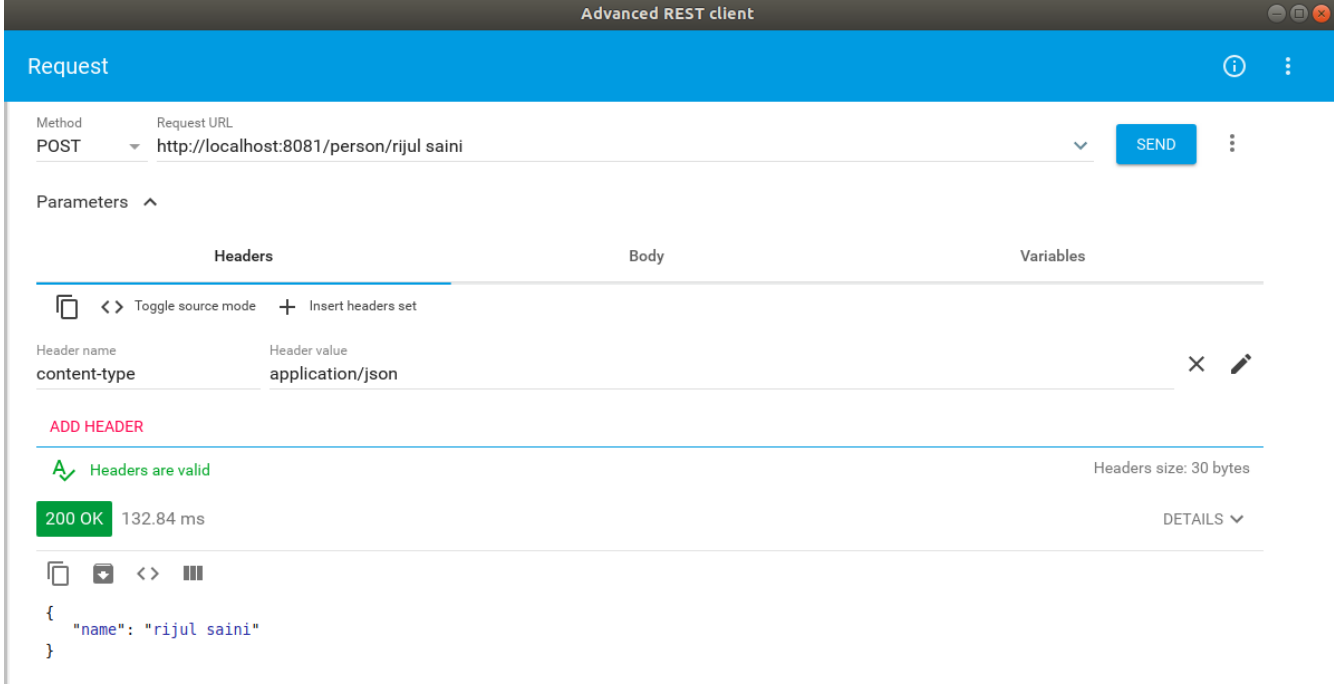

Once we use POST, the record is persisted and then we can use the GET method to retrive the same.

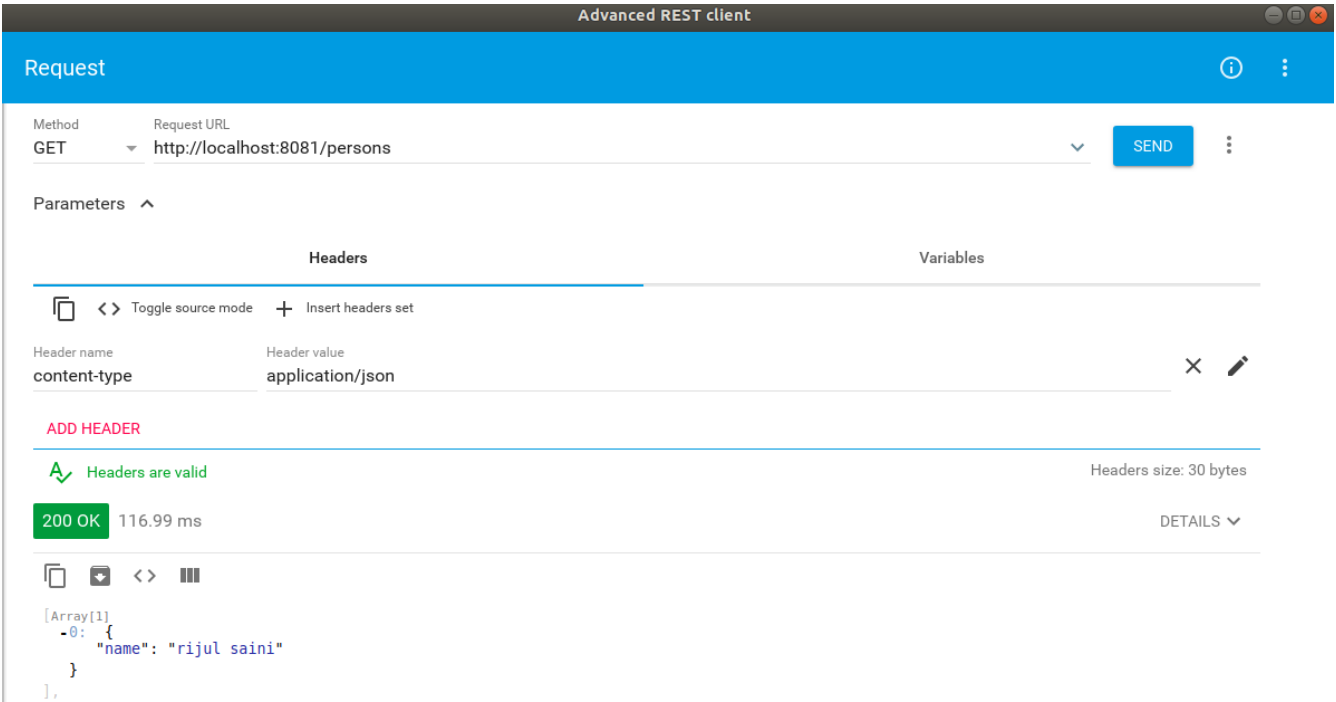

Similary, we can test the other methods.

## **2.7.4. Spring Data - an Alternative to Exposing the Database**

The advantage of using Spring Data Rest is that it can remove a lot of boilerplate that's natural to REST services. Spring would automatically create endpoints like /events, /people as we saw above and these endpoints can be further customized.

- 1. We have already added the dependency 'spring-boot-starter-data-rest' in preliminary section to to expose Spring Data repositories over REST using Spring Data REST.
- 2. Next, we can go to repository interfaces and add @RepositoryRestResource annotaion.

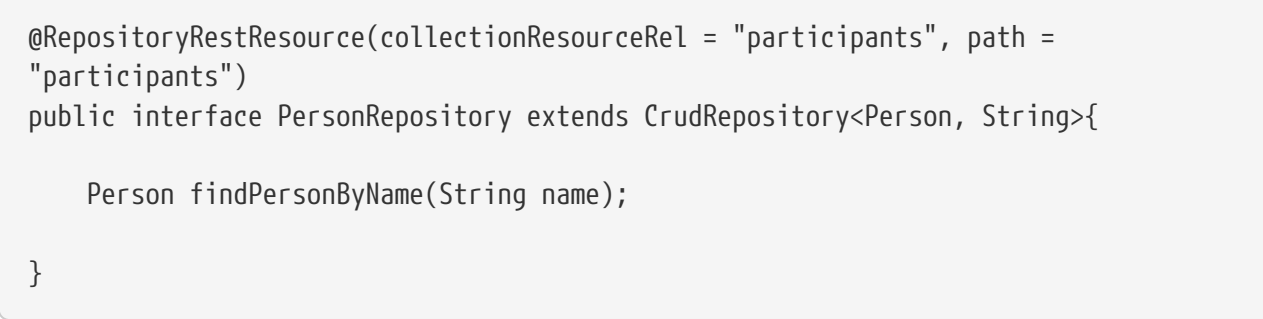

3. Finally, we can access this REST API in the browser or REST Client and will receive the JSON as shown below.

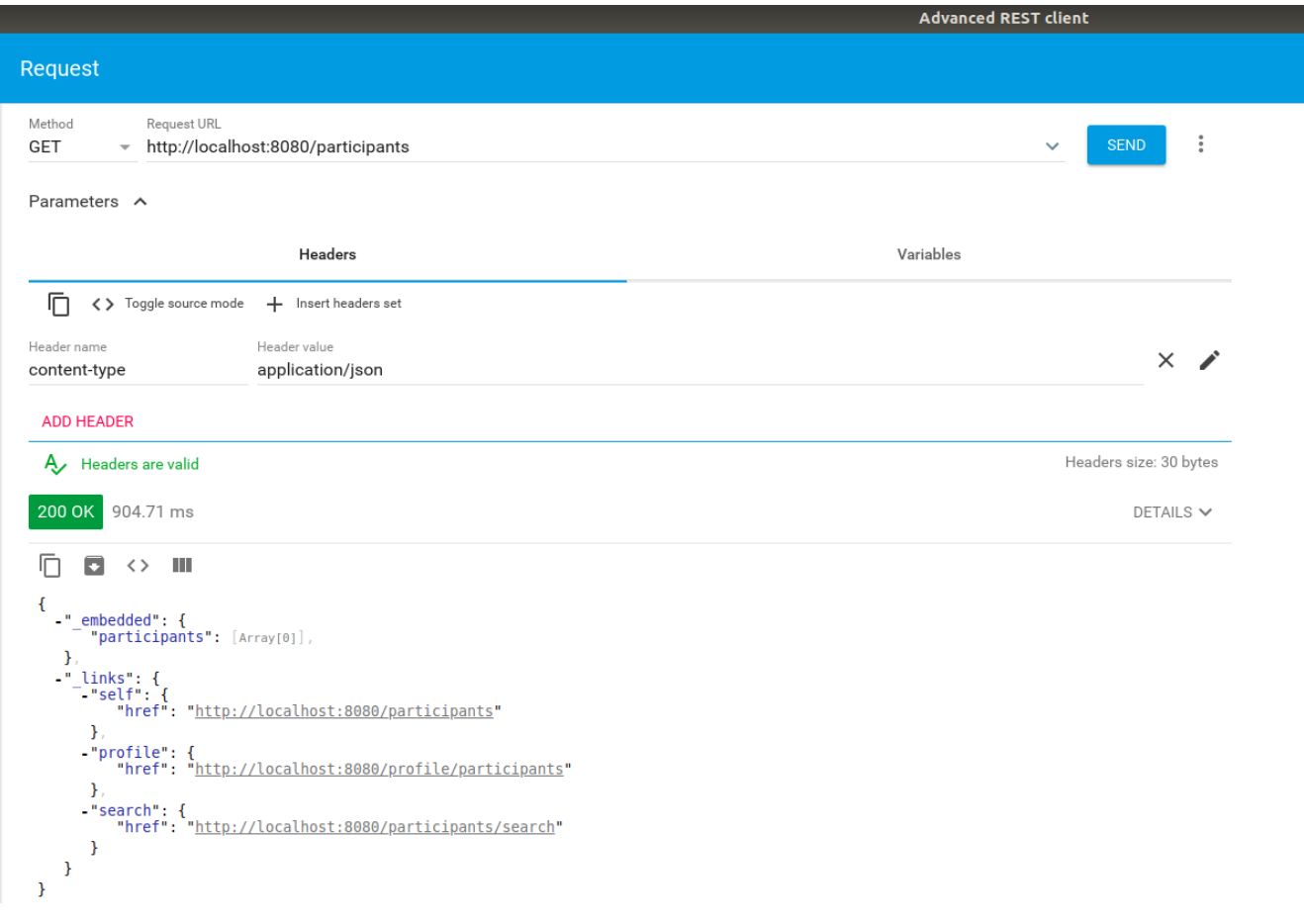

# **2.8. Testing Backend Services**

We implement a first unit test for testing the application service logic.

## **2.8.1. Preparations**

1. Open the project and ensure that you add *JUnit 5* and *Mockito 2+* to the project dependencies in build.gradle:

```
dependencies {
   // Add these lines to the dependency configuration, don't replace the existing
dependencies
      testImplementation "junit:junit:4.12"
      testRuntime('org.junit.jupiter:junit-jupiter-engine:5.3.1')
      testImplementation('org.mockito:mockito-core:2.+')
      testImplementation('org.mockito:mockito-junit-jupiter:2.18.3')
}
```
**NOTE**

Finding configuration settings for your Gradle/Maven project is very simple by searaching for them on MVNRepository: <https://mvnrepository.com/>

2. If you also would like to run your project from Eclipse, add an additional dependency:

```
testImplementation group: 'org.junit.platform', name: 'junit-platform-launcher',
version: "1.3.1"
```
3. Create a test class (in case you don't already have one) EventregistrationServiceTests in the corresponding package under src/test/java:

```
package ca.mcgill.ecse321.eventregistration;
@RunWith(MockitoJUnitRunner.class)
public class EventregistrationServiceTests {
}
```
4. Build your project to ensure its dependencies are correctly loaded.

### **2.8.2. Writing tests**

1. First, update/optimize the createPerson service method:

```
@Transactional
public Person createPerson(String name) {
  if (name == null || name == "") {
      throw new IllegalArgumentException("Person name cannot be empty!");
    }
    Person person = personRepository.findPersonByName(name);
  if ( person == null ) {
      person = new Person();
      person.setName(name);
      personRepositroy.save(person);
    }
    return person;
}
```
2. Add the following imports to the test class:

```
import org.junit.Before;
import org.junit.Test;
import org.junit.runner.RunWith;
import org.mockito.InjectMocks;
import org.mockito.Mock;
import org.springframework.boot.test.context.SpringBootTest;
import ca.mcgill.ecse321.eventregistration.dao.EventRepository;
import ca.mcgill.ecse321.eventregistration.dao.PersonRepository;
import ca.mcgill.ecse321.eventregistration.dao.RegistrationRepository;
import ca.mcgill.ecse321.eventregistration.service.EventRegistrationService;
import org.mockito.invocation.InvocationOnMock;
import org.springframework.test.context.junit4.SpringRunner;
import
ca.mcgill.ecse321.eventregistration.controller.EventRegistrationRestController;
import ca.mcgill.ecse321.eventregistration.model.Person;
```
3. Add the following static imports for methods:

import static org.junit.Assert.assertEquals; import static org.junit.Assert.assertNotNull; import static org.mockito.ArgumentMatchers.anyString; import static org.mockito.Mockito.mock; import static org.mockito.Mockito.when;

4. Create the DAO mock for person

```
@Mock
private PersonRepository personDao;
@InjectMocks
private EventRegistrationService service;
private static final String PERSON_KEY = "TestPerson";
private static final String NONEXISTING_KEY = "NotAPerson";
@Before
public void setMockOutput() {
      when(personDao.findPersonByName(anyString())).thenAnswer( (InvocationOnMock
invocation) \rightarrow {
          if(invocation.getArgument(0).equals(PERSON_KEY)) {
              Person person = new Person();
              person.setName(PERSON_KEY);
              return person;
          } else {
              return null;
          }
      });
}
```
5. Add test cases

```
@Test
public void testCreatePerson() {
      assertEquals(0, service.getAllPersons().size());
      String name = "Oscar";
      try {
          person = service.createPerson(name);
      } catch (IllegalArgumentException e) {
          // Check that no error occurred
          fail();
      }
      assertEquals(name, person.getName());
}
@Test
public void testCreatePersonNull() {
      String name = null;
      String error = null;
      try {
          person = service.createPerson(name);
      } catch (IllegalArgumentException e) {
          error = e.getMessage();
      }
      // check error
      assertEquals("Person name cannot be empty!", error);
}
```
6. Run the tests with gradle test from the command line in the root of the project, or in Eclipse, right click on the test class name then select *Run As… > JUnit test*.

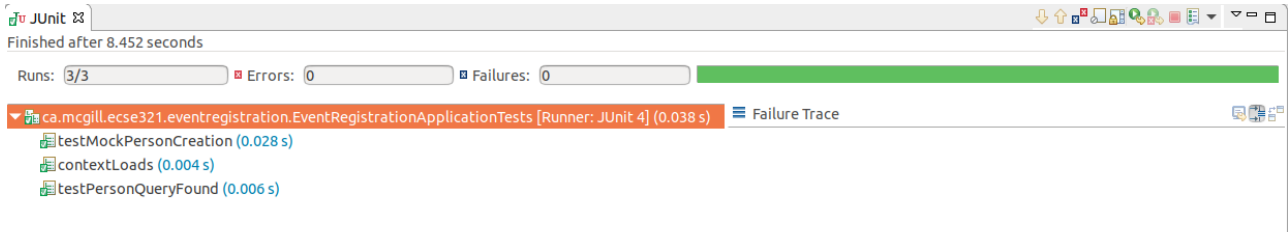

# **2.9. Code Coverage using EclEmma**

This tutorial covers the basics of EclEmma and retrieves code coverage metrics using it.

## **2.9.1. Preliminary**

1. Install EclEmma as a plugin in your Eclipse IDE from [here](https://www.eclemma.org/installation.html).

## **2.9.2. Creating a Gradle Project**

**NOTE**

We will create a Gradle project from scratch and be testing a simple method *returnAverage(int[], int, int, int)* .

1. Create a new Gradle project in Eclipse by clicking on *File* > *New* > *Other*

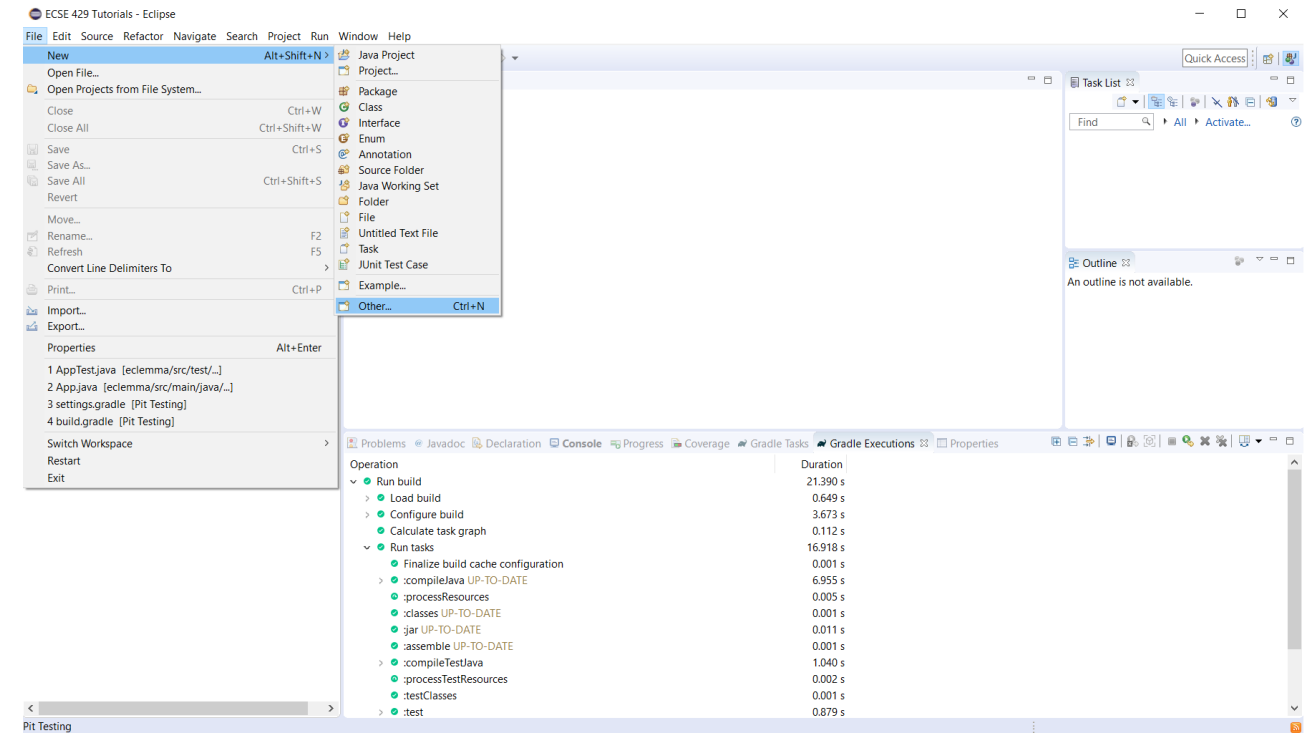

2. Under *Gradle*, choose Gradle Project

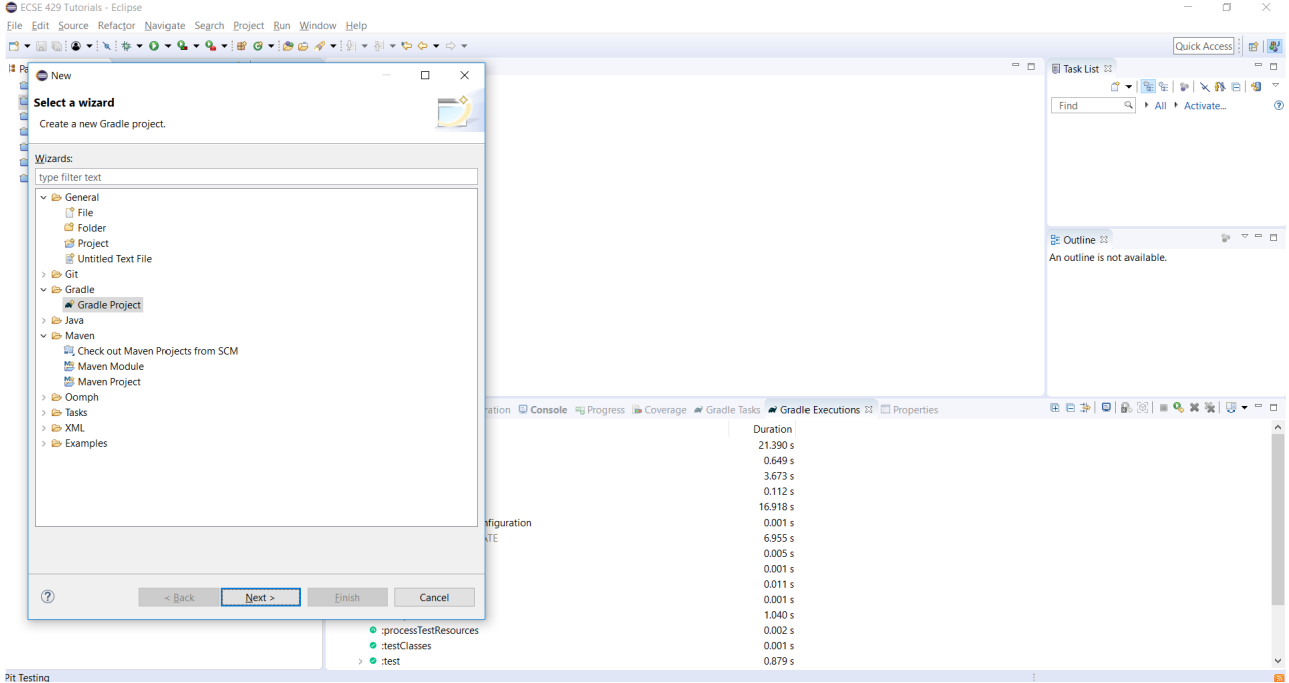

3. Click on *Next*, then name your project *tutorial7*, click on *Finish*

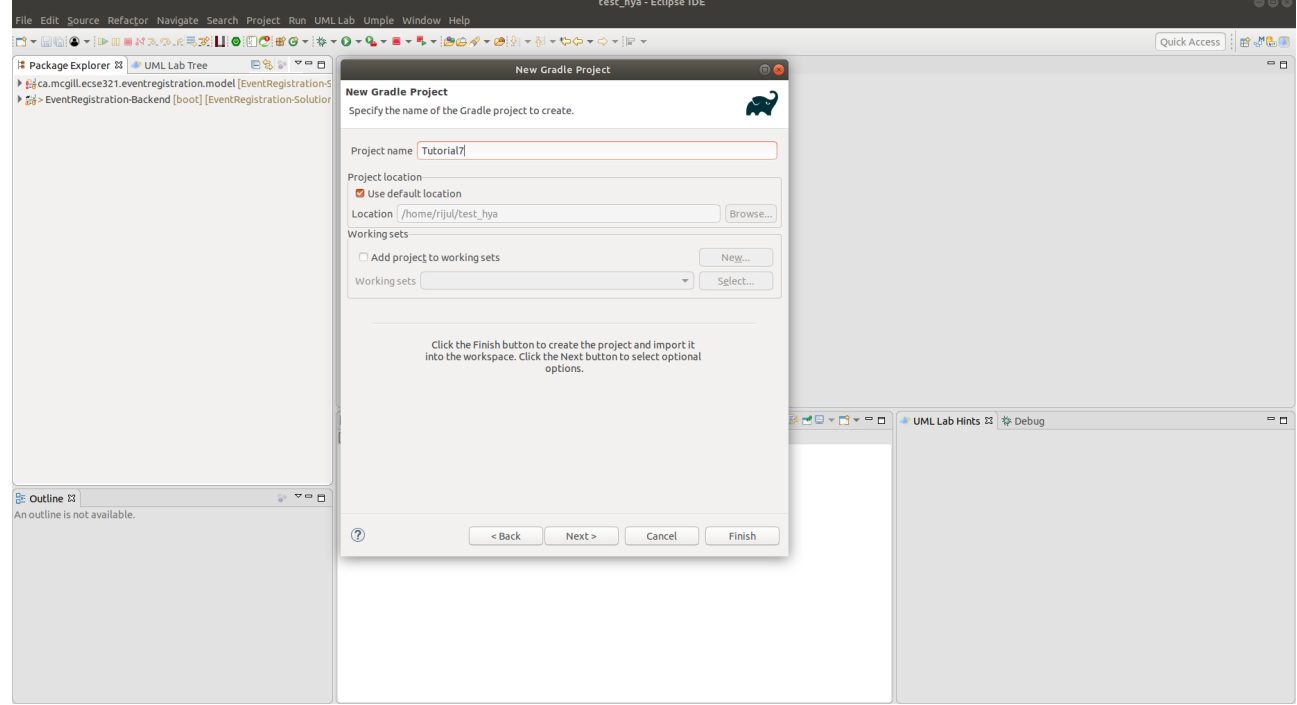

**NOTE** The project may take some time to be created.

4. Create a new package instead of the default ones for both the source and test folders (e.g ca.mcgill.ecse321.tutorial7) and move the default generated classes (Library and LibraryTest) to this package.

- ▼ 台 Tutorial7
	- ▼ <br /> **B** src/main/java
		- ▶ **+** ca.mcgill.ecse321.tutorial7
	- ▼ src/test/java
		- ▶ B ca.mcgill.ecse321.tutorial7
	- ▶ A JRE System Library [JavaSE-1.8]
	- > A Project and External Dependencies
	- $\blacktriangleright$   $\triangleright$  gradle
	- ▶ 2> src
		- build.gradle
		- **A** gradlew
		- **A** gradlew.bat
		- settings.gradle
- 5. Change the code in the Library class

```
package ca.mcgill.ecse321.tutorial7;
public class Library {
      public static double returnAverage(int value[], int arraySize, int MIN, int
MAX) {
          int index, ti, tv, sum;
          double average;
        index = 0;
        ti = 0;tv = 0;
        sum = 0;
        while (ti < arraySize && value[index] != -999) {
              ti++;
            if (value[index] >= MIN && value[index] <= MAX) {
                  tv++;
                  sum += value[index];
  }
              index++;
          }
        if (tv > 0)average = (double) sum / tv;
          else
            average = (double) -999;  return average;
      }
}
```
6. Change the code in the LibraryTest class

```
package ca.mcgill.ecse321.tutorial7;
import static org.junit.Assert.assertEquals;
import org.junit.Test;
public class LibraryTest {
      @Test
      public void allBranchCoverageMinimumTestCaseForReturnAverageTest1() {
        int[] value = \{5, 25, 15, -999\};
        int AS = 4;
        int min = 10;
        int max = 20;
          double average = Library.returnAverage(value, AS, min, max);
          assertEquals(15, average, 0.1);
      }
      @Test
      public void allBranchCoverageMinimumTestCaseForReturnAverageTest2() {
        int[] value = \{\};
        int AS = 0;
        int min = 10;
        int max = 20;
          double average = Library.returnAverage(value, AS, min, max);
          assertEquals(-999.0, average, 0.1);
      }
}
```
## **2.9.3. Retrieving Test Coverage Metrics**

We can straightforwardly manage code coverage using JaCoCo inside Eclipse with no configuration if we are using EclEmma Eclipse plugin.

1. Run the Test in coverage mode using Eclemma. Click on *LibraryTest*, *Coverage As*, *1 JUnit Test*

**NOTE**
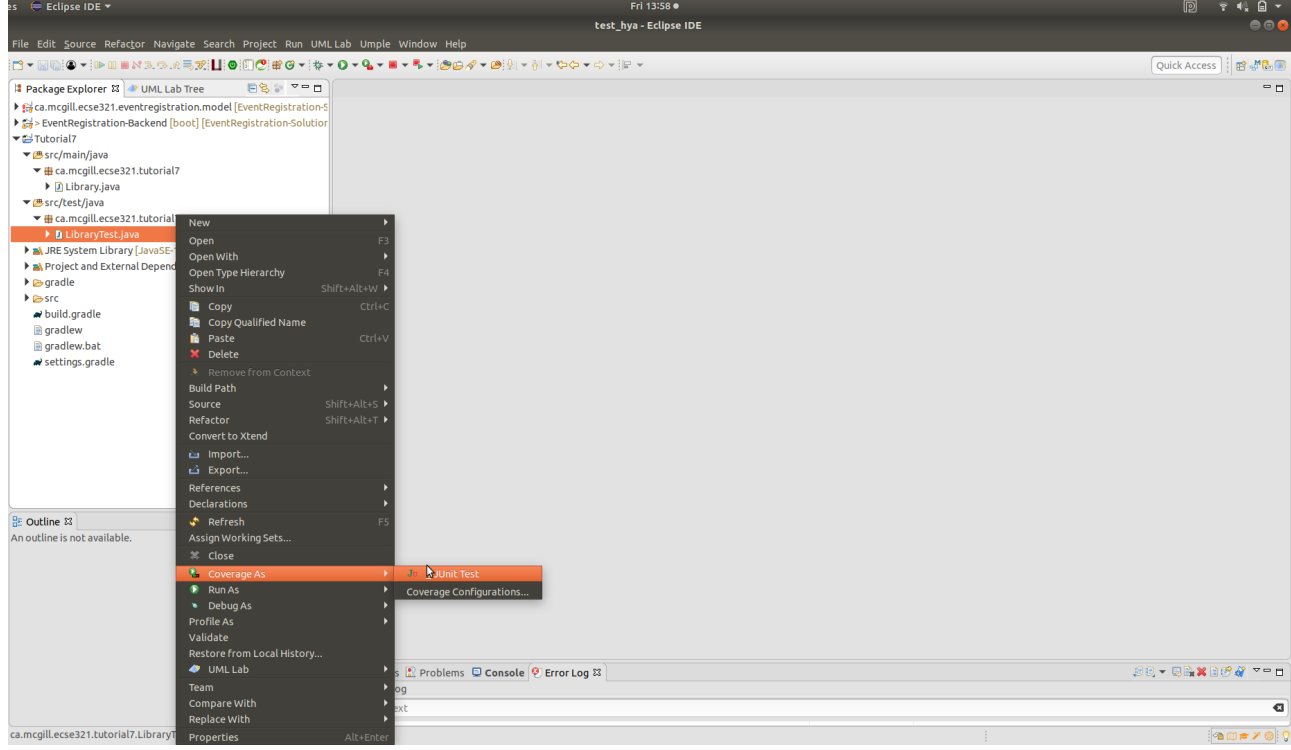

### 2. Verify that we have 100% branch coverage.

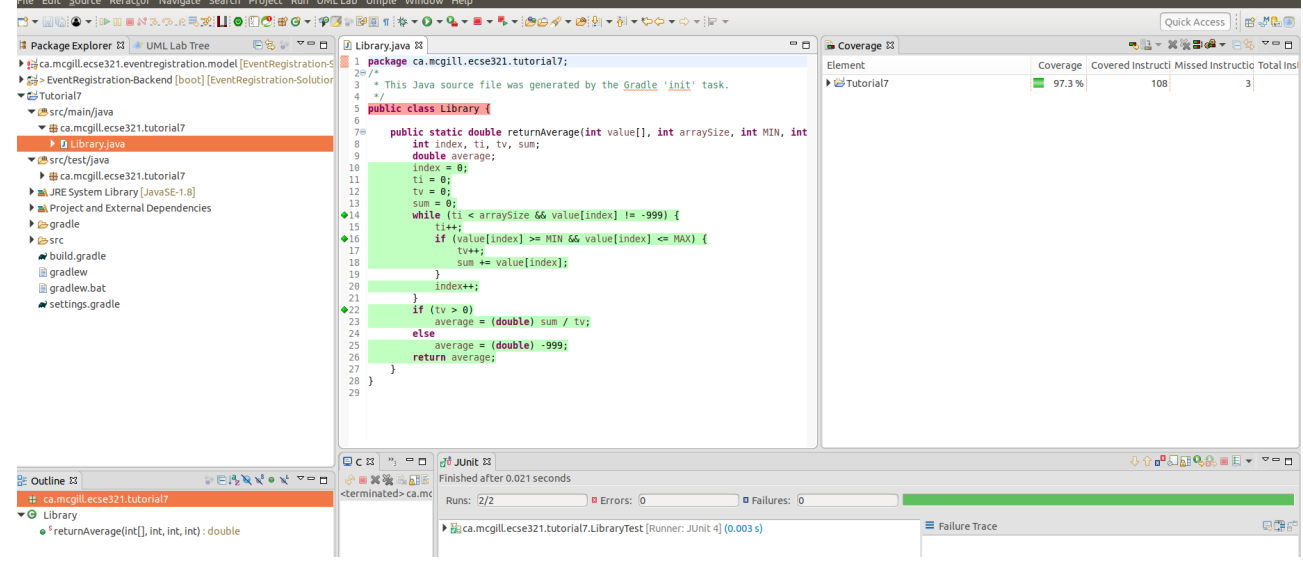

# **3. Web Frontend**

## **3.1. Installation Instructions: Vue.js**

[Vue.js](https://vuejs.org/v2/guide/) is a popular web frontend for building user interfacs in Javascript, which is considered to be easier to learn compared to [React](https://reactjs.org/) and [Angular.](https://angular.io/)

### **3.1.1. Install Vue.js**

- 1. Open a shell (or run **cmd.exe** in Windows)
- 2. Check that you successfully installed **node.js** and **npm** e.g. by checking their versions:

```
$ node -v
v8.10.0
$ npm -v3.5.2
```
3. Install the command line interface (CLI) for Vue: sudo npm install --global vue-cli

### **3.1.2. Generate initial Vue.js project content**

1. Navigate to your local Git repository of the Event Registration System

```
$ cd ~/git/eventregistration
```
- 1. Generate initial content as follows
	- Hit Enter after each line if not indicated otherwise
	- Detailed instructions at <https://github.com/vuejs-templates/webpack>and [https://bootstrap](https://bootstrap-vue.js.org/docs)[vue.js.org/docs](https://bootstrap-vue.js.org/docs)

```
$ vue init bootstrap-vue/webpack eventregistration-frontend
? Project name (EventRegistration-Frontend) EventRegistration-Frontend
? Project description (A Vue.js project) A Vue.js frontend for Event
Registration App
? Author (varrodan <daniel.varro@gmail.com>)
? Vue build (Use arrow keys):
> Runtime + Compiler
   Runtime-only
? Install vue-router (Y/n): Y
? Use ESLint to lint your code (Y/n): n
? Setup unit tests with Karma + Mocha (Y/n) n
? Setup e2e tests with Nightwatch (Y/n) Y
vue-cli · Generated "EventRegistration-Frontend".
```
2. Now execute the following commands (one after the other)

```
$ cd EventRegistration-Frontend
$ npm install
$ npm run dev
```
- 3. As a result A sample web page should appear at <http://localhost:8080/>
- 4. You can stop this development server by pressing Ctrl+C in the shell

#### **3.1.3. Install additional dependencies**

1. Install JQuery and Axios (we will use these dependencies for issuing REST API calls):

```
npm install --save axios
npm install --save jquery
```
#### **3.1.4. Setting up your development server**

- 1. We change the default port to **8087** (instead of the default 8080) and the default IP address by using a configuration file. The rationale behind this step is that other Tomcat servers may already listen at the default localhost:8080 port which may clash with our development server.
- 2. Open **./config/index.js** and add port: 8087 to module.exports (both build and dev part)
	- The development server is set up at localhost, i.e.<http://127.0.0.1:8087>
	- The production server is set up in accordance with the virtual machines
	- We also store the host IP address and port of the backend server in similar environment variables (backendHost and backendPort).

```
module.exports = {
    build: {
      env: require('./prod.env'),
      host: 'eventregistration-frontend-123.herokuapp.com',
      port: 443,
      backendHost: 'eventregistration-backend-123.herokuapp.com',
      backendPort: 443,
    1/\sqrt{2}...
    },
    dev: {
      env: require('./dev.env'),
      host: '127.0.0.1',
      port: 8087,
      backendHost: '127.0.0.1',
      backendPort: 8080,
      //...
    }
}
```
#### 3. Open **./build/dev-server.js**, and change the uri assignment as follows:

◦ The original line of code can be commented or deleted.

```
//var uri = 'http://localhost:' + port
var host = config.dev.host
var uri = \frac{1}{1} http://' + host + ':' + port
```
- 4. Start again your development server by npm run dev. The same web application should now appear at <http://127.0.0.1:8087/>
- 5. Stop the development server by Ctrl+C.

### **3.1.5. Commit your work to Github**

- 1. If everything works then commit your work to your Github repository.
- 2. Notice that many libraries and files are omitted, which is intentional. Check the .gitignore file for details.

### **3.2. Create a Static Vue.js Component**

Vue.js promotes the use of [components](https://vuejs.org/v2/guide/components.html) which encapsulate GUI elements and their behavior in order to build up rich user interfaces in a modular way. A component consists of

- **template**: A template of (a part of) an HTML document enriched with data bindings, conditional expressions, loops, etc.
- **script**: The behavior of the user interface programmed in JavaScript.
- **style**: The customized graphical appearance of HTML document elements.

We will first create a new Vue.js component and then connect it to a backend Java Spring service via a Rest API call.

#### **3.2.1. Create a component file**

NOTE We use . below to refer to the EventRegistration-Frontend directory.

- 1. Create a new file **EventRegistration.vue** in **./src/components** with the following initial content:
	- <template> </template> <script> </script> <style> </style>
- 2. Create some static HTML content of the template part starting with a <div> element corresponding to your component. We

```
<template>
    <div id="eventregistration">
      <h2>People</h2>
      <table>
      <tr>  <td>John</td>
             <td>Event to attend</td>
      \langle/tr>
      <tr><td>  <input type="text" placeholder="Person Name">
           \langle t \rangle<td>  <button>Create</button>
           </td>
      \langle/tr>
      </table>
    <p>  <span style="color:red">Error: Message text comes here</span>
    </p>
    </div>
</template>
```
3. Customize the <style> part with your designated CSS content. A detailed CSS reference documentation is available at [https://www.w3schools.com/CSSref/.](https://www.w3schools.com/CSSref/) The final result of that part should like as follows.

```
<style>
    #eventregistration {
      font-family: 'Avenir', Helvetica, Arial, sans-serif;
      color: #2c3e50;
      background: #f2ece8;
    }
</style>
```
#### **3.2.2. Create a new routing command**

- 1. We need to route certain HTTP calls to a specific URL to be handled by **EventRegistration.vue**.
- 2. Open **./src/router/index.js** and add a new route by extending the existing routes property.

```
export default new Router({
    routes: [
      {
        path: '/',
        name: 'Hello',
        component: Hello
      },
      {
        path: '/app',
        name: 'EventRegistration',
        component: EventRegistration
      }
    ]
})
```
- You should not change the number of spaces used as indentation otherwise you get error messages, if you have LInt enabled in your project.
- Import the new component EventRegistration.vue at the beginning of **./src/router/index.js** after all existing imports!

// add import after all existing imports import EventRegistration from '@/components/EventRegistration'

3. Start the development server and navigate your browser to [http://127.0.0.1:8087/#/app.](http://127.0.0.1:8087/#/app) Your new Vue.js component should be rendered (with the static HTML content).

## **3.3. Vue.js Components with Dynamic Content**

### **3.3.1. Add data and event handlers**

Next we add event handling and dynamic content to our EventRegistration.vue component.

- 1. Create another file **registration.js** in the same folder which will contain the Javascript code for the EventRegistration.vue component.
- 2. Create constructor methods:

```
function PersonDto (name) {
    this.name = name
   this.events = []
}
function EventDto (name, date, start, end) {
    this.name = name
    this.eventDate = date
   this.startTime = start
    this.endTime = end
}
```
3. Add data variables to the export declaration of the component.

```
export default {
    name: 'eventregistration',
    data () {
      return {
         people: [],
         newPerson: '',
         errorPerson: '',
         response: []
      }
    },
    //...
}
```
4. Add an initialization function below the data part.

```
created: function () {
   // Test data
    const p1 = new PersonDto('John')
    const p2 = new PersonDto('Jill')
    // Sample initial content
  this.people = [p1, p2]},
```
5. Add event handling method **createPerson()**:

```
methods: {
    createPerson: function (personName) {
      // Create a new person and add it to the list of people
      var p = new PersonDto(personName)
      this.people.push(p)
      // Reset the name field for new people
      this.newPerson = ''
    }
}
```
#### **3.3.2. Create dynamic data bindings**

1. Open EventRegistration.vue and link the Javascript file as script:

```
<script src="./registration.js">
</script>
```
- 2. Change the static template content for the person list to dynamic bindings:
	- We iterate along all people in data property people and dynamically print their name by {{ person.name }} (see [list rendering\)](https://vuejs.org/v2/guide/list.html)
	- We print the (currently empty) list of events to which a person is registered to.

```
<table>
    <tr v-for="person in people" >
         <td>{{ person.name }}</td>
        <ht>\langle 11 \rangle  <li v-for="event in person.events">
                  {{event.name}}
               </li>
          \langle 1|\langle t \rangle\langle/tr\rangle\langle!-- ... -->
</table>
```
3. Link input field content with data variable newPerson and button clicks for **Create Person** for event handler method createPerson().

```
<table>
  \langle!-- ... -->
  <tr>
    <ht>  <input type="text" v-model="newPerson" placeholder="Person Name">
    \langle t \rangle<td>  <button @click="createPerson(newPerson)">Create Person</button>
    \langle t \rangle\langle/tr>
</table>
```
- 4. Bind the error message to the corresponding variable errorPerson by extending the <span> tag with [conditional rendering](https://vuejs.org/v2/guide/conditional.html).
	- The error message will only appear if the data property errorPerson is not empty.
	- You may wish to further refine error handling in case of empty string content for newPerson by adding && !newPerson to the condition.

```
<span v-if="errorPerson" style="color:red">Error: {{errorPerson}} </span>
```
5. Run your frontend application and observe that two people are listed.

## **3.4. Calling Backend Services**

Next we change our frontend to issue calls to the backend via the Rest API provided by the Java Spring framework. Please refer to the section 3.6.2 where we enabled the Cross-Origin Resource Sharing at the controller level using '@CrossOrigin' notation.

### **3.4.1. Calling backend services in from Vue.js components**

We need to modify our frontend to make calls to backend services.

- 1. Open **registration.js** and add the following content to the beginning:
	- Note that instead of hard-wired IP addresses and ports, details are given in a configuration file.

```
import axios from 'axios'
var config = require('../../config')
var frontendUrl = 'http://' + config.dev.host + ':' + config.dev.port
var backendUrl = 'http://' + config.dev.backendHost + ':' +
config.dev.backendPort
var AXIOS = axios.create({
   baseURL: backendUrl,
 headers: { 'Access-Control-Allow-Origin': frontendUrl }
})
```
2. Now navigate to the **created** function, and replace existing content with the following lines:

```
created: function () {
    // Initializing people from backend
      AXIOS.get(`/persons`)
    .then(response \Rightarrow {
        // JSON responses are automatically parsed.
        this.people = response.data
      })
    \cdotcatch(e => {
        this.errorPerson = e;
      });
}
```
3. Navigate to the **createPerson()** method and change its content as follows:

```
createPerson: function (personName) {
    AXIOS.post(`/persons/`+personName, {}, {})
  .then(response \Rightarrow {
      // JSON responses are automatically parsed.
      this.people.push(response.data)
      this.newPerson = ''
      this.errorPerson = ''
    })
  \text{.catch}(e \Rightarrow \{  var errorMsg = e.message
      console.log(errorMsg)
      this.errorPerson = errorMsg
    });
}
```
- 4. Run the frontend application and check that
	- New people can be added
	- They immediately appear in the people list.

### **3.5. Build and Travis-CI**

The project should build using npm run build. This will create a *build/* directory in the frontend folder, where you can run the frontend server using node build/dev-server.js.

Travis-CI supports [building nodejs projects](https://docs.travis-ci.com/user/languages/javascript-with-nodejs). However, we do not want to run the default npm test command. Instead, the build should do npm install and npm run build only.

## **3.6. Additional steps in the tutorial**

### **3.6.1. Steps to complete**

The description of the next steps is intentionally high-level and sketchy to force you to face and solve several emerging problems.

You need to provide the following functionality by extending the Vue.js component:

#### 1. **List all events (name, date, startTime, endTime)**

- Introduce an array **events** in the frontend data store
- Call the appropriate backend service to fill the contents
- Provide a dynamic list in the component and bind it to **events**

#### 2. **Create a new event (name, date, startTime, endTime)**

- Introduce an object **newEvent** in the frontend data store with four properties (e.g. name, date, startTime, endTime).
	- Set the initial values of these properties to something
- Provide a button to initiate creating a new event
- Provide HTML input fields to set event details
- Create a call to the appropriate backend service, i.e. **createEvent()**
- Introduce an object **errorEvent** for error message related to event creation
- Provide corresponding HTML field for displaying the error message (e.g. <span>), and set its appearance condition to the content of the error message
- **Hint**: you can use the following input types for setting date and time

```
<input type="date" v-model="newEvent.eventDate" placeholder="YYYY-MM-DD">
<input type="time" v-model="newEvent.startTime" placeholder="HH:mm">
```
- 3. **Register a person to an event** (when a new event should occur in the list of events printed next to a person)
	- Provide a selection of people
		- You need a corresponding data variable (e.g. **selectedPerson**)
		- You can use the HTML <select v-model="selectedPerson"> tag where each option (<option> tag with v-for Vue.js parameter) is filled dynamically from the list of people.
		- **Hint:** You can add a first disabled option as follows:

```
<option disabled value="">Please select one</option>
```
- Provide a selection of events in a similar way.
- Provide a button to initiate registration
- Enable the button only if both a person and an event are selected
- 4. In all use cases,
	- Report application specific errors if the backend service fails
	- Prevent to enter invalid data to backend

#### **3.6.2. Further documentation**

- Vue.js guide:<https://vuejs.org/v2/guide/>
- Vue.js API:<https://vuejs.org/v2/api/>
- Build commands:<http://vuejs-templates.github.io/webpack/commands.html>
- Vue.js and Webpack integration: <http://vuejs-templates.github.io/webpack/env.html>
- Html-Webpack:<https://github.com/jantimon/html-webpack-plugin>
- Vue Router: <https://github.com/vuejs/vue-router>
- Vue Router tutorial:<https://scotch.io/tutorials/getting-started-with-vue-router>

# **4. Mobile Frontend**

## **4.1. Setting up your repository**

- 1. Navigate to the directory where the EventRegistration application resides, e.g., */home/user/git/eventregistration*
- 2. Initialize a new, orphan branch with the following commands

git checkout --orphan android git reset rm ./\* .gitignore

**NOTE**

One-liner command that does the same for those who like living dangerously: git checkout --orphan android && git reset && rm ./\* .gitignore

## **4.2. Create an Android project**

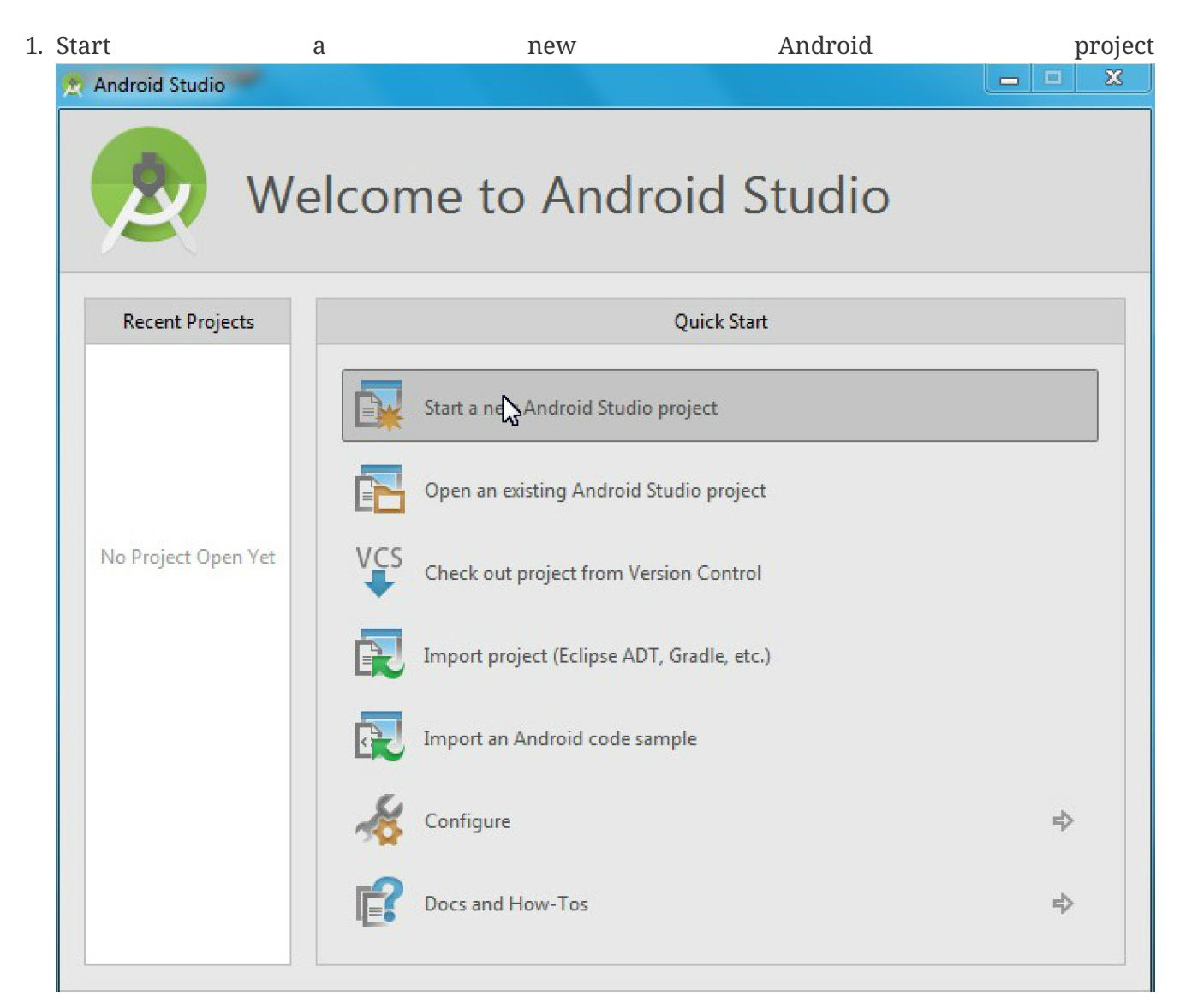

2. Select a **Basic Activity** and click **Next**

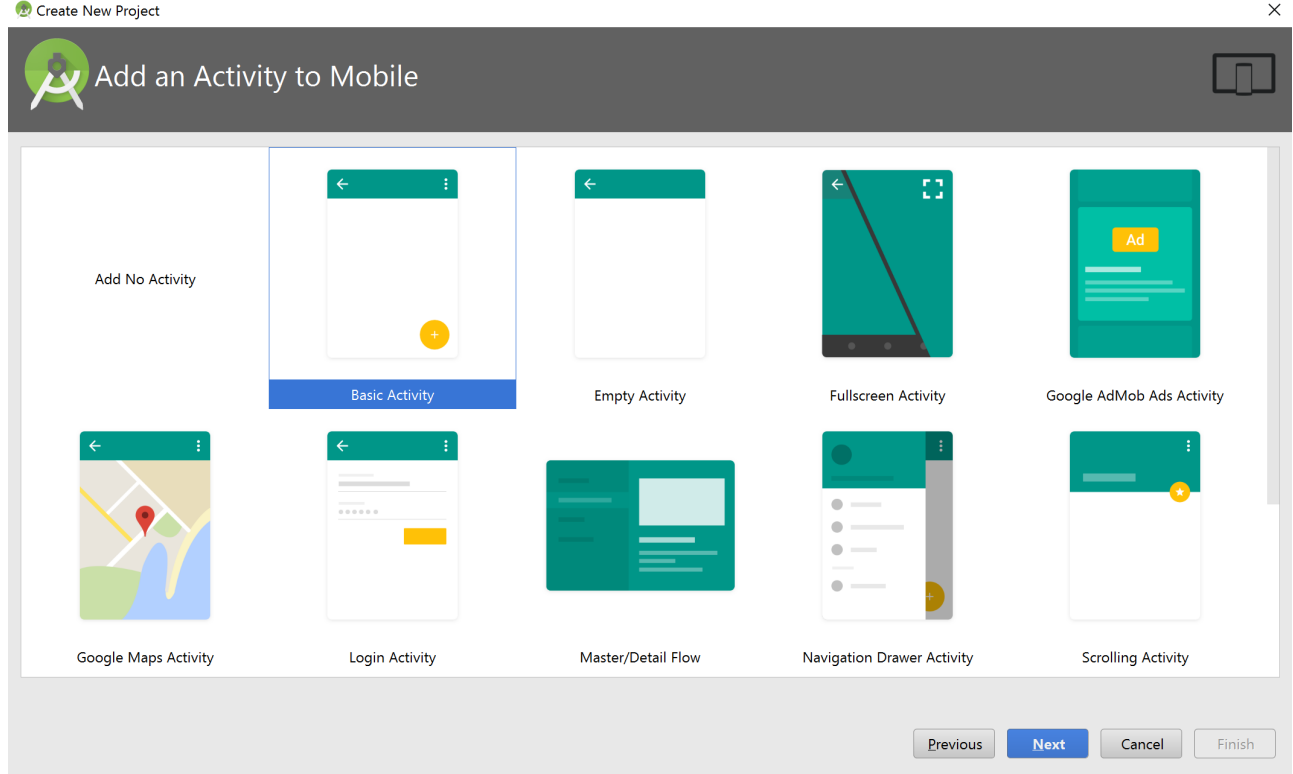

- 3. Specify project details and click on **Finish**
	- Application name: **EventRegistration-Android**
	- Package name: ca.mcgill.ecse321.eventregistration
	- Project location: create the project within the prepared working copy of the git repository say, */home/user/git/eventregistration/EventRegistration-Android*`)
	- Select *Java* as language
	- Click on **Finish**

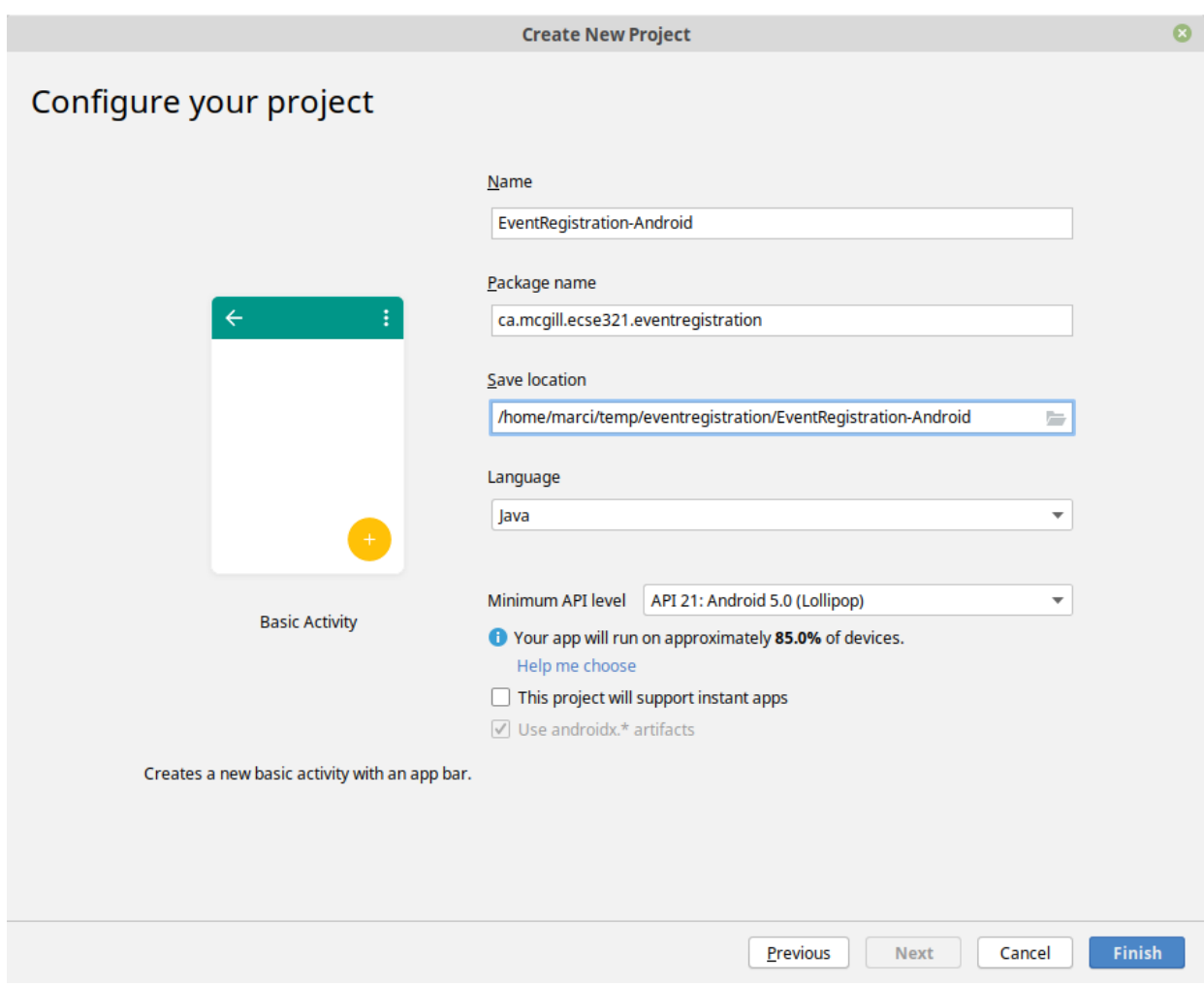

- 4. Wait until the project is built by Gradle, this takes a minute or two
- 5. Optional step.

**TIP**

Optionally, to setup version control integration, go to *File/Settings…/Version Control* and add the repository as Git root to the project settings

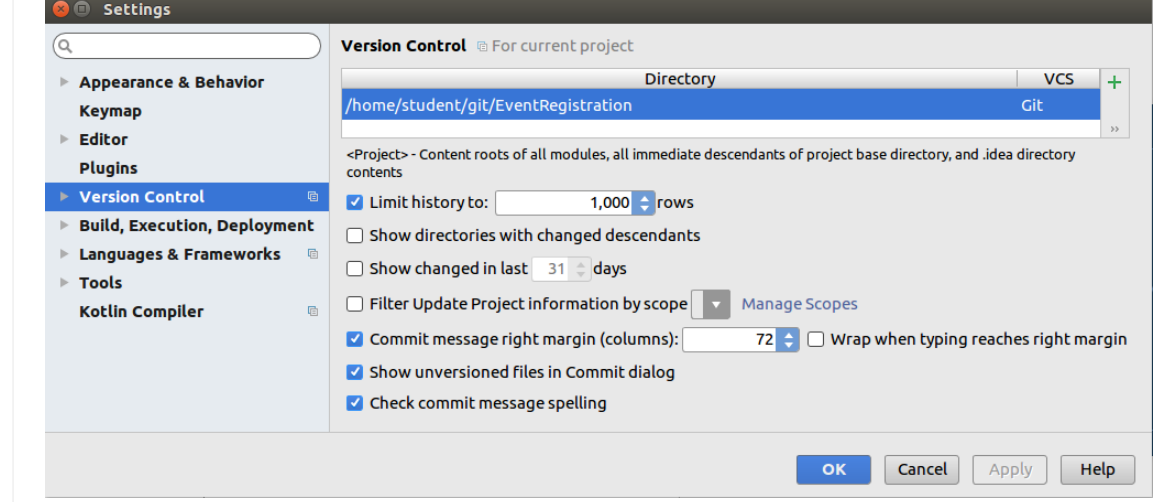

Then, you can issue Git commands from the *VCS* menu in Android Studio while developing the application. Regardless whether you complete this step or not, you can still use git from the command line, since the project is created in the working directory of your git repository.

6. Select the **Project** view in the left pane (instead of the default **Android** view) and observe three

files:

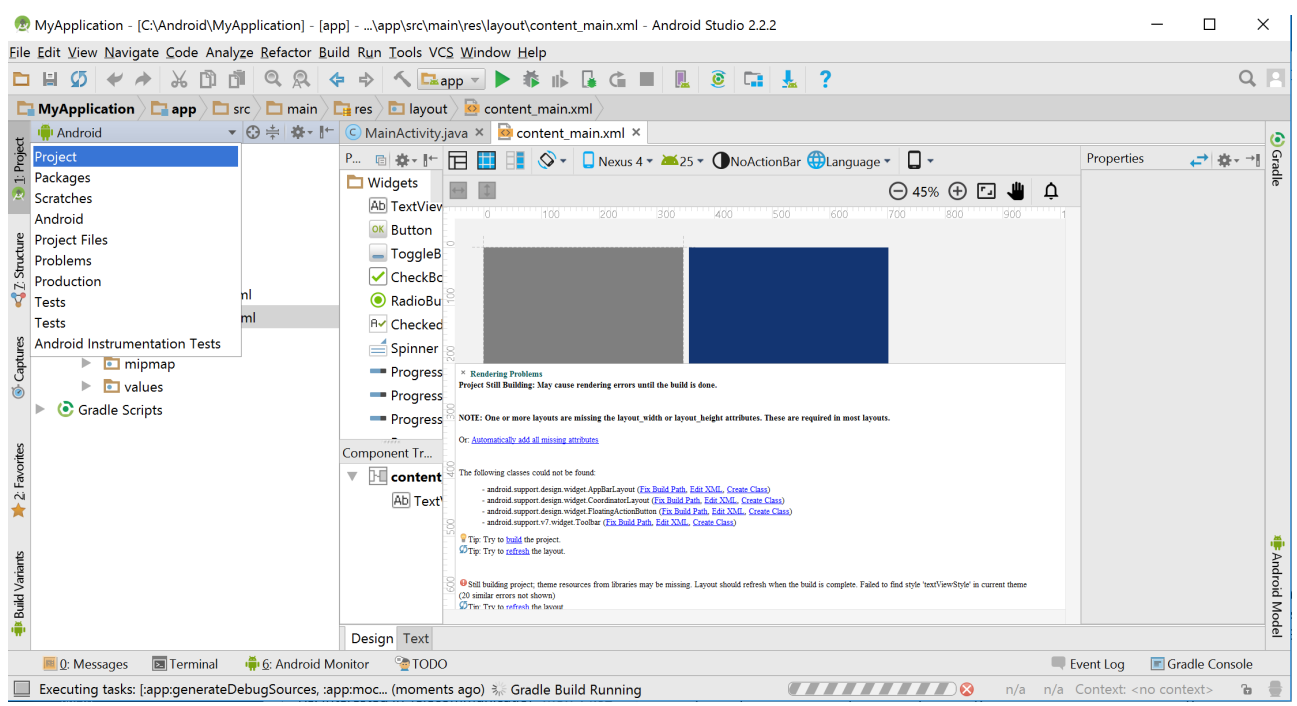

- **MainActivity.java**: application code is written here (located in **app/src/main/java**)
- **content\_main.xml**: layout specifications of the UI are provided in XML (located in *app/src/main/res/layout*)
- **strings.xml**: naming of resources (located in *app/src/main/res/values*)
- 7. Include a dependency for network communication by adding the following line to the build.gradle file located in the *app* folder to the end within the dependencies{ … } part (see figure, but the content is different).

```
  implementation 'com.loopj.android:android-async-http:1.4.9'
```
8. Open the **AndroidManifest.xml** file (located in app/src/main within the Android project), and add the following XML tag for setting permissions appropriately (before the existing <application> tag)

```
<?xml version="1.0" encoding="utf-8"?>
<manifest xmlns:android="http://schemas.android.com/apk/res/android"
      package="ca.mcgill.ecse321.eventregistration">
      <uses-permission android:name="android.permission.INTERNET"/>
      <!-- Existing content with <application> tag -->
</manifest>
```
- 9. As the gradle build file has changed, click on the **Sync** link.
- 10. Re-build the project by **Build | Make Project** if still needed.

## **4.3. Developing for Android: Part 1**

### **4.3.1. Developing the View Layout**

In the next steps, we will develop a simple GUI as the view for the mobile EventRegistration app with (1) one text field for specifying the name of a person, and (2) one **Add Person** button

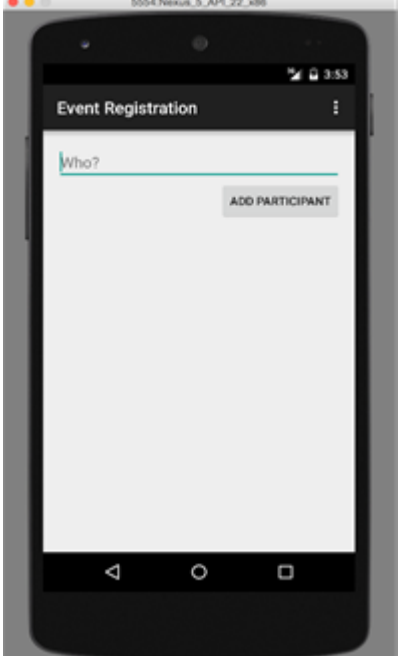

The GUI will look like as depicted below.

- 1. Open the **content\_main.xml** file, which contains a default **Hello World** text.
- 2. Replace the highlighted default content with the following XML tags.

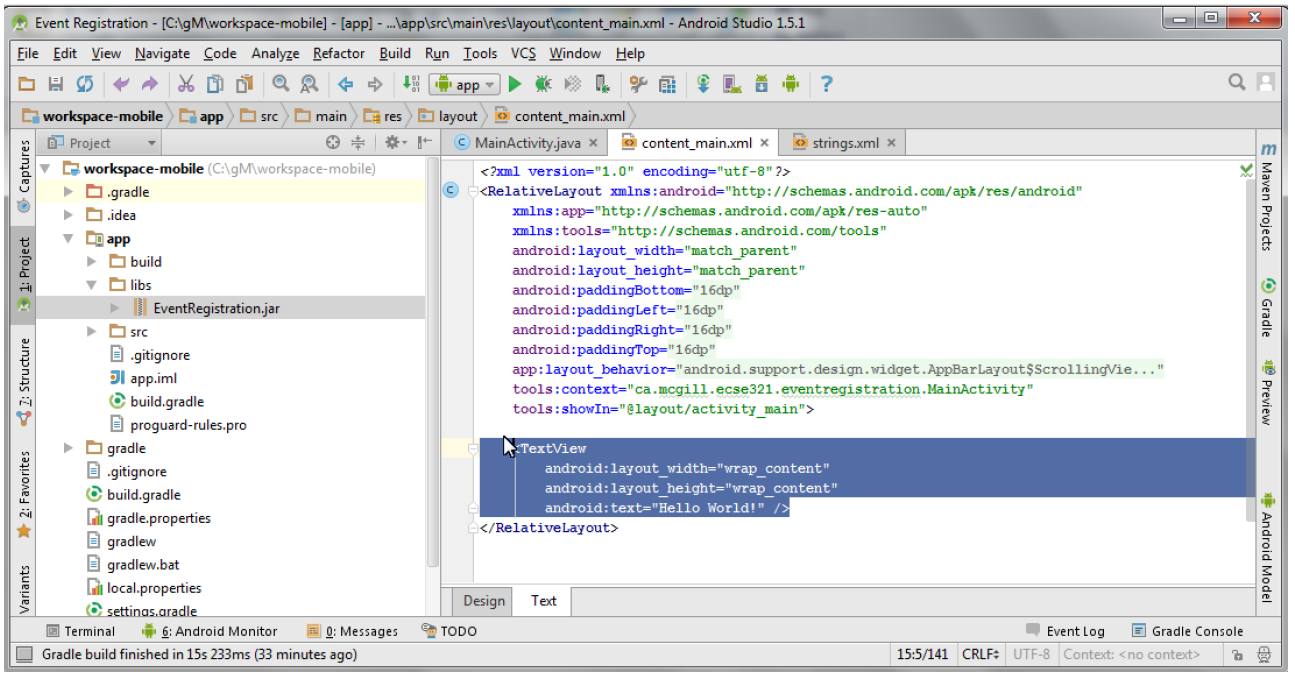

```
<LinearLayout
    android:layout width="match parent"
    android: layout height="wrap_content"
      android:orientation="vertical"
      app:layout_constraintLeft_toLeftOf="parent"
    app:layout constraintRight toRightOf="parent"
    app: layout constraintTop toTopOf="parent">
      <TextView
              android:id="@+id/error"
              android:layout_height="wrap_content"
            android: layout width="wrap_content"
              android:visibility="gone"
              android:text=""
              android:textColor="@color/colorAccent"/>
      <EditText
        android:layout width="match parent"
        android: layout height="wrap content"
          android:id="@+id/newperson_name"
          android:hint="@string/newperson_hint"/>
      <Button
          android:layout_width="wrap_content"
        android: layout height="wrap content"
          android:layout_gravity="end"
          android:text="@string/newperson_button"
          android:onClick="addPerson"/>
</LinearLayout>
```
- **LinearLayout** declares a vertical layout to hold the GUI elements;
- **EditText** adds a textfield to enter the name of the person;
- **Button** provides a button to add a person.

Some erroneous tags are marked in red, which will be corrected in the following steps.

#### **Specifying a text field and a button**

1. We place new literals in the **strings.xml**

```
<string name="newperson_hint">Who?</string>
<string name="newperson_button">Add Person</string>
```
#### 2. Save **strings.xml**

#### **Observing the view**

- 1. Save the file **content\_main.xml**.
- 2. Click on the **Design** tab to check the graphical preview of the app.

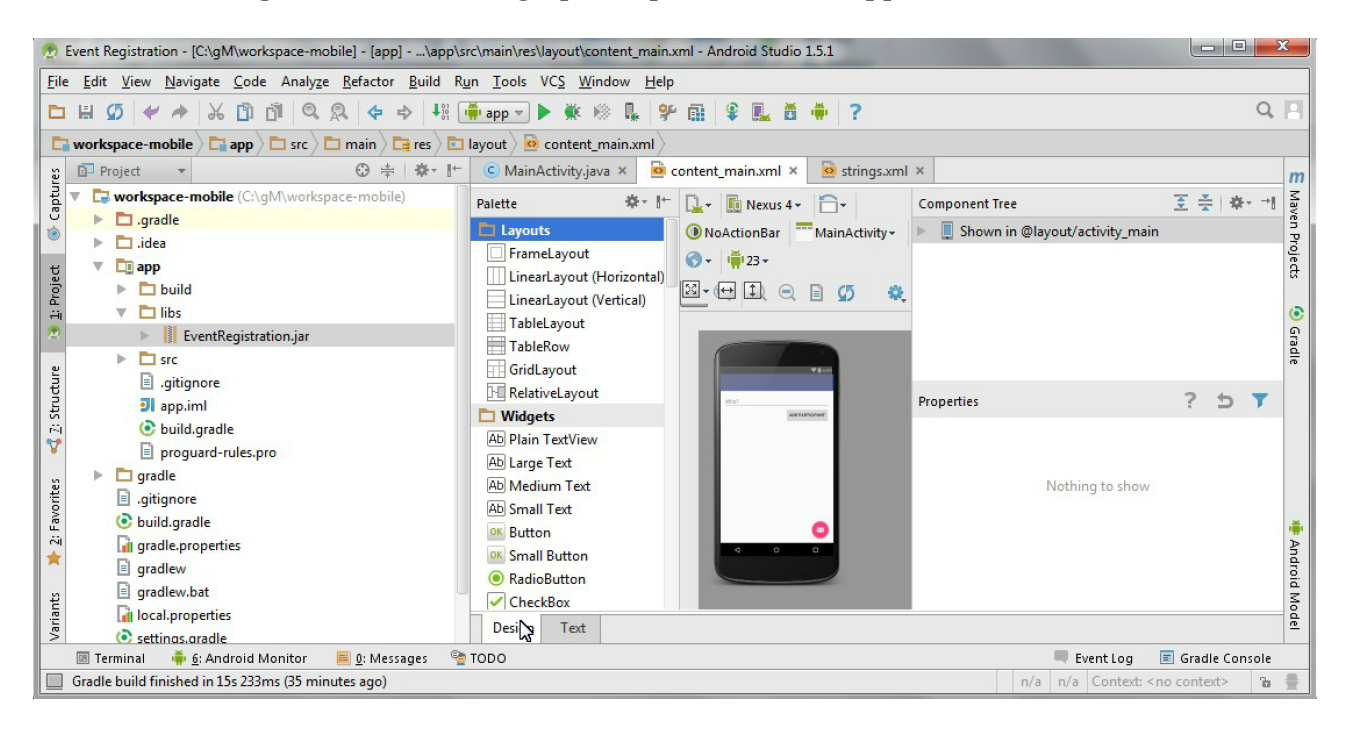

#### **4.3.2. Connecting to backend via RESTful service calls**

As a next step, we define a view depicted below and add Java code to provide behavior for the view, e.g. what should happen when the different buttons are clicked. The key interactions of our application are the following:

- a. What to do when the application is launched? (onCreate())
- b. What to do when a button is clicked? (addPerson())

#### **Create a utility class for communicating with HTTP messages**

- 1. Make sure you have the implementation 'com.loopj.android:android-async-http:1.4.9' dependency (among others) in the build.gradle file for the app module (see the section on project setup for more details)
- 2. Create the HttpUtils class in the ca.mcgill.ecse321.eventregistration package and add missing imports as required with Alt+Enter
	- **TIP** You may need to wait a few minutes after dependencies have been resolved to allow the IDE to index classes

```
public class HttpUtils {
      public static final String DEFAULT_BASE_URL = "https://eventregistration-
backend-123.herokuapp.com/";
      private static String baseUrl;
      private static AsyncHttpClient client = new AsyncHttpClient();
      static {
        baseUrl = DEFAULT BASE URL;
      }
      public static String getBaseUrl() {
          return baseUrl;
      }
      public static void setBaseUrl(String baseUrl) {
          HttpUtils.baseUrl = baseUrl;
      }
      public static void get(String url, RequestParams params,
AsyncHttpResponseHandler responseHandler) {
          client.get(getAbsoluteUrl(url), params, responseHandler);
      }
      public static void post(String url, RequestParams params,
AsyncHttpResponseHandler responseHandler) {
          client.post(getAbsoluteUrl(url), params, responseHandler);
      }
      public static void getByUrl(String url, RequestParams params,
AsyncHttpResponseHandler responseHandler) {
          client.get(url, params, responseHandler);
      }
      public static void postByUrl(String url, RequestParams params,
AsyncHttpResponseHandler responseHandler) {
          client.post(url, params, responseHandler);
      }
      private static String getAbsoluteUrl(String relativeUrl) {
          return baseUrl + relativeUrl;
      }
}
```
#### **Further helper methods**

- 1. Open the **MainActivity.java** file.
- 2. Add a new attribute to the beginning of the class for error handling.

```
\frac{1}{2}...
public class MainActivity extends AppCompatActivity {
    private String error = null;
    // ...
}
```
3. Implement the refreshErrorMessage() method to display the error message on the screen, if there is any.

**NOTE** Again, add imports with Alt+Enter (import is needed for TextView)

```
private void refreshErrorMessage() {
   // set the error message
    TextView tvError = (TextView) findViewById(R.id.error);
    tvError.setText(error);
  if (error == null || error.length() == 0) {
     tvError.setVisibility(View.GONE);
    } else {
      tvError.setVisibility(View.VISIBLE);
    }
}
```
4. Add code to initialize the application in the onCreate() method (after the auto-generated code).

```
@Override
protected void onCreate(Bundle savedInstanceState) {
  \frac{1}{2}...
    // INSERT TO END OF THE METHOD AFTER AUTO-GENERATED CODE
    // initialize error message text view
    refreshErrorMessage();
}
```
#### **Creating a handler for Add Person button**

1. Implement the addPerson() method as follows

```
public void addPerson(View v) {
 error = "";  final TextView tv = (TextView) findViewById(R.id.newperson_name);
   HttpUtils.post("persons/" + tv.getText().toString(), new RequestParams(), new
JsonHttpResponseHandler() {
        @Override
      public void onSuccess(int statusCode, Header[] headers, JSONObject response)
{
            refreshErrorMessage();
            tv.setText("");
        }
        @Override
      public void onFailure(int statusCode, Header[] headers, Throwable throwable,
JSONObject errorResponse) {
            try {
                error += errorResponse.get("message").toString();
            } catch (JSONException e) {
                error += e.getMessage();
  }
            refreshErrorMessage();
        }
   });
}
```
2. Import the missing classes again with Alt+Enter. There are multiple Header classes available, you need to import the cz.msebera.android.httpclient.Header class.

## **4.4. Running and Testing the Application on a Virtual Device**

- 1. Start the Spring backend application on Heroku, while ensure that the DEFAULT\_BASE\_URL in HttpUtils is configured accordingly.
- 2. Click on the *AVD manager* button in Android Studio near the top right corner of the window

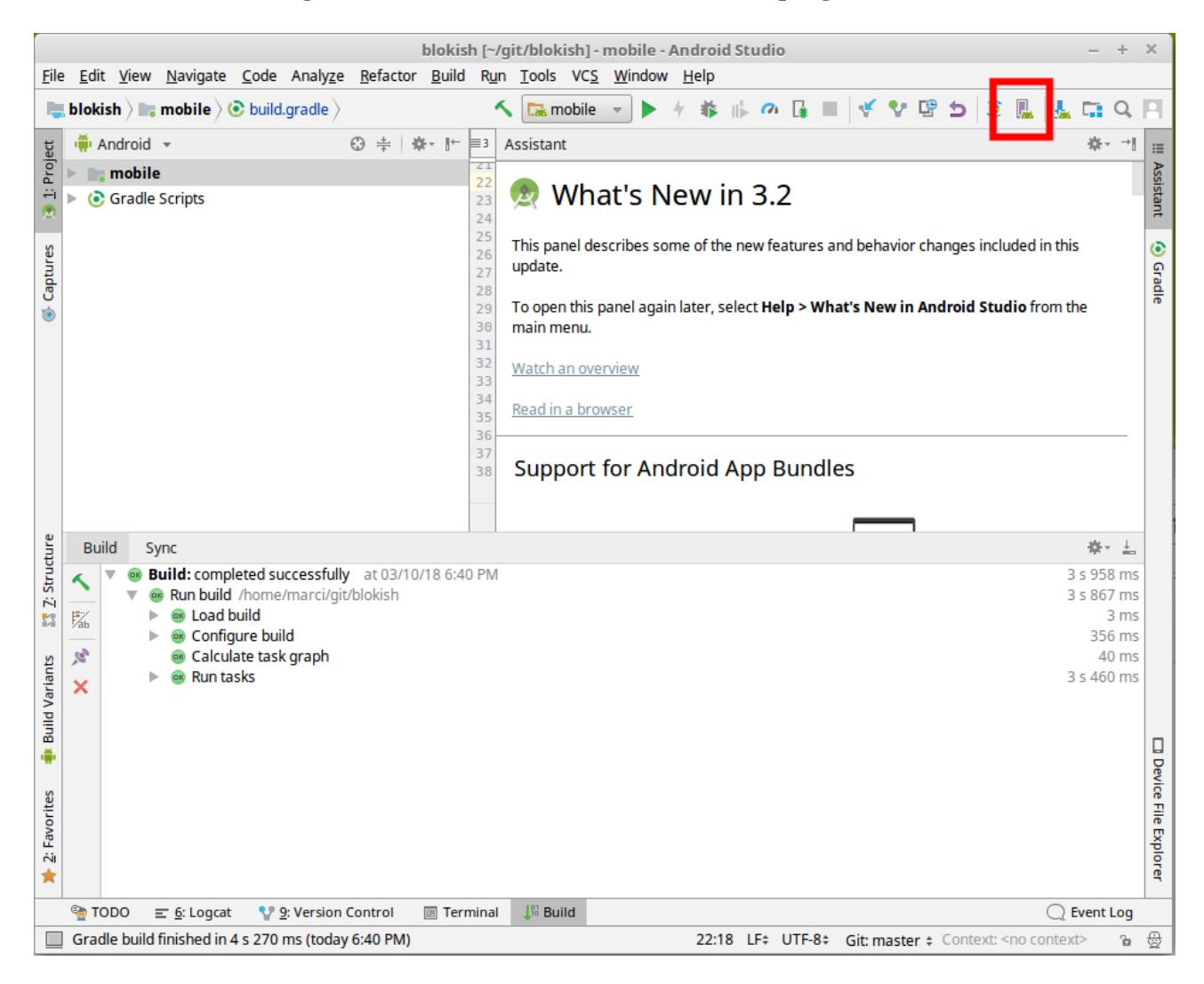

3. Add a new device with default settings.

**NOTE** You might be asked to download emulator files. If this happens, click OK.

4. Start/Debug the application using the buttons highlighted on the figure below

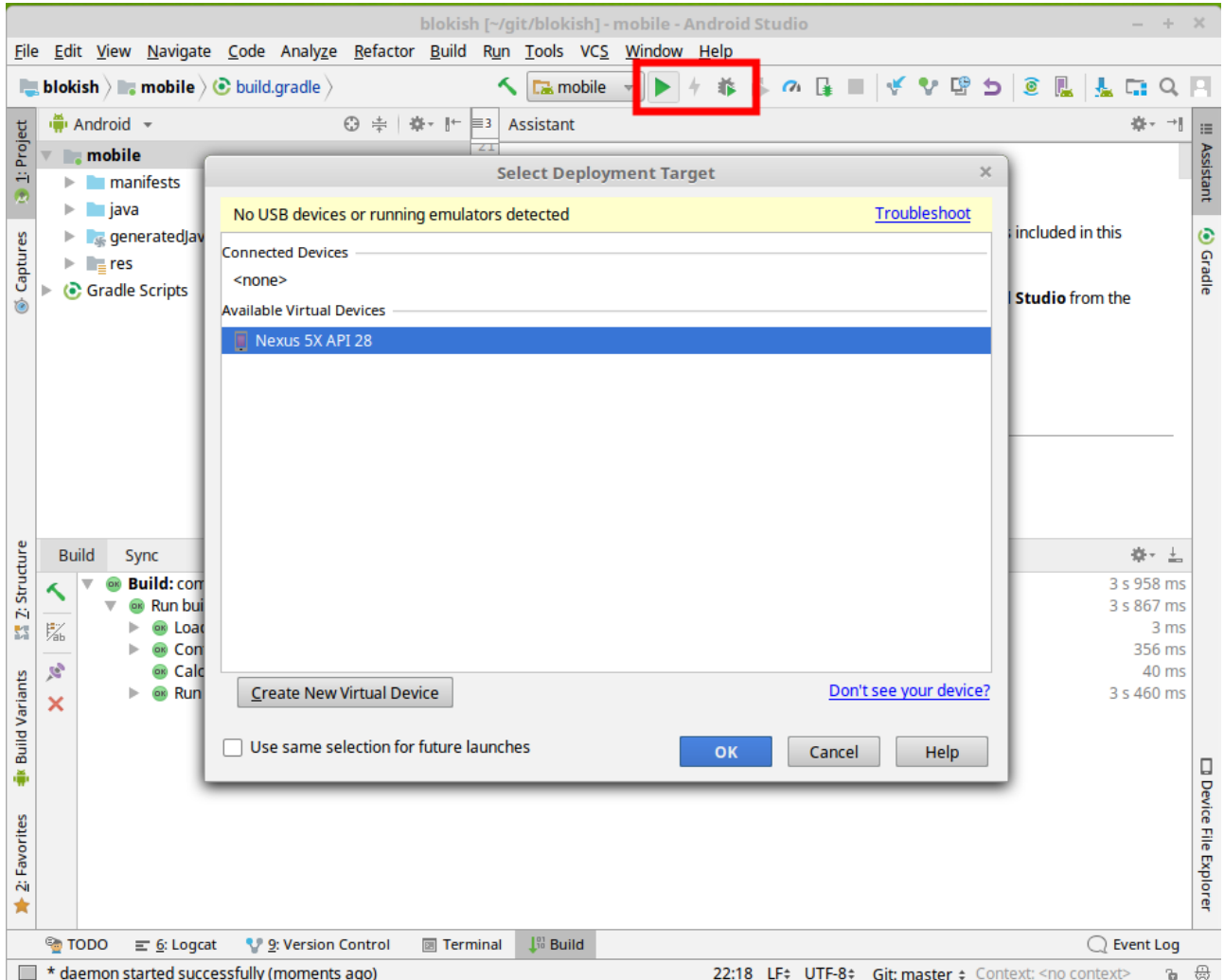

- 5. After you select the device (in this case Nexus 5X) as deployment target, the application will automatically be deployed and started within an Android VM, and it is ready to use. Be patient, deployment and startup may take a few seconds.
- 6. Leave the text field empty, then try adding a person. You should get an error message on screen saying a person cannot be added with no name.
- 7. Supply a name for a new person, then try adding it. Upon successful completion, the text field and the error message should clear.

## **4.5. Developing for Android (Part 2)**

**NOTE**

You can use the <https://eventregistration-backend-123.herokuapp.com> backend URL for the event registration example in the HttpUtils class.

As a next step, we extend the view and its behavior. Key interactions of our application added in this phase are the following:

- a. What to do when the application is launched? (onCreate())
- b. What to do when application data is updated? (refreshLists())
- c. What to do when a button is clicked? (addEvent(), and register())

The expected layout of the application:

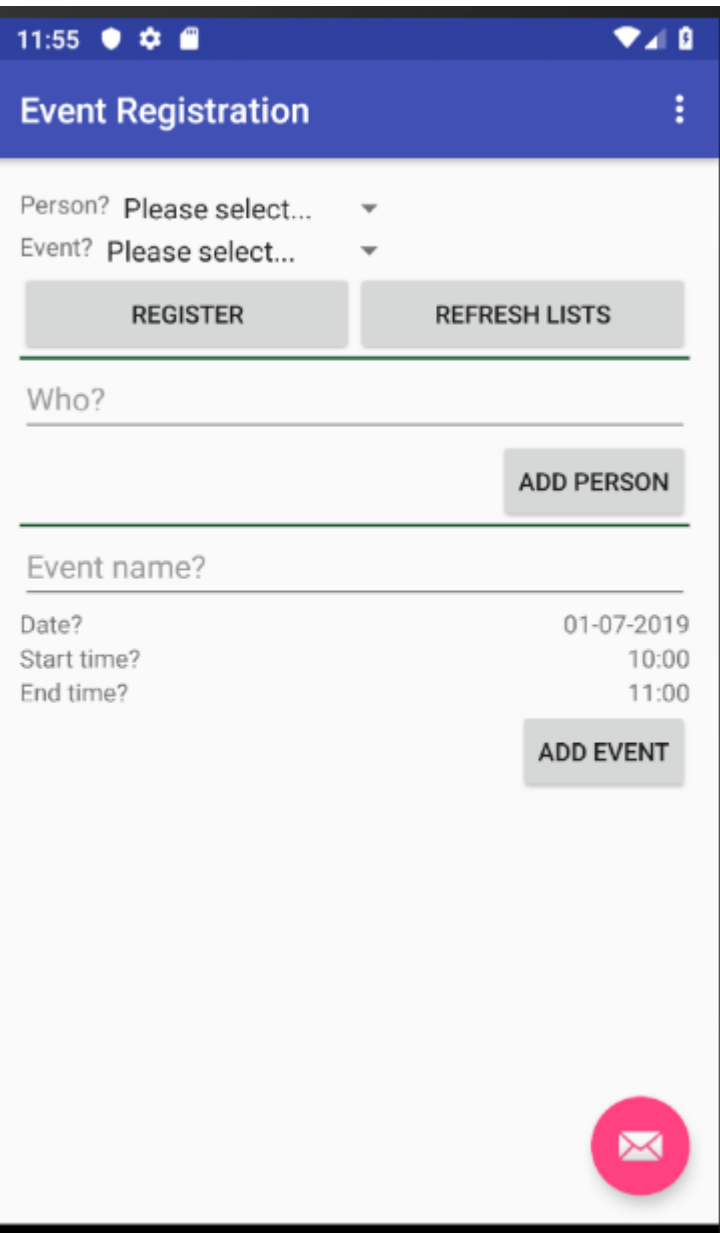

### **4.5.1. Create helper classes**

1. Create the classes included in the next two steps within the ca.mcgill.ecse321.eventregistration

package

- 2. Create a new class called DatePickerFragment
	- **NOTE** Import missing classes with Alt+Enter. If the import option offers multiple classes, choose the ones that are not deprecated.

```
public class DatePickerFragment extends DialogFragment
          implements DatePickerDialog.OnDateSetListener {
      @Override
      public Dialog onCreateDialog(Bundle savedInstanceState) {
          // Use the current date as the default date in the picker
        final Calendar c = Calendar.getInstance();
          int year = c.get(Calendar.YEAR);
          int month = c.get(Calendar.MONTH);
          int day = c.get(Calendar.DAY_OF_MONTH);
          // Parse the existing time from the arguments
        Bundle args = getArguments();
        if (args != null) \{  year = args.getInt("year");
            month = args.getInt("month");
              day = args.getInt("day");
          }
          // Create a new instance of DatePickerDialog and return it
          return new DatePickerDialog(getActivity(), this, year, month, day);
      }
      public void onDateSet(DatePicker view, int year, int month, int day) {
          MainActivity myActivity = (MainActivity)getActivity();
          myActivity.setDate(getArguments().getInt("id"), day, month, year);
      }
}
```
3. Create a new class called TimePickerFragment

**NOTE**

The method setTime is missing from the MainActivity class and will be added later (i.e., the error message which complains that this method is missing is normal)

```
public class TimePickerFragment extends DialogFragment
          implements TimePickerDialog.OnTimeSetListener {
      String label;
      @Override
      public Dialog onCreateDialog(Bundle savedInstanceState) {
        int hour = 0;
        int minute = 0;
          // Parse the existing time from the arguments
        Bundle args = getArguments();
        if (args != null) \{hour = args.getInt("hour");  minute = args.getInt("minute");
          }
          // Create a new instance of TimePickerDialog and return it
          return new TimePickerDialog(getActivity(), this, hour, minute,
                  DateFormat.is24HourFormat(getActivity()));
      }
      public void onTimeSet(TimePicker view, int hourOfDay, int minute) {
        MainActivity myActivity = (MainActivity)getActivity();
          myActivity.setTime(getArguments().getInt("id"), hourOfDay, minute);
      }
}
```
4. Add the following helper methods within the MainActivity class to support date and time pickers

```
private Bundle getTimeFromLabel(String text) {
    Bundle rtn = new Bundle();
      String comps[] = text.toString().split(":");
    int hour = 12;
    int minute = 0;
    if (comps.length == 2) {
          hour = Integer.parseInt(comps[0]);
          minute = Integer.parseInt(comps[1]);
      }
      rtn.putInt("hour", hour);
      rtn.putInt("minute", minute);
      return rtn;
}
private Bundle getDateFromLabel(String text) {
```

```
Bundle rtn = new Bundle();
      String comps[] = text.toString().split("-");
    int day = 1;
      int month = 1;
    int year = 1;
    if (comps.length == 3) {
          day = Integer.parseInt(comps[0]);
          month = Integer.parseInt(comps[1]);
          year = Integer.parseInt(comps[2]);
      }
      rtn.putInt("day", day);
      rtn.putInt("month", month-1);
      rtn.putInt("year", year);
      return rtn;
}
public void showTimePickerDialog(View v) {
    TextView tf = (TextView) v;
      Bundle args = getTimeFromLabel(tf.getText().toString());
      args.putInt("id", v.getId());
      TimePickerFragment newFragment = new TimePickerFragment();
      newFragment.setArguments(args);
      newFragment.show(getSupportFragmentManager(), "timePicker");
}
public void showDatePickerDialog(View v) {
    TextView tf = (TextView) v;
      Bundle args = getDateFromLabel(tf.getText().toString());
      args.putInt("id", v.getId());
      DatePickerFragment newFragment = new DatePickerFragment();
      newFragment.setArguments(args);
      newFragment.show(getSupportFragmentManager(), "datePicker");
}
public void setTime(int id, int h, int m) {
      TextView tv = (TextView) findViewById(id);
      tv.setText(String.format("%02d:%02d", h, m));
}
public void setDate(int id, int d, int m, int y) {
      TextView tv = (TextView) findViewById(id);
      tv.setText(String.format("%02d-%02d-%04d", d, m + 1, y));
}
```
### **4.5.2. Update view definition**

1. The corresponding (but partly incomplete) view definition in the content main.xml file is the following:

```
<LinearLayout
    android: layout height="wrap content"
    android: layout width="match parent"
      android:orientation="vertical">
      <TextView
          android:id="@+id/error"
        android: layout height="wrap content"
        android: layout width="wrap_content"
          android:visibility="gone"
          android:text=""
          android:textColor="@color/colorAccent"/>
      <LinearLayout
          android:layout_height="wrap_content"
        android:layout width="match parent"
          android:orientation="vertical">
          <LinearLayout
            android: layout width="wrap_content"
            android: layout height="match parent"
              android:orientation="vertical">
              <LinearLayout
                   android:orientation="horizontal"
                 android: layout height="wrap_content"
                 android: layout width="match parent">
                   <TextView
                       android:layout_height="wrap_content"
                     android: layout width="wrap_content"
                       android:text="@string/personspinner_label"/>
                   <Spinner
                     android: layout height="wrap_content"
                     android: layout width="wrap_content"
                       android:layout_gravity="end"
                       android:id="@+id/personspinner"/>
              </LinearLayout>
              <LinearLayout
                   android:orientation="horizontal"
                   android:layout_height="wrap_content"
                   android:layout_width="match_parent">
                   <TextView
                       android:layout_height="wrap_content"
                     android:layout width="wrap_content"
                       android:text="@string/eventspinner_label"/>
                   <Spinner
                       android:id="@+id/eventspinner"
                       android:layout_width="match_parent"
```

```
android: layout height="wrap_content"
                   android:layout_gravity="end"
                   android:layout_margin="0dp"/>
          </LinearLayout>
      </LinearLayout>
      <!-- TODO add a Register and Refresh Lists buttons here -->
  </LinearLayout>
  <View
    android: layout height="2dp"
      android:layout_width="fill_parent"
      android:background="#16552e"/>
  <LinearLayout
      android:orientation="vertical"
    android: layout height="wrap content"
      android:layout_width="match_parent">
      <EditText
          android:layout_width="match_parent"
          android:layout_height="wrap_content"
          android:id="@+id/newperson_name"
          android:hint="@string/newperson_hint"/>
      <Button
        android:layout width="wrap_content"
          android:layout_height="wrap_content"
          android:layout_gravity="end"
          android:text="@string/newperson_button"
          android:onClick="addPerson"/>
  </LinearLayout>
  <View
      android:layout_height="2dp"
    android: layout width="fill parent"
      android:background="#16552e"/>
  <LinearLayout
    android: layout width="match parent"
    android: layout height="wrap content"
      android:orientation="vertical">
      <EditText android:id="@+id/newevent_name"
        android: layout height="wrap content"
        android:layout width="fill parent"
          android:hint="@string/newevent_hint"/>
      <LinearLayout
          android:orientation="horizontal"
          android:layout_height="wrap_content"
        android: layout width="match parent">
          <TextView
            android: layout height="wrap content"
            android:layout width="0dp"
              android:layout_weight="1"
```

```
android:text="@string/newevent_date_label"/>
              <TextView
                   android:layout_height="wrap_content"
                 android: layout width="wrap_content"
                 android:text="@string/newevent date first"
                   android:layout_gravity="end"
                   android:id="@+id/newevent_date"
                   android:onClick="showDatePickerDialog"/>
          </LinearLayout>
          <LinearLayout
              android:orientation="horizontal"
            android: layout height="wrap_content"
            android: layout width="match parent">
              <TextView
                 android: layout height="wrap content"
                 android: layout width="0dp"
                   android:layout_weight="1"
                   android:text="@string/starttime_label"/>
              <TextView
                   android:layout_height="wrap_content"
                 android:layout width="wrap_content"
                   android:text="@string/starttime_first"
                   android:layout_gravity="end"
                   android:id="@+id/starttime"
                   android:onClick="showTimePickerDialog"/>
          </LinearLayout>
          <!-- TODO add a label and a time picker for event end time -->
          <!-- TODO add Add Event button here -->
      </LinearLayout>
</LinearLayout>
```
2. The missing string definitions go in the res/values/strings.xml resource

```
<resources>
      <string name="app_name">EventRegistration-Android</string>
      <string name="action_settings">Settings</string>
      <string name="newperson_hint">Who?</string>
      <string name="newperson_button">Add Person</string>
      <string name="newevent_date_label">Date?</string>
      <string name="personspinner_label">Person?</string>
      <string name="eventspinner_label">Event?</string>
      <string name="starttime_label">Start time?</string>
      <string name="newevent_date_first">01-07-2019</string>
      <string name="starttime_first">10:00</string>
      <string name="newevent_hint">Event Name?</string>
</resources>
```
◦ **TODO**: add a *Register* button to allow registering a selected person to a selected event (call the register() method when clicked - this is to be implemented in the upcoming steps)

- **TODO**: add a *Refresh Lists* button that refreshes the contents of the event and person spinners (call the refreshLists() method when clicked)
- **TODO**: add a label with text *End?* below the *Start?* label
- **TODO**: add a time picker to select the end time of a new event
- **TODO**: add an *Add Event* button to allow creating new events from the user interface (call the addEvent() method when clicked - this is to be implemented in the upcoming steps)

### **4.5.3. Initialization on application launch**

- 1. Open the **MainActivity.java** file.
- 2. Add a few new attributes to the beginning of the class as helpers for persistence and error handling.

```
public class MainActivity extends AppCompatActivity {
    private String error = null;
    // APPEND NEW CONTENT STARTING FROM HERE
    private List<String> personNames = new ArrayList<>();
    private ArrayAdapter<String> personAdapter;
    private List<String> eventNames = new ArrayList<>();
    private ArrayAdapter<String> eventAdapter;
    //...
}
```
- Import missing classes (e.g. use Alt+Enter)
- 3. Add code to initialize the application with data from the server in the onCreate() method (after the auto-generated code).

```
@Override
protected void onCreate(Bundle savedInstanceState) {
  \frac{1}{2}...
   // INSERT TO END OF THE METHOD
   // Add adapters to spinner lists and refresh spinner content
    Spinner personSpinner = (Spinner) findViewById(R.id.personspinner);
   Spinner eventSpinner = (Spinner) findViewById(R.id.eventspinner);
    personAdapter = new ArrayAdapter<String>(this,
android.R.layout.simple spinner item, personNames);
personAdapter.setDropDownViewResource(android.R.layout.simple_spinner_dropdown_item
);
    personSpinner.setAdapter(personAdapter);
    eventAdapter = new ArrayAdapter<String>(this,
android.R.layout.simple spinner item, eventNames);
eventAdapter.setDropDownViewResource(android.R.layout.simple_spinner_dropdown_item)
;
   eventSpinner.setAdapter(eventAdapter);
   // Get initial content for spinners
    refreshLists(this.getCurrentFocus());
}
```
At this point the refreshLists() method is missing, this is to be implemented in the upcoming steps.

### **4.5.4. Reactions to updated data**

1. Create the missing new method refreshLists() which seeks for the event and person spinners and sets their content according to the data retrieved from the server

```
public void refreshLists(View view) {
      refreshList(personAdapter ,personNames, "people");
      refreshList(eventAdapter, eventNames, "events");
}
private void refreshList(final ArrayAdapter<String> adapter, final List<String>
names, final String restFunctionName) {
      HttpUtils.get(restFunctionName, new RequestParams(), new
JsonHttpResponseHandler() {
          @Override
          public void onSuccess(int statusCode, Header[] headers, JSONArray response)
{
              names.clear();
              names.add("Please select...");
            for( int i = 0; i < response.length(); i++){
                  try {
                      names.add(response.getJSONObject(i).getString("name"));
                  } catch (Exception e) {
                      error += e.getMessage();
  }
                  refreshErrorMessage();
  }
              adapter.notifyDataSetChanged();
          }
          @Override
          public void onFailure(int statusCode, Header[] headers, Throwable
throwable, JSONObject errorResponse) {
              try {
                  error += errorResponse.get("message").toString();
              } catch (JSONException e) {
                  error += e.getMessage();
  }
              refreshErrorMessage();
          }
      });
}
```
2. Implement the addEvent() method

```
public void addEvent(View v) {
      // start time
      TextView tv = (TextView) findViewById(R.id.starttime);
      String text = tv.getText().toString();
    String comps[] = text.split(":");
      int startHours = Integer.parseInt(comps[0]);
      int startMinutes = Integer.parseInt(comps[1]);
```
```
  // TODO get end time
      // date
      tv = (TextView) findViewById(R.id.newevent_date);
      text = tv.getText().toString();
    comps = text.split("-");  int year = Integer.parseInt(comps[2]);
      int month = Integer.parseInt(comps[1]);
      int day = Integer.parseInt(comps[0]);
      // name
      tv = (TextView) findViewById(R.id.newevent_name);
      String name = tv.getText().toString();
      // Reminder: calling the service looks like this:
      // https://eventregistration-backend-
123.herokuapp.com/events/testEvent?date=2013-10-23&startTime=00:00&endTime=23:59
    RequestParams rp = new RequestParameters();
      NumberFormat formatter = new DecimalFormat("00");
      rp.add("date", year + "-" + formatter.format(month) + "-" +
formatter.format(day));
      rp.add("startTime", formatter.format(startHours) + ":" +
formatter.format(startMinutes));
      // TODO add end time as parameter
      HttpUtils.post("events/" + name, rp, new JsonHttpResponseHandler() {
          @Override
          public void onSuccess(int statusCode, Header[] headers, JSONObject
response) {
              refreshErrorMessage();
              ((TextView) findViewById(R.id.newevent_name)).setText("");
          }
          @Override
          public void onFailure(int statusCode, Header[] headers, Throwable
throwable, JSONObject errorResponse) {
              try {
                   error += errorResponse.get("message").toString();
              } catch (JSONException e) {
                  error += e.getMessage();
  }
              refreshErrorMessage();
          }
      });
}
```
- **TODO**: get the end time of the new event
- **TODO**: supply the end time to the REST request as an additional parameter
- 3. Implement the register() method

```
public void register(View v) {
      Spinner partSpinner = (Spinner) findViewById(R.id.personspinner);
      Spinner eventSpinner = (Spinner) findViewById(R.id.eventspinner);
    error = "";  // TODO issue an HTTP POST here
     // Reminder: calling the service looks like this:
      // https://eventregistration-backend-
123.herokuapp.com/register?person=testPreson&event=testEvent
      // Set back the spinners to the initial state after posting the request
      partSpinner.setSelection(0);
      eventSpinner.setSelection(0);
      refreshErrorMessage();
}
```
◦ **TODO**: implement the HTTP POST part of the register() method on your own